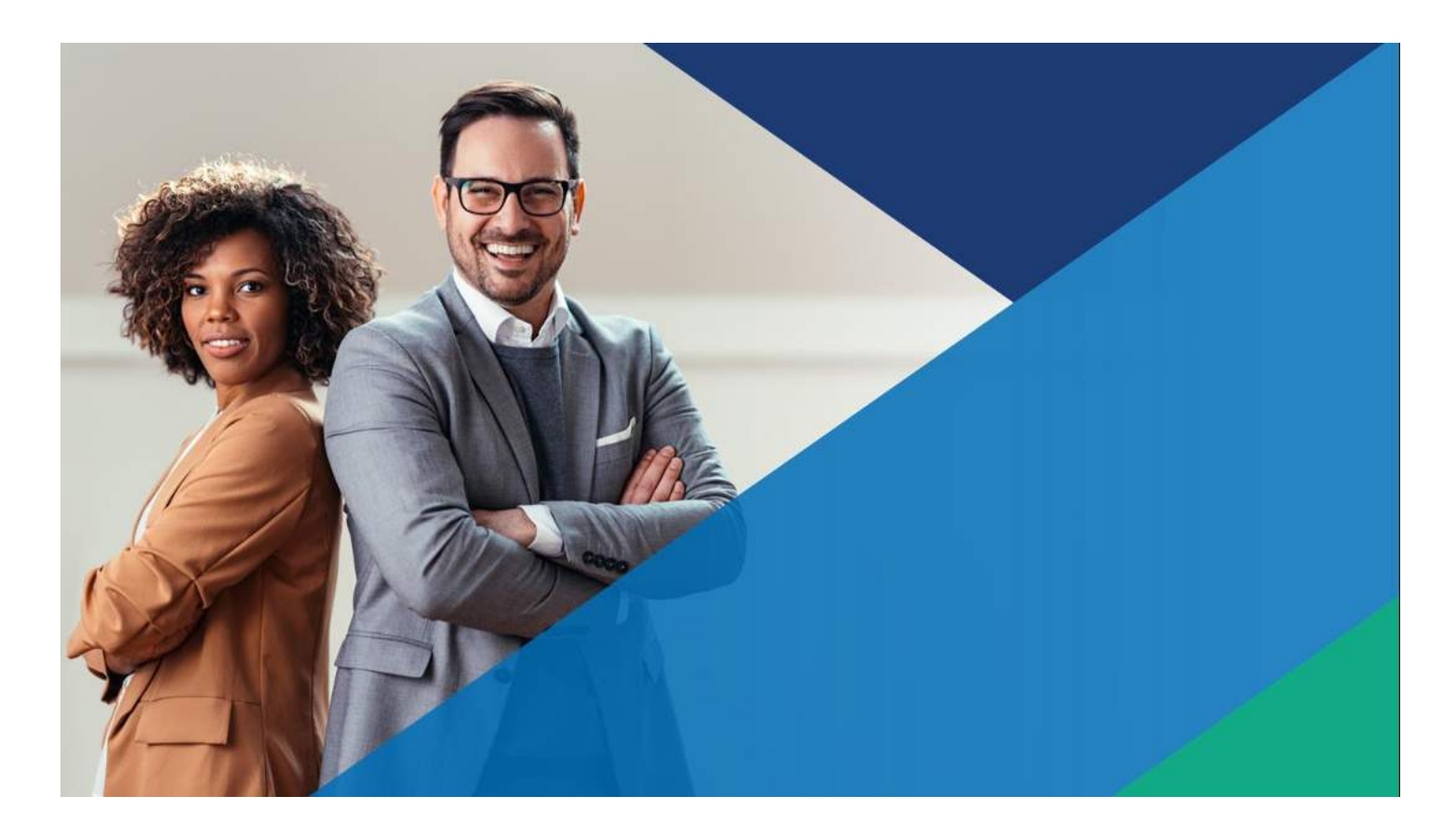

**Manual de Usuario Oficina Virtual Módulo Gestión Administrativa**

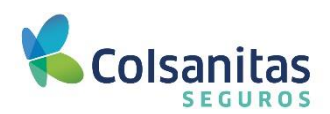

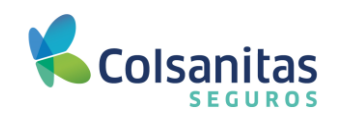

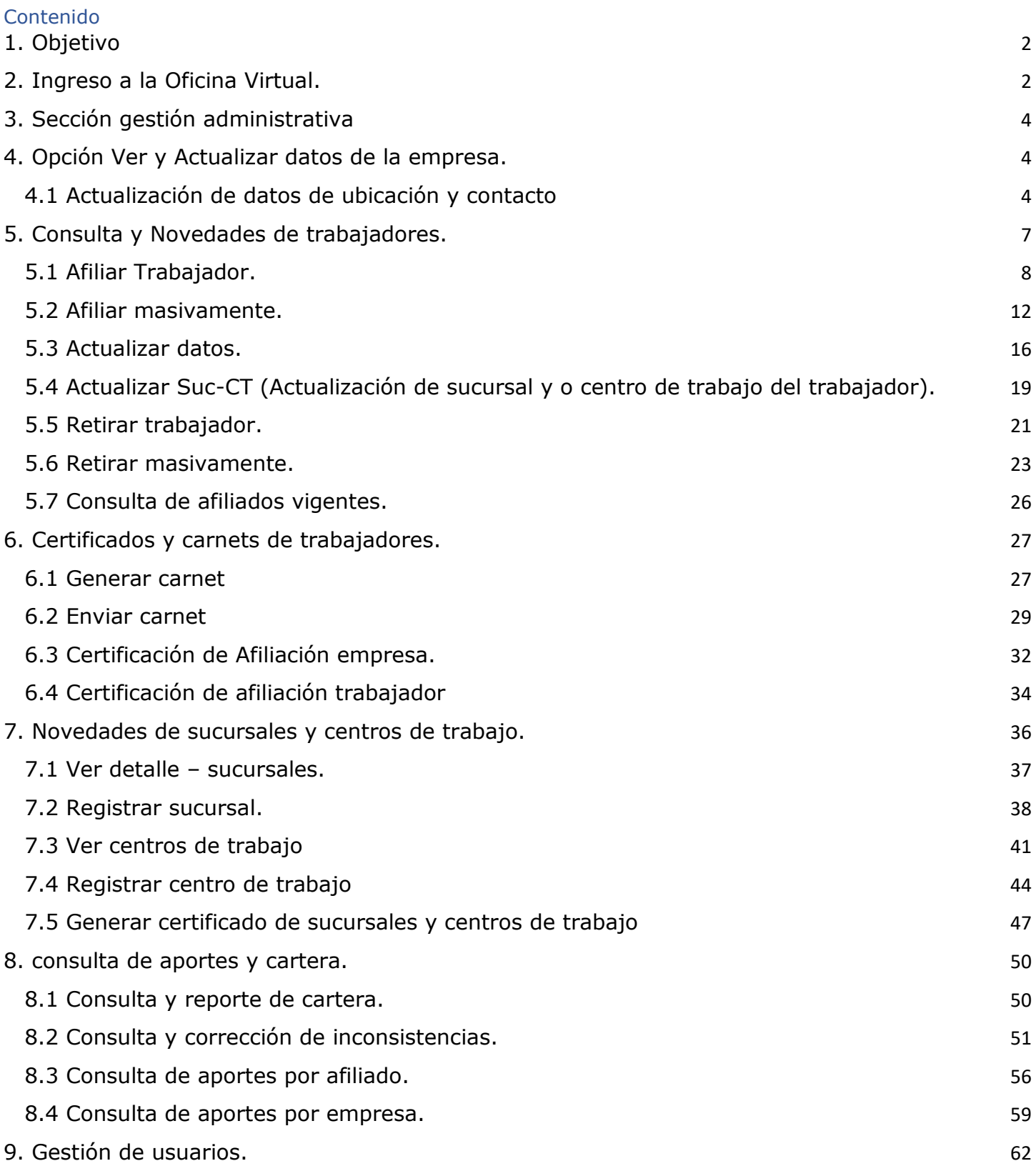

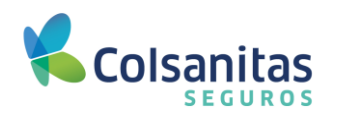

### <span id="page-2-0"></span>**1. Objetivo**

<span id="page-2-1"></span>Brindar apoyo al uso de las funcionalidades de la Oficina Virtual para los empleadores afiliados a la ARL de Colsanitas Seguros.

#### **2. Ingreso a la Oficina Virtual.**

Se ingresa a través de la dirección web **[www.colsanitasseguros.com](http://www.colsanitasseguros.com/)**, en la parte superior derecha encontrarás un link que lo direcciona con la oficina virtual.

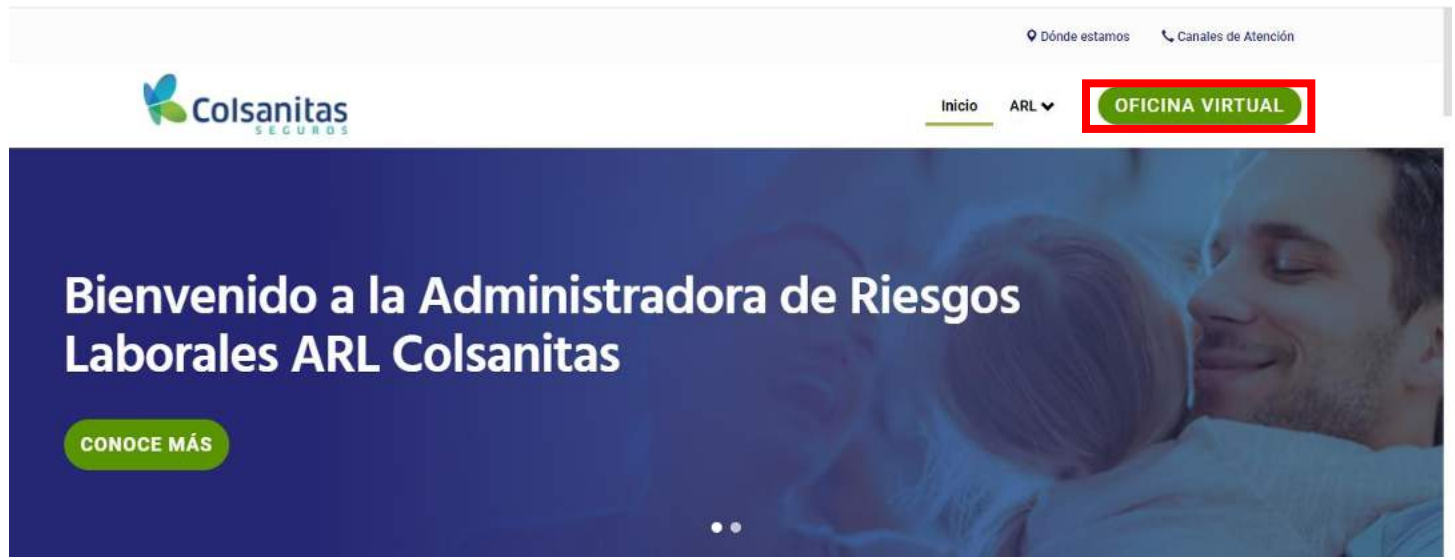

Se habilita ventana para ingresar las credenciales, ingresa usuario y contraseña, luego da clic en iniciar y te llevará a la página principal del portal de empleadores.

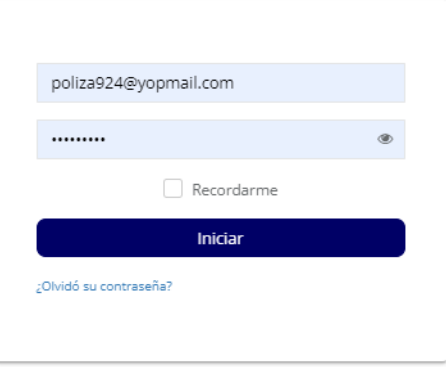

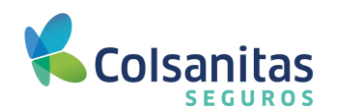

### <span id="page-3-0"></span>**3. Sección gestión administrativa**

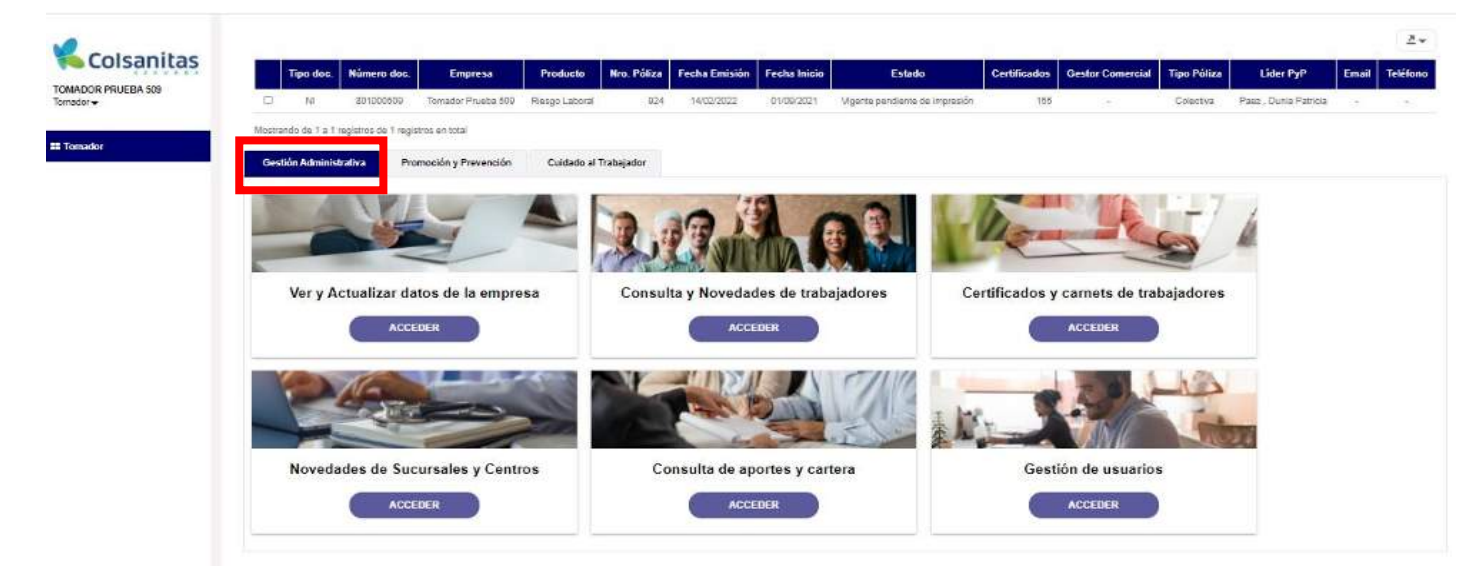

#### <span id="page-3-1"></span>**4. Opción Ver y Actualizar datos de la empresa.**

#### <span id="page-3-2"></span>**4.1 Actualización de datos de ubicación y contacto**

Cuando requieras realizar la actualización de datos de ubicación y contacto, deberás seleccionar la póliza a la que se le deseas realizar la actualización de datos e ingresar a la opción de **Ver y actualizar datos de la empresa**.

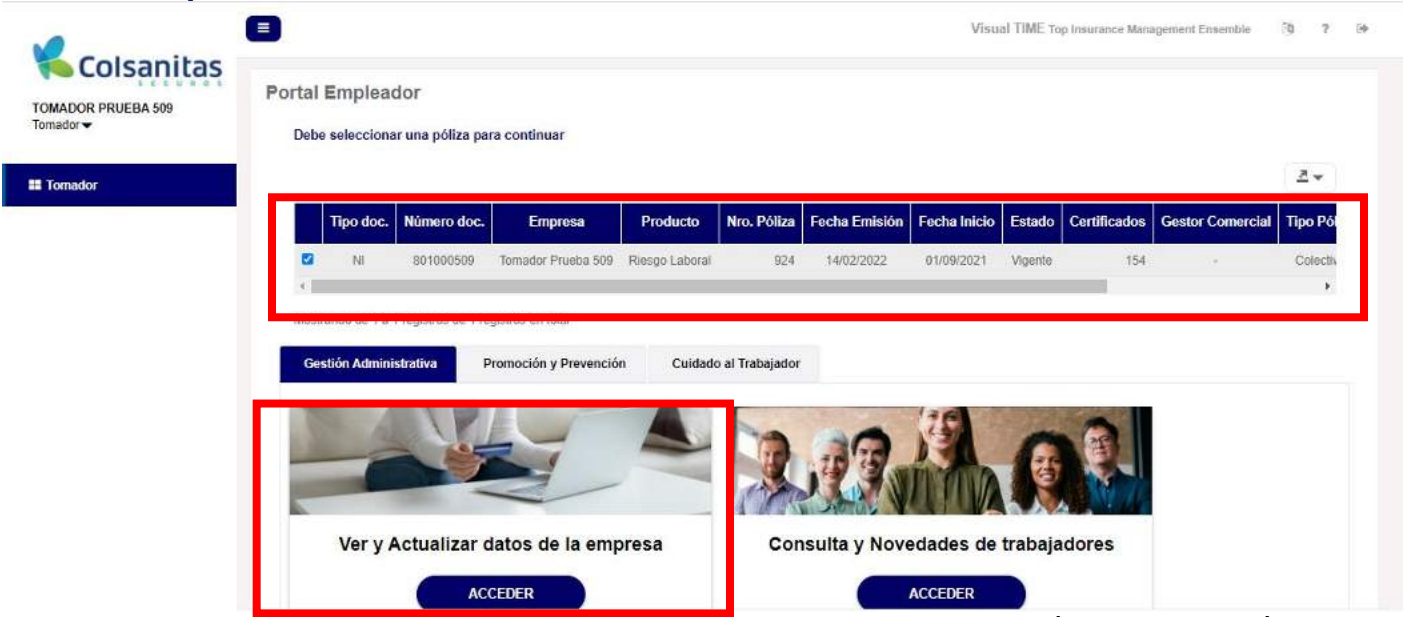

Accede por la opción **Ver y actualizar datos de la empresa** y esta te llevará a la información general de la empresa.

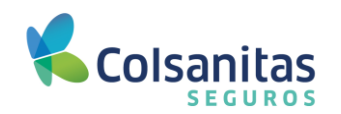

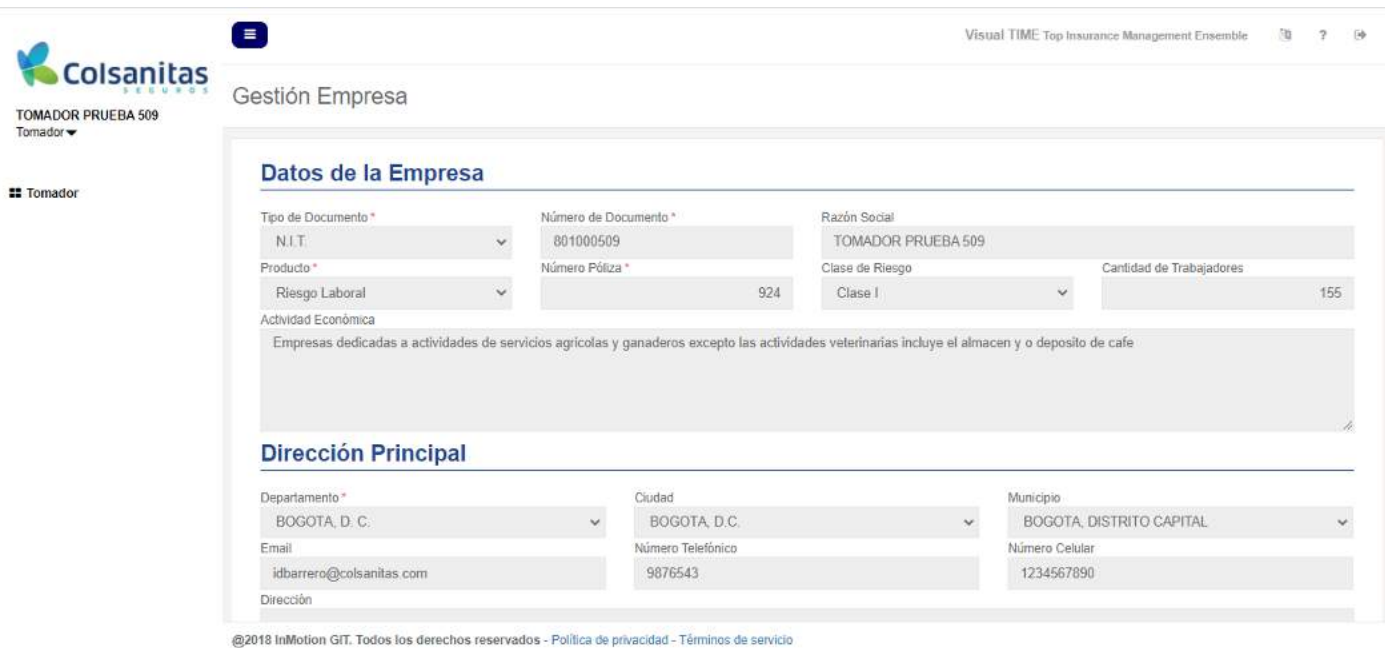

En la parte inferior izquierda encontrarás un menú desplegable llamado **Acción,** donde al dar clic, se van a desplegar las opciones de **Actualizar encargado** y **Actualizar dirección**, elige la opción que requieras actualizar y procede con la modificación.

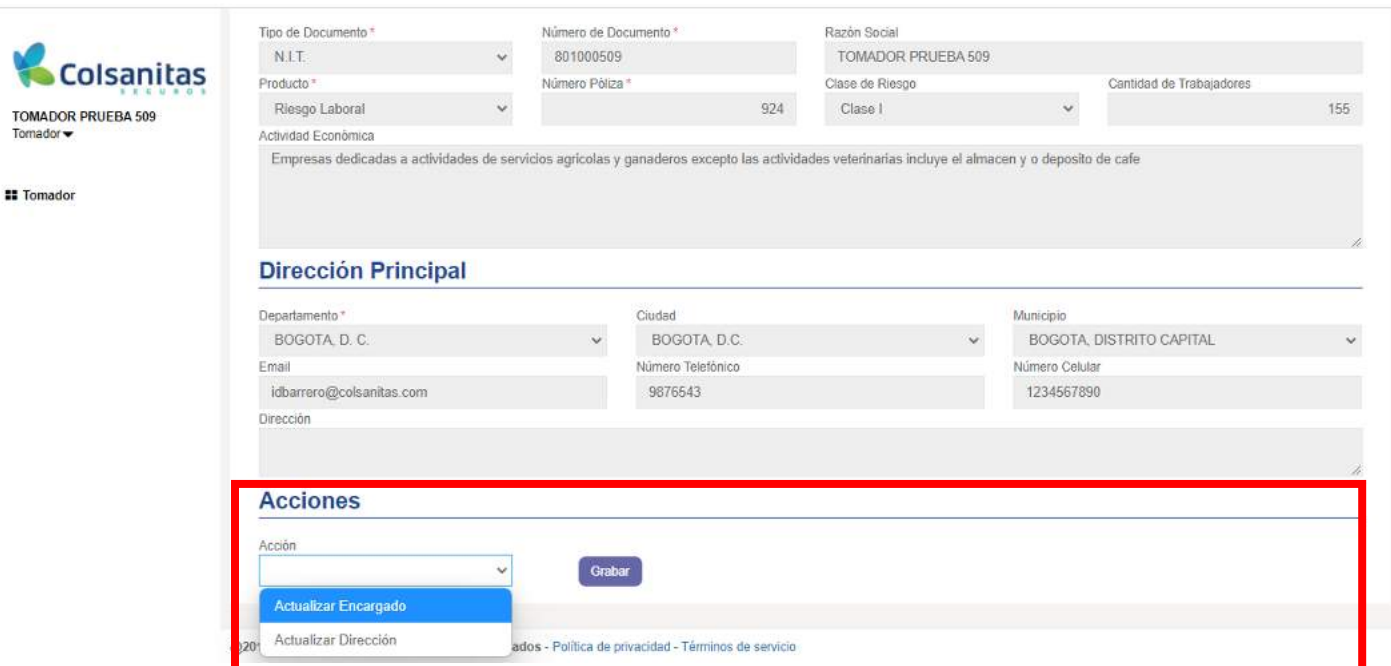

Al seleccionar Actualizar encargado se habilitará la sección **Datos del Encargado**, esta persona debe estar previamente afiliada a la póliza. Selecciona tipo y número de documento y automáticamente el sistema completará los datos que tenga relacionados el tercero.

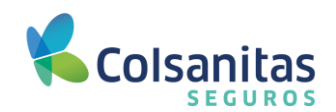

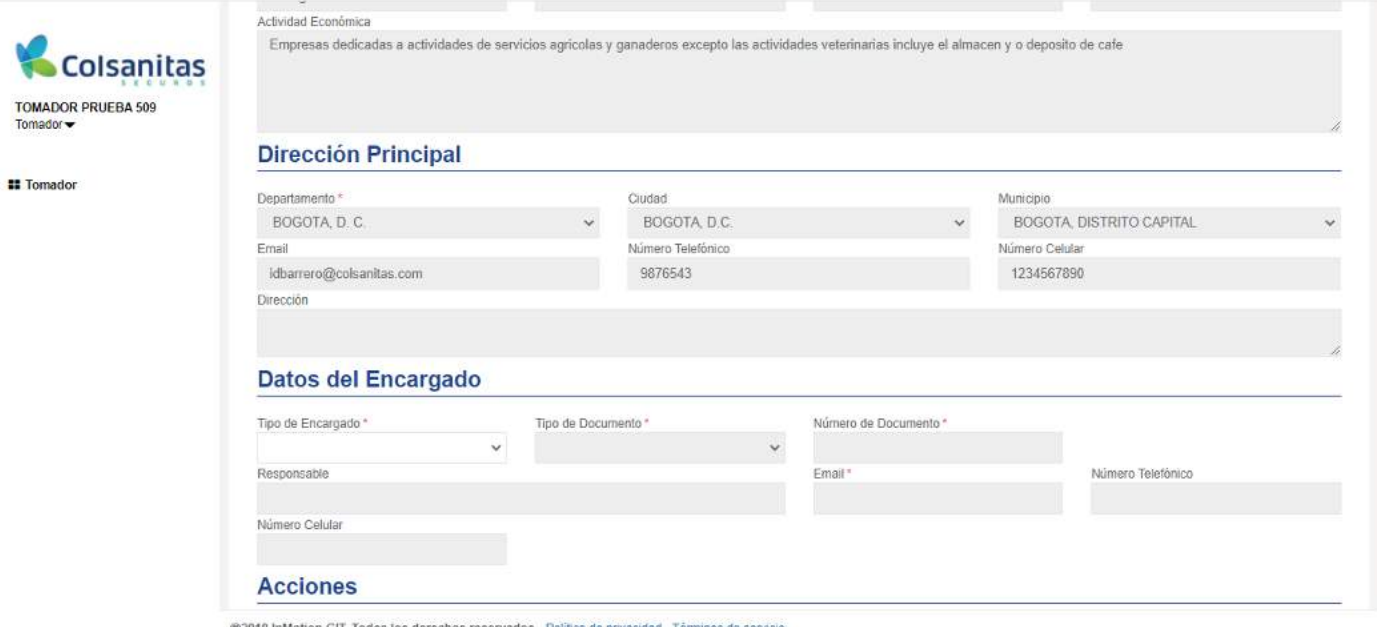

ezors InMotion GIT. Todos los derechos reservados - Politica de privacidad - Términos de servicio<br>Al seleccionar Actualizar dirección, se habilitará la sección Dirección Principal y podrás actualizar la información de la empresa.

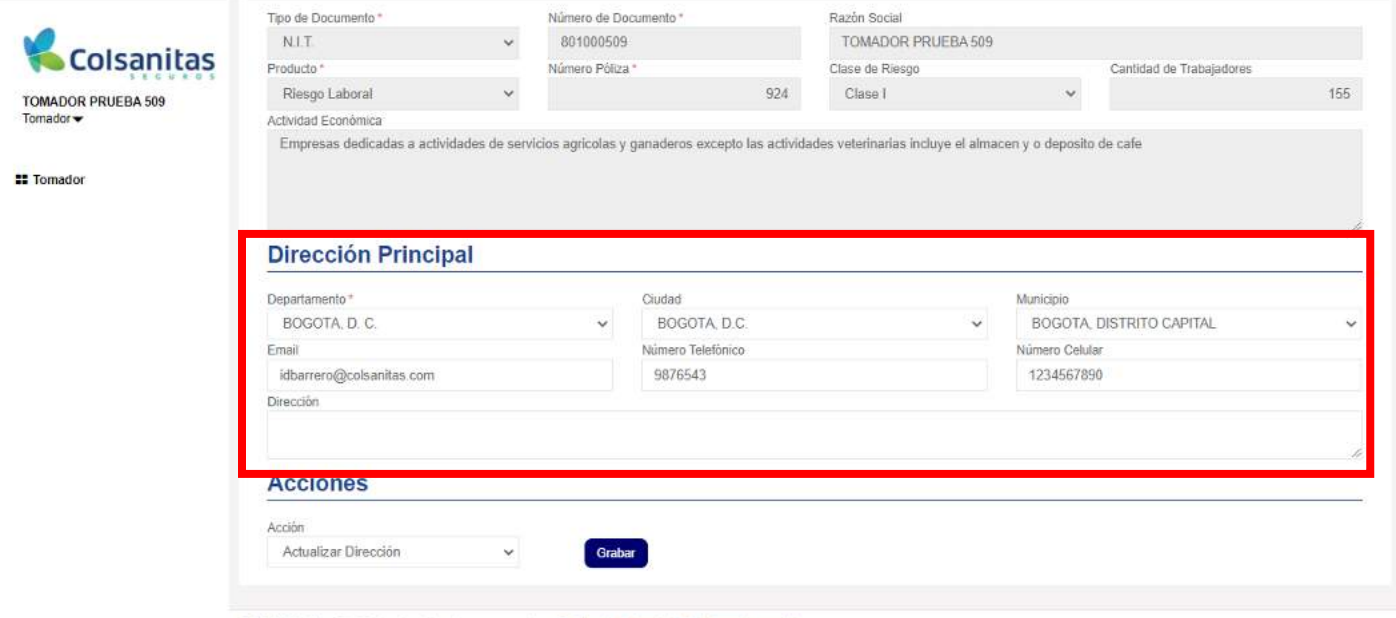

@2018 InMotion GIT. Todos los derechos reservados - Política de privacidad - Términos de servicio

Para finalizar con la transacción da clic en grabar y la información quedará actualizada.

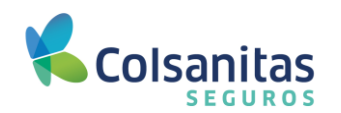

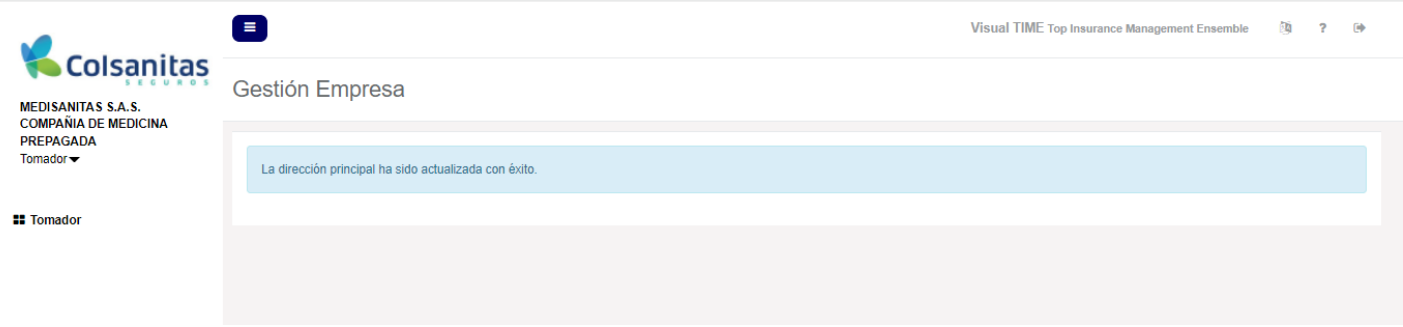

### <span id="page-6-0"></span>**5. Consulta y Novedades de trabajadores.**

Se deberá seleccionar la póliza a la cual quiera acceder desde esta sección. Encontrará las siguientes opciones: Afiliar trabajador, Afiliar masivamente, Actualizar datos, Actualizar Sucursales y centro de trabajo, Retirar trabajador, y Retirar masivamente.

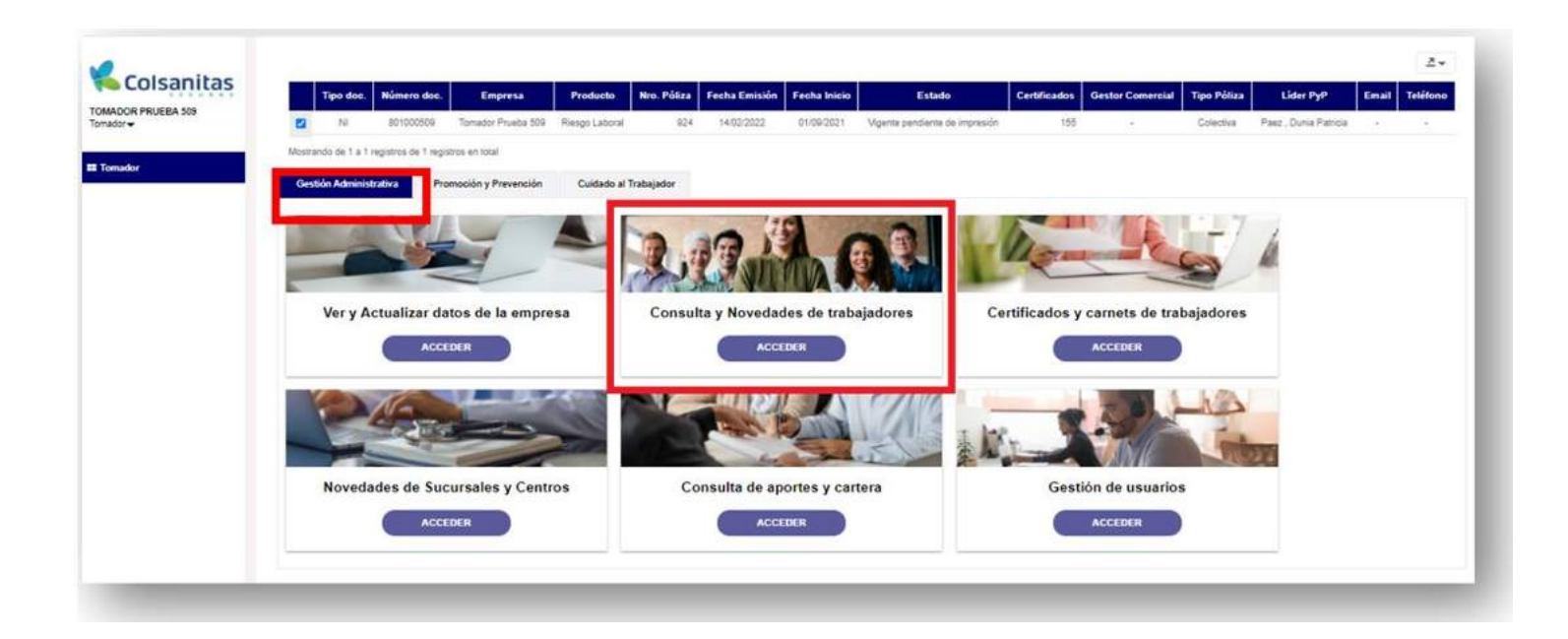

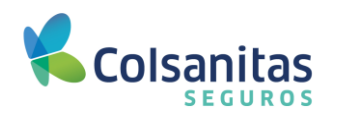

### <span id="page-7-0"></span>**5.1 Afiliar Trabajador.**

A través de la opción de **Afiliar trabajador**, podrás afiliar a tus trabajadores de manera individual.

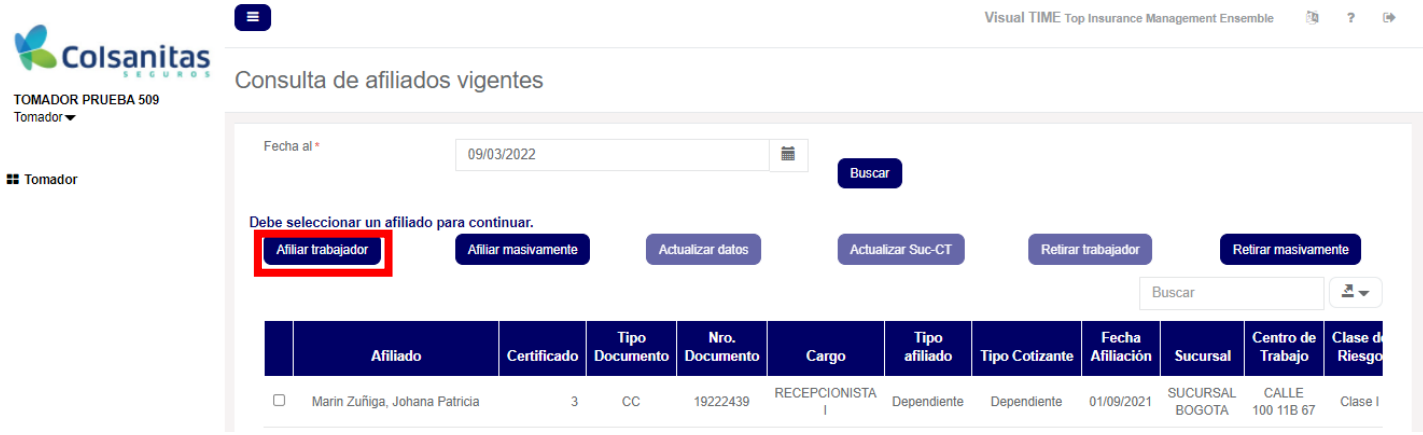

Se generará una ventana para ingresar afiliados, el portal traerá por defecto como fecha de inicio cobertura el día siguiente en que se está realizando la afiliación, la cual se puede programar hasta 30 días después, luego da clic en **Aceptar**.

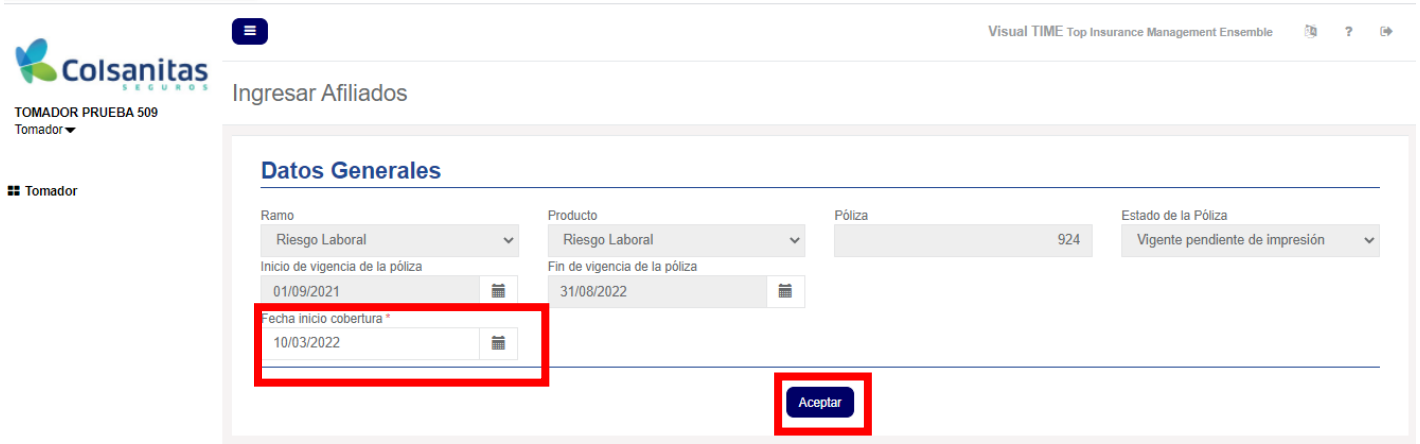

Se habilitarán los campos iniciales para diligenciar: sucursal, centro de trabajo, salario, tipo de cotizante, subtipo de cotizante y tipo de afiliado, datos que se deberán diligenciar de acuerdo a las condiciones laborales del trabajador.

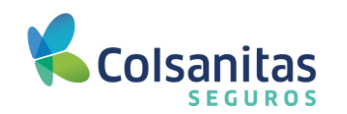

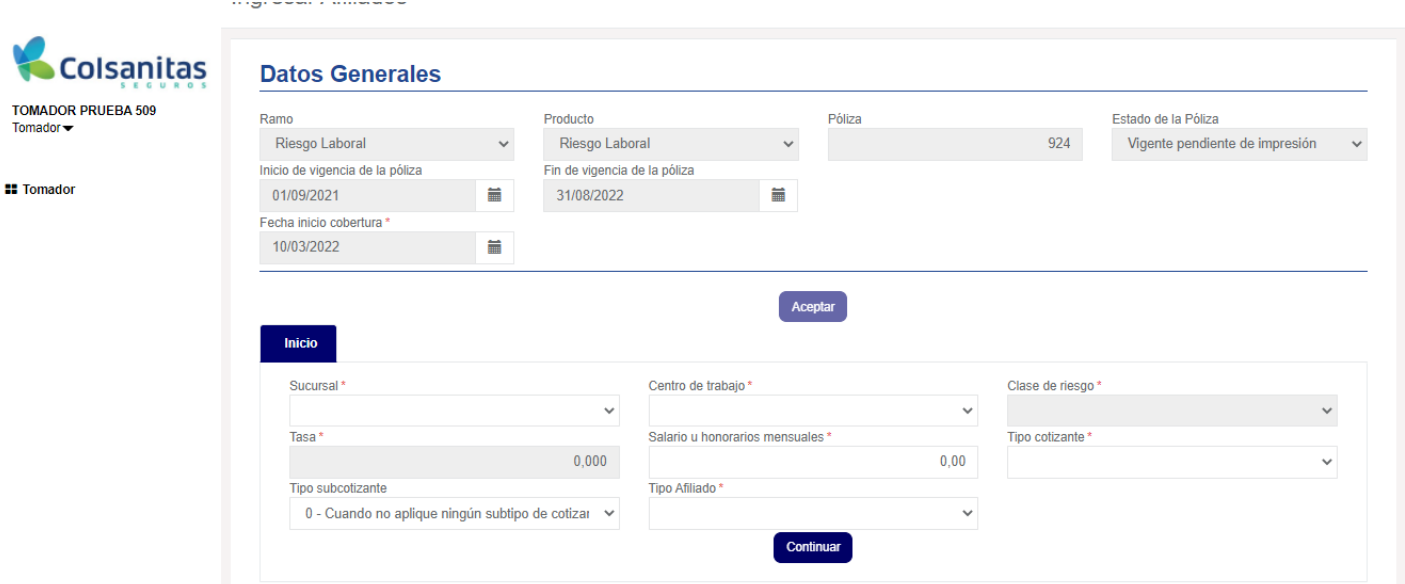

Luego de diligenciar la información, da clic en **Continuar**.

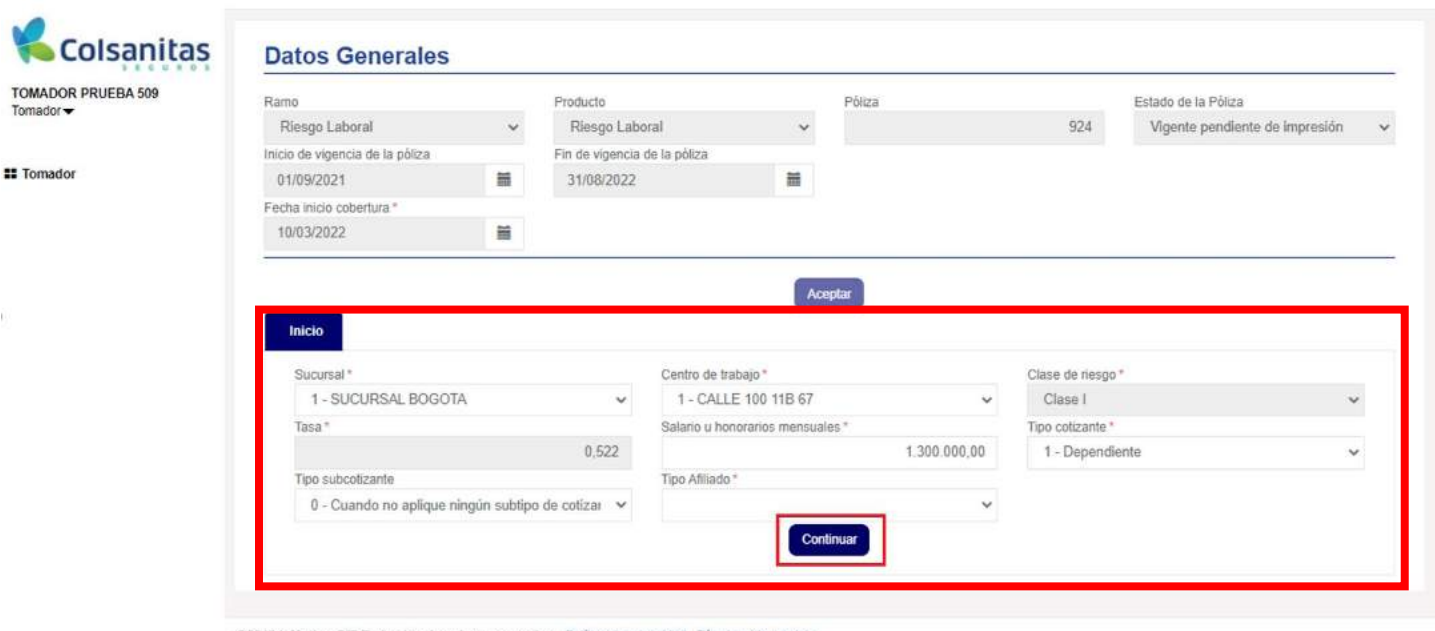

@2018 InMotion GIT. Todos los derechos reservados - Política de privacidad - Términos de servicio

Se habilitará la pestaña **Datos del trabajador**.

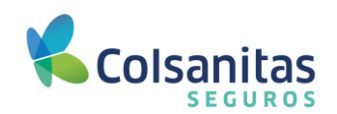

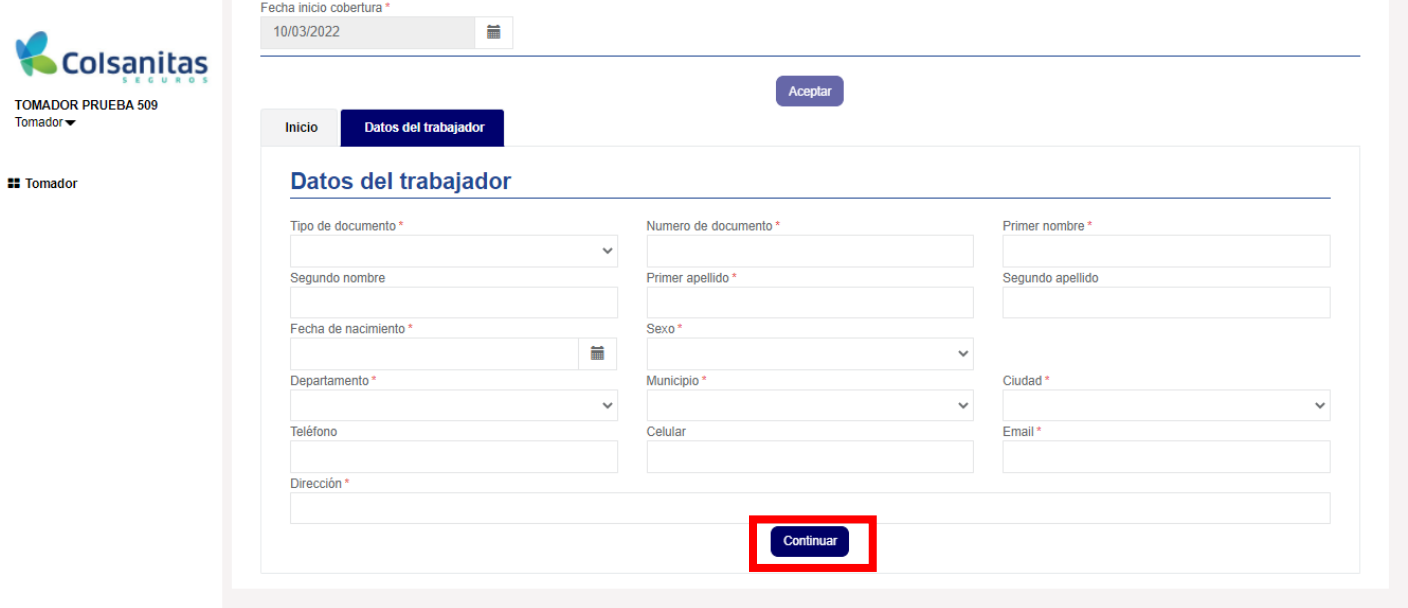

@2018 InMotion GIT. Todos los derechos reservados - Política de privacidad - Términos de servicio

Deberás diligenciar toda la información personal y de contacto del trabajador, luego da clic en **Continuar.**

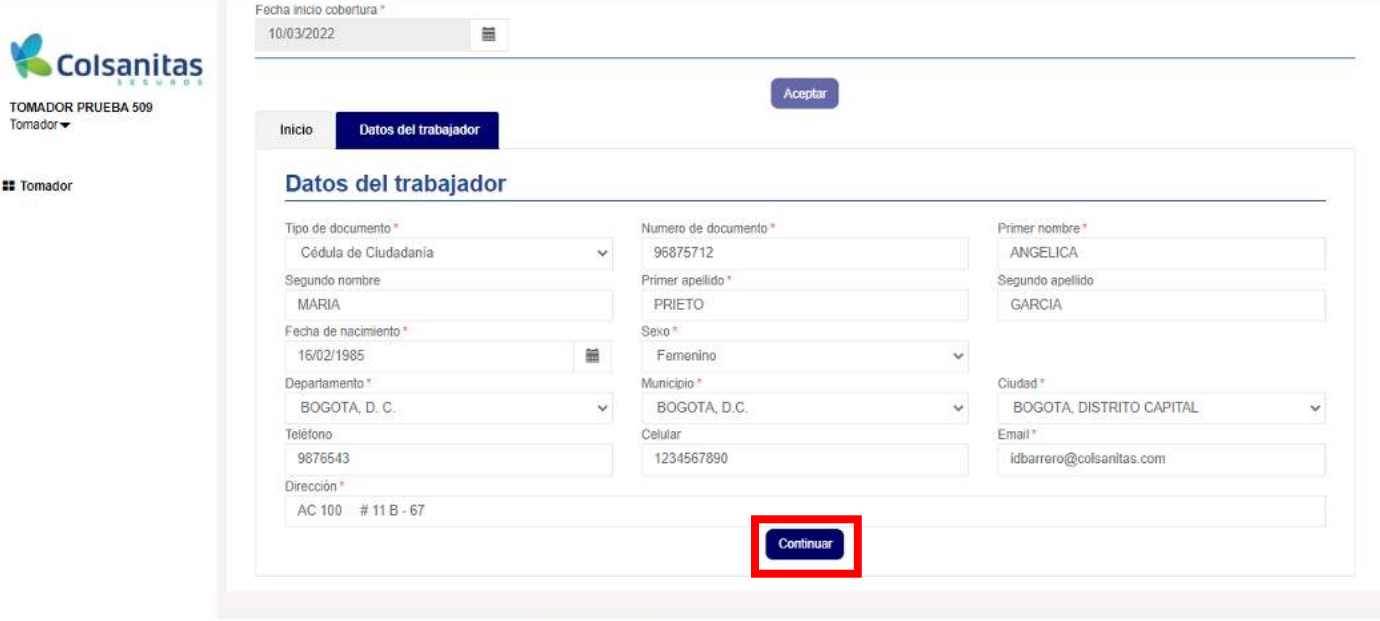

@2018 InMotion GIT. Todos los derechos reservados - Política de privacidad - Términos de servicio

Se habilitará la pestaña **Datos laborales del trabajador** en la cual se deberá diligenciar el cargo, la jornada, la modalidad la EPS y la AFP, luego da clic en **Guardar.**

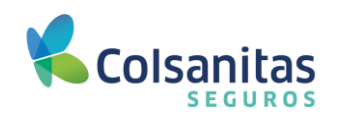

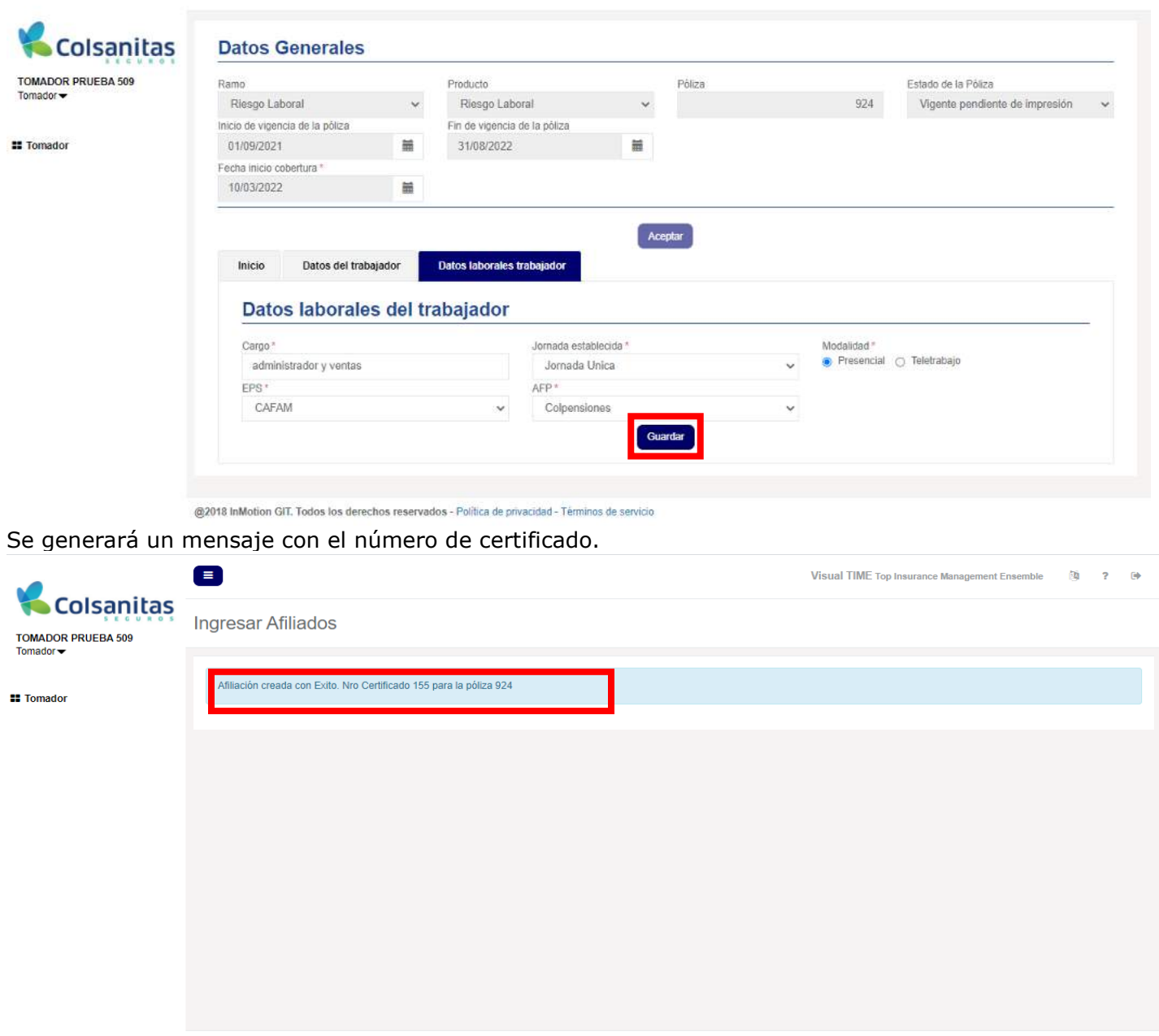

@2018 InMotion GIT. Todos los derechos reservados - Política de privacidad - Términos de servicio

#### <span id="page-10-0"></span>**5.2 Afiliar masivamente.**

Para la afiliación masiva de trabajadores deberás adjuntar la plantilla de carga masiva en Excel con los campos requeridos de la información de los trabajadores a incluir dentro de la póliza, dentro de los anexos a este manual encontrarás la plantilla y la guía de diligenciamiento para hacer uso de esta funcionalidad.

Debes ingresar por la opción de **consulta y novedades de trabajadores**.

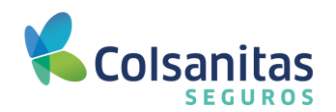

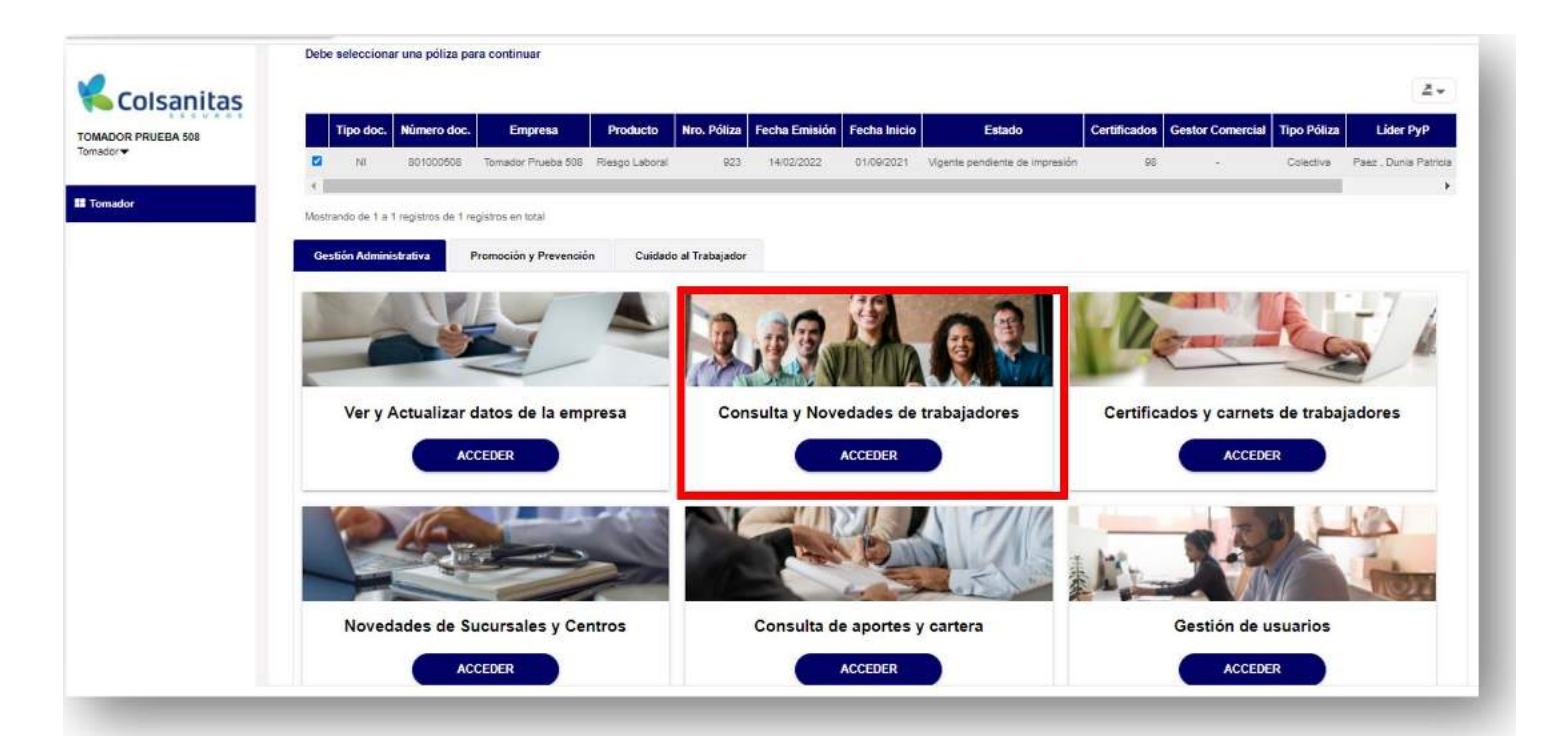

Da clic en el botón **Afiliar masivamente.**

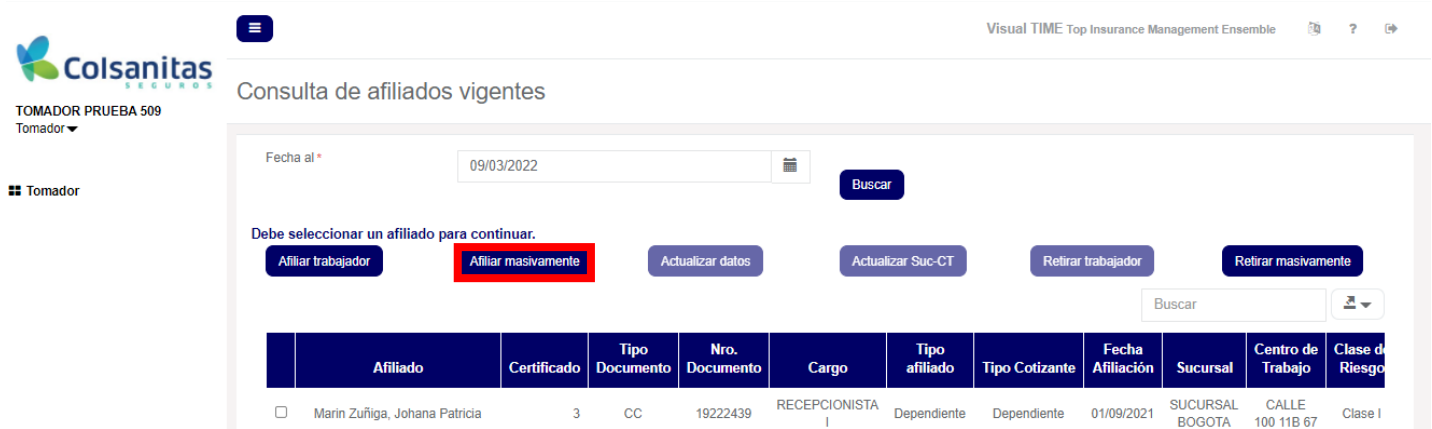

Se generará una ventana con la opción para realizar el cargue de la plantilla y luego da clic en **Examinar**.

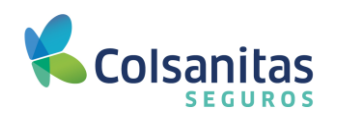

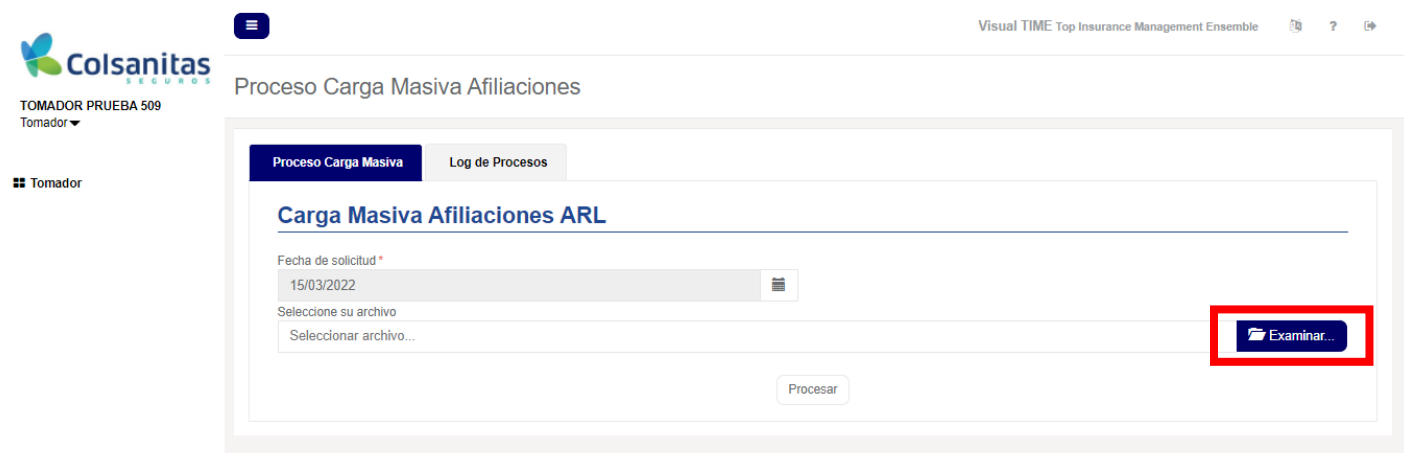

Se habilitará una ventana donde encontrarás los documentos, elige el archivo que contenga la plantilla con la información de los trabajadores a afiliar dentro de la póliza, luego da clic en Abrir.

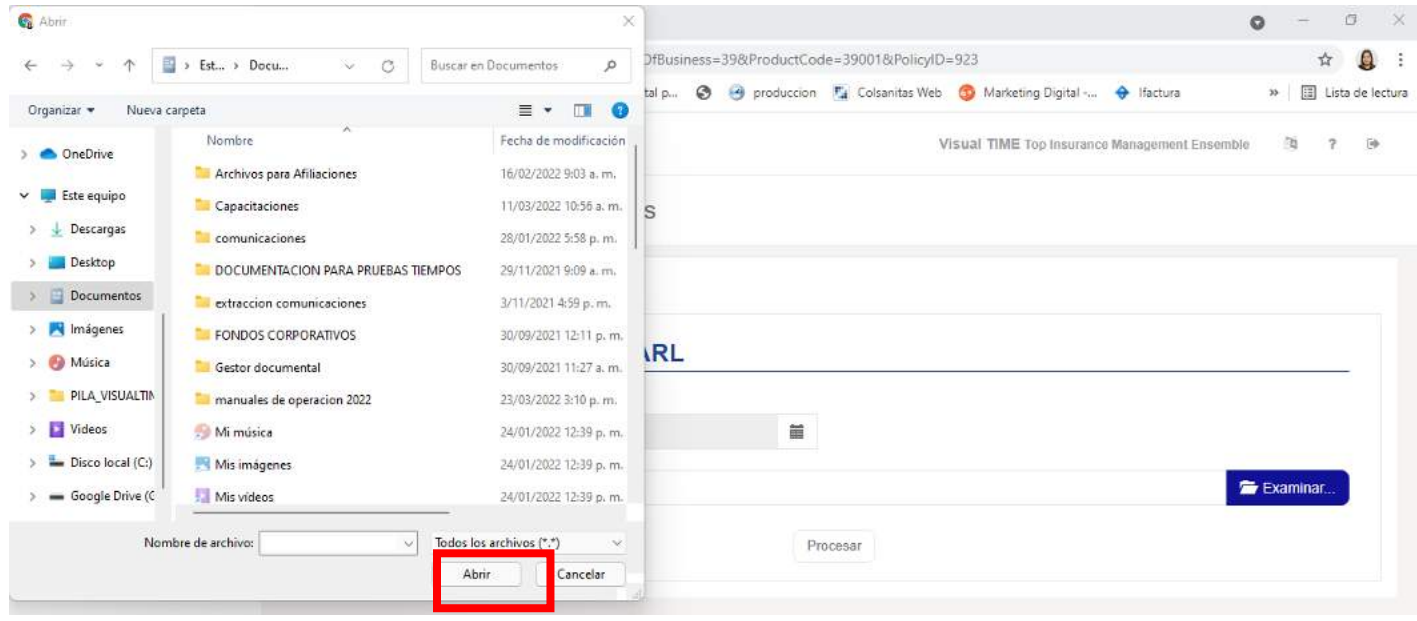

Da clic en **Procesar** y el portal cargará la plantilla con la información de afiliación de los trabajadores.

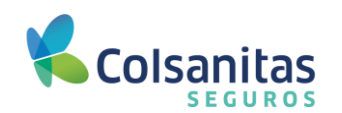

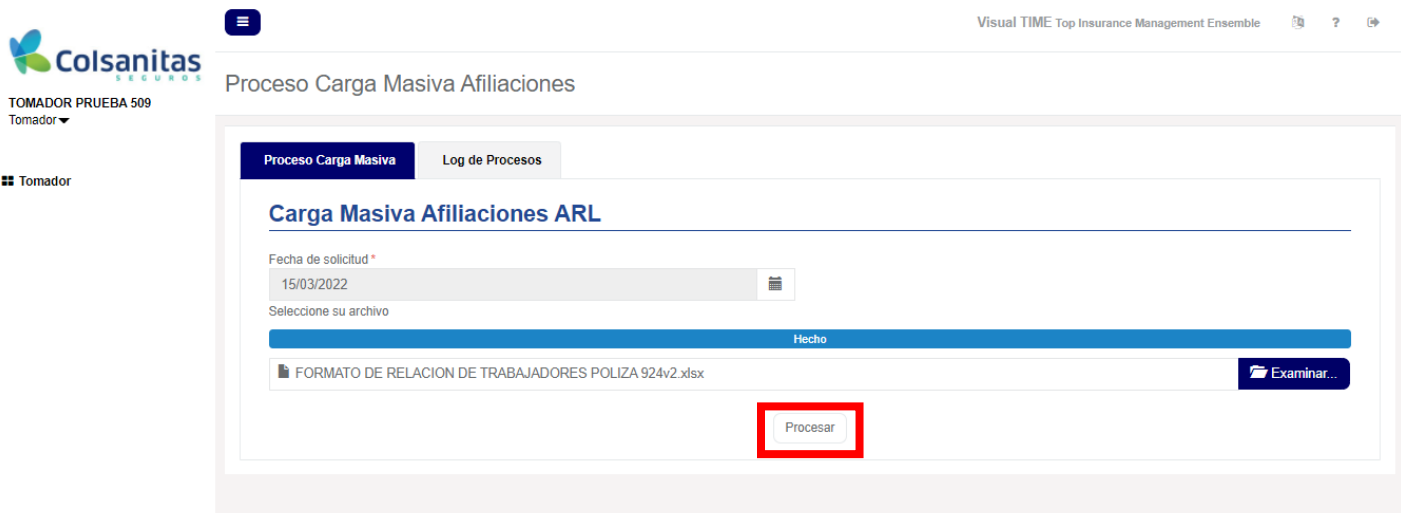

### Se generará un mensaje de cargue exitoso.

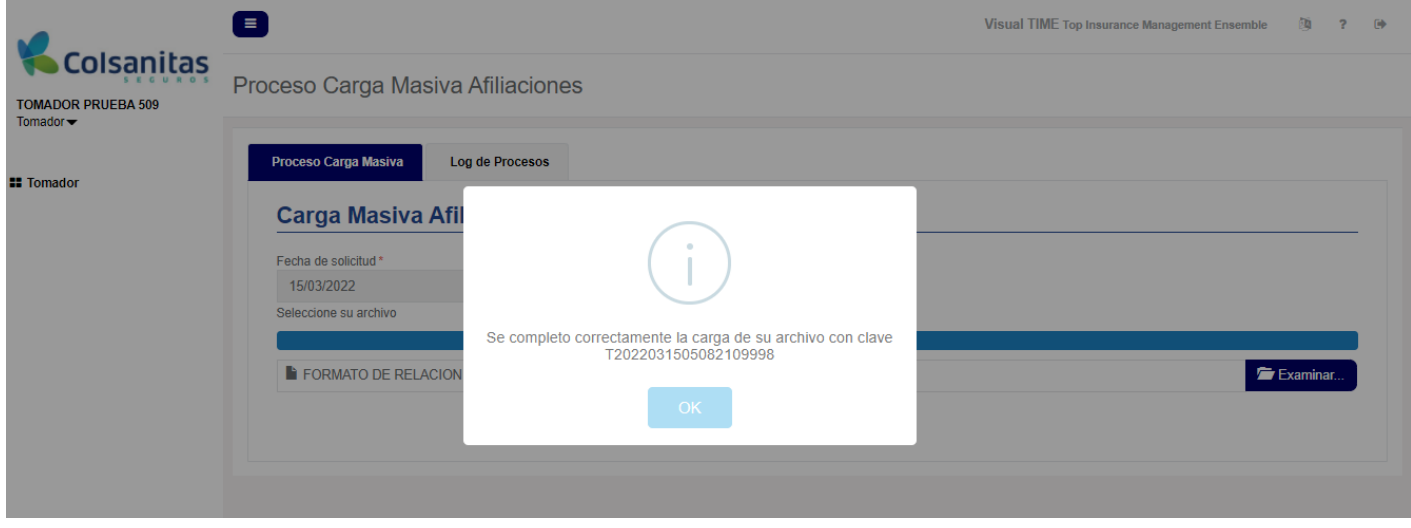

Recibirás un correo de notificación con el resultado de la carga masiva.

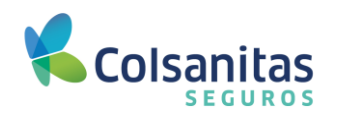

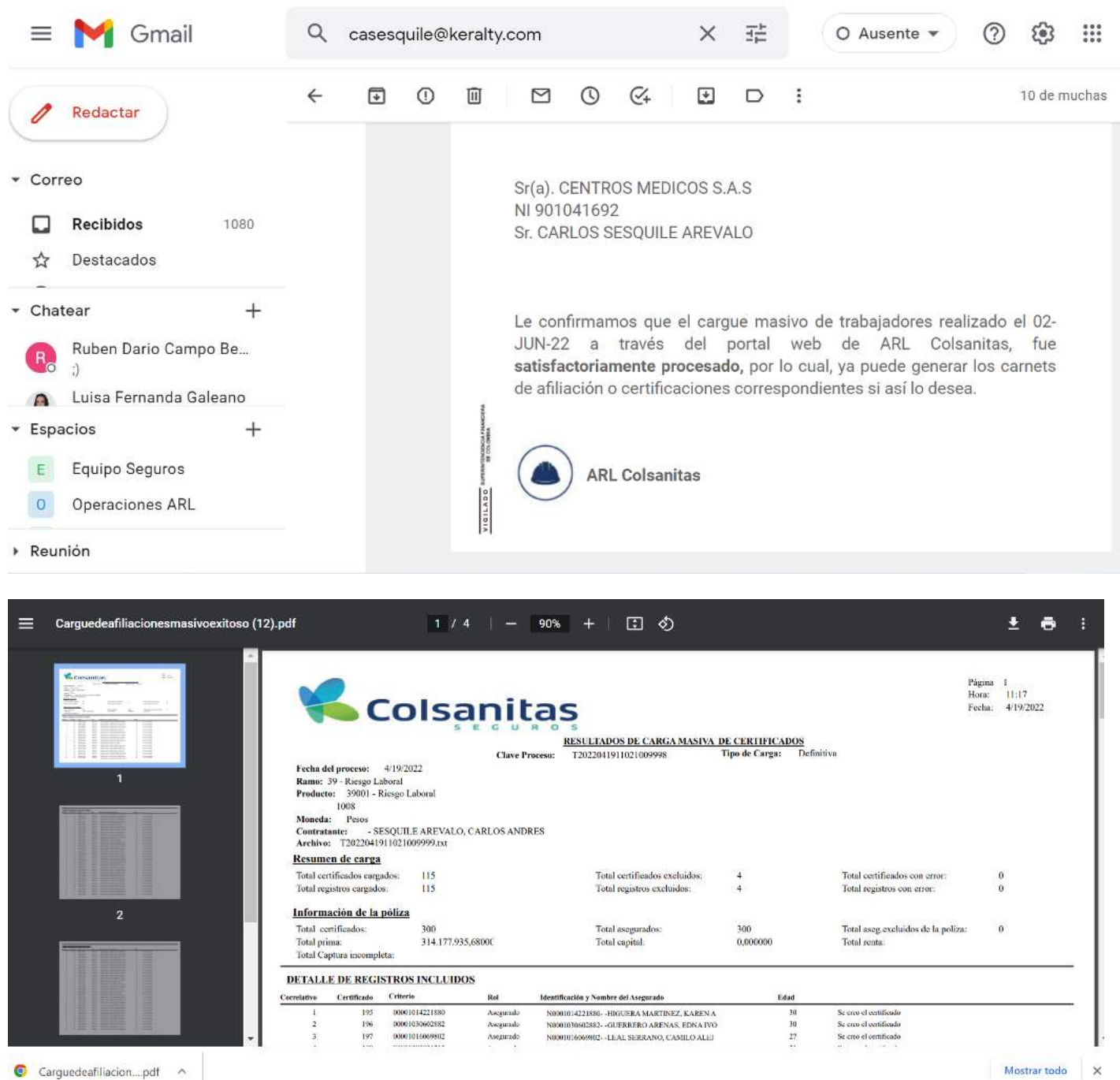

Si el archivo presenta inconsistencias, en la pestaña **Log de Procesos,** se evidenciarán los errores presentados, para que realices la corrección y posteriormente cargar nuevamente la plantilla desde la pestaña **Proceso Carga Masiva.**

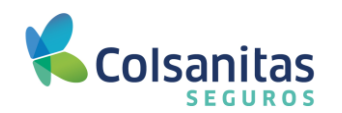

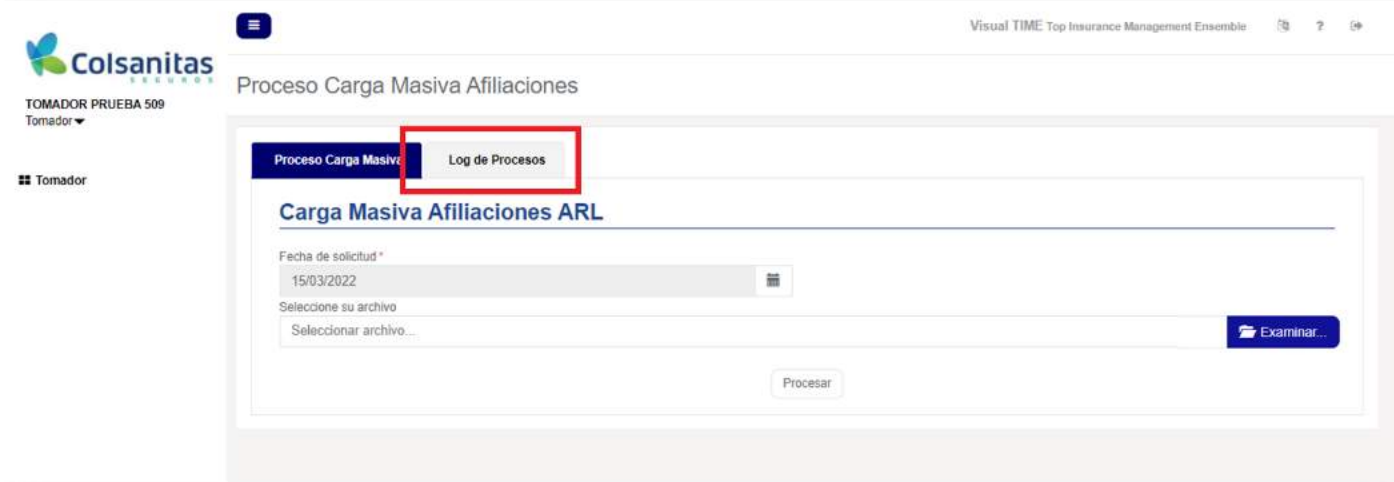

### <span id="page-15-0"></span>**5.3 Actualizar datos.**

Selecciona la póliza en el menú superior, luego ingresa por la opción **Consulta y Novedades de trabajadores**.

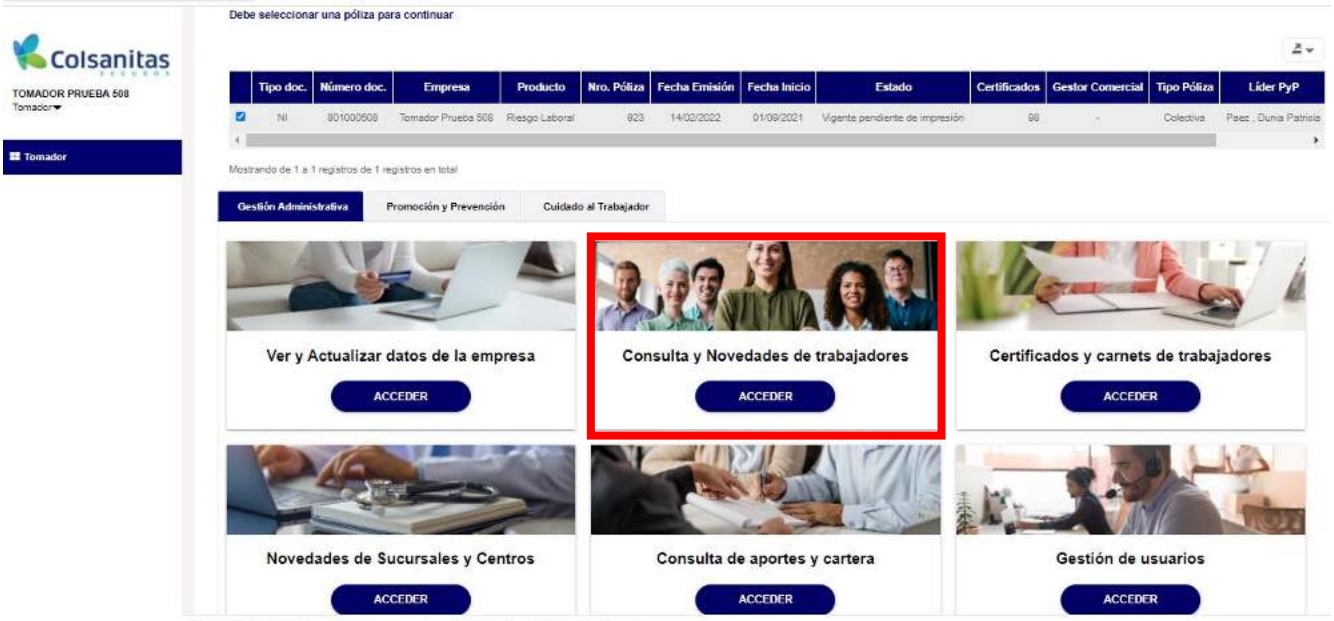

Selecciona el afiliado al cual deseas actualizar datos, o también puedes buscarlo por número de documento o nombre. A continuación, da clic en la opción **Actualizar datos** que encuentras en la parte superior.

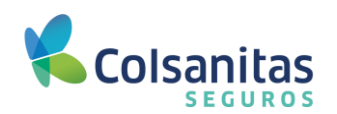

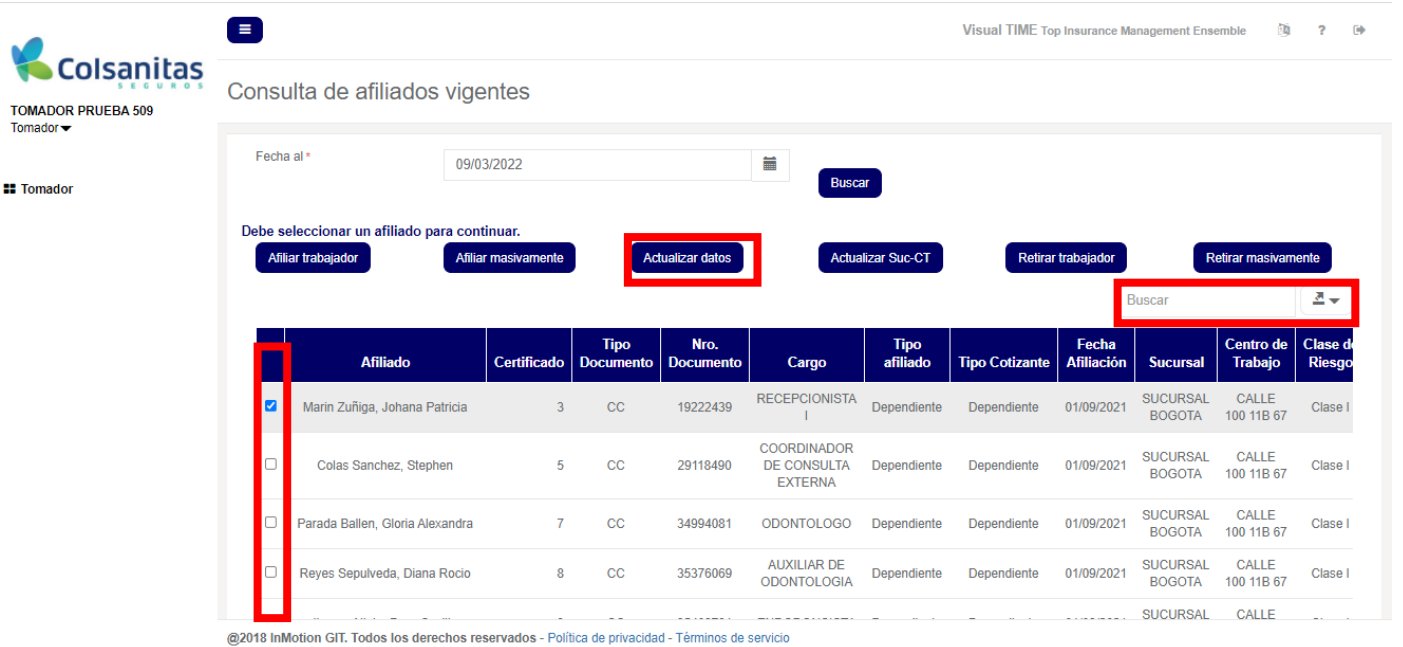

En la pestaña **Inicio** podrás actualizar la siguiente información: tipo de cotizante, tipo de afiliado, tipo se

subcotizante, luego da clic en **Continuar**. Recuerda que los siguientes datos no se pueden actualizar desde la oficina virtual: Fecha de inicio de cobertura, salario, tipo y número de documento del trabajador.

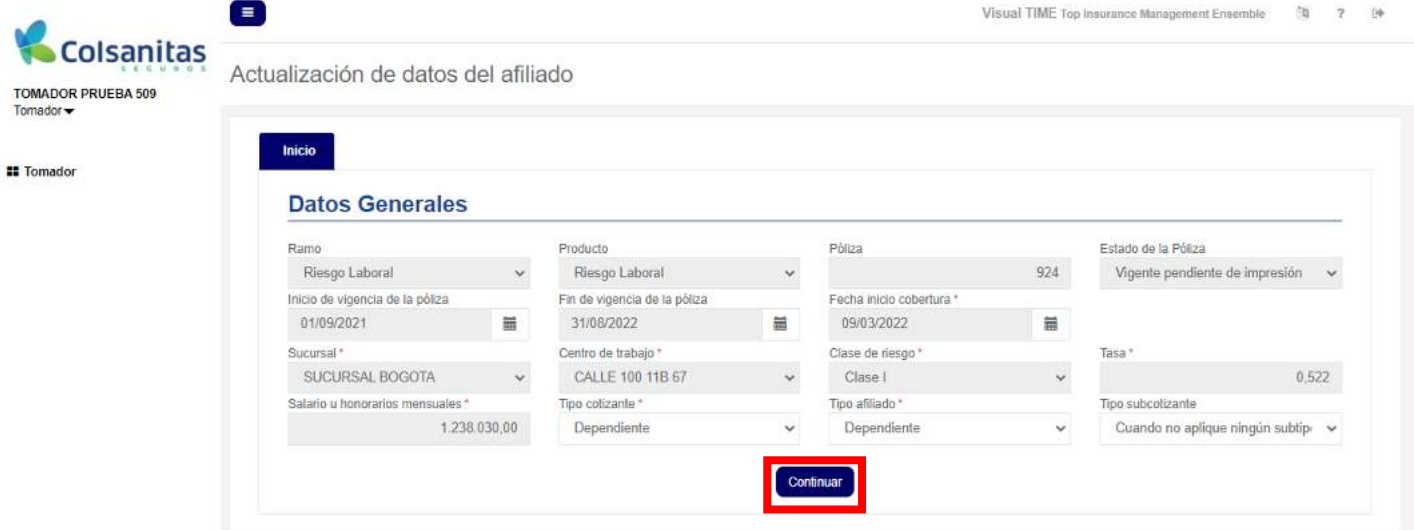

Posteriormente se habilitará la pestaña de **Datos del Trabajador,** luego de actualizar la información correspondiente, da clic en continuar.

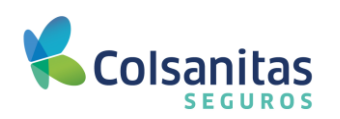

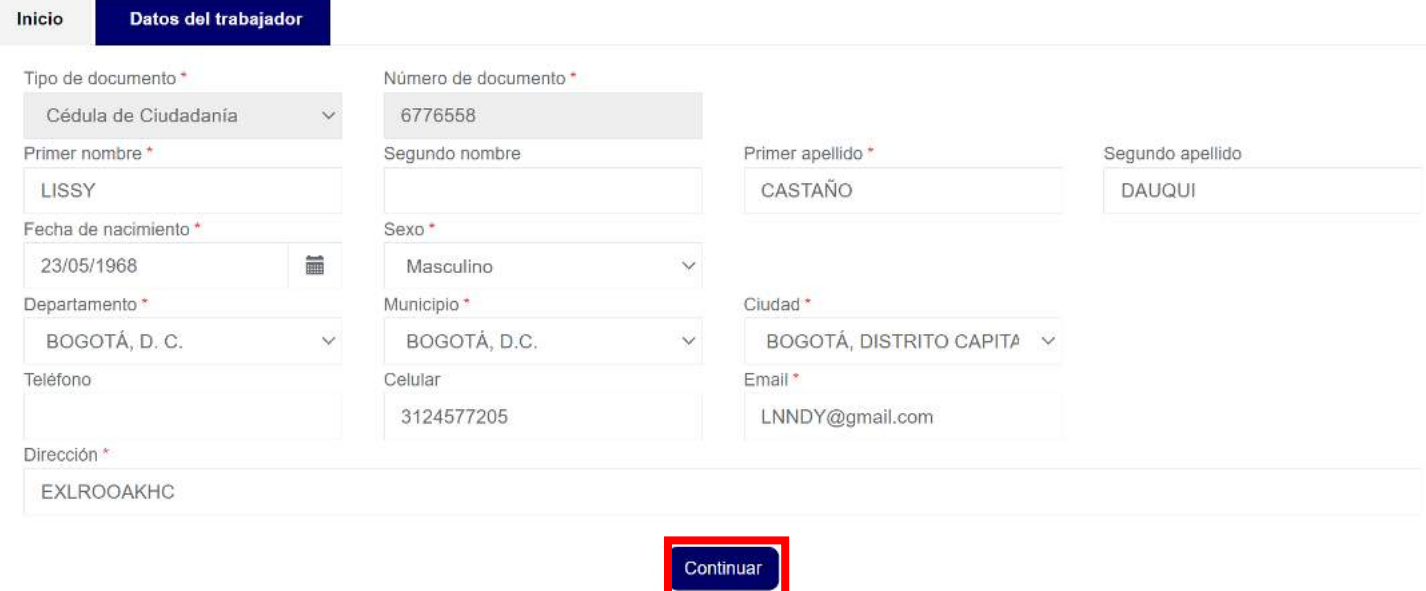

Se habilitarán los campos de cargo, jornada establecida, modalidad, EPS, AFP, para realizar la actualización que requieras y luego da clic en **Guardar**.

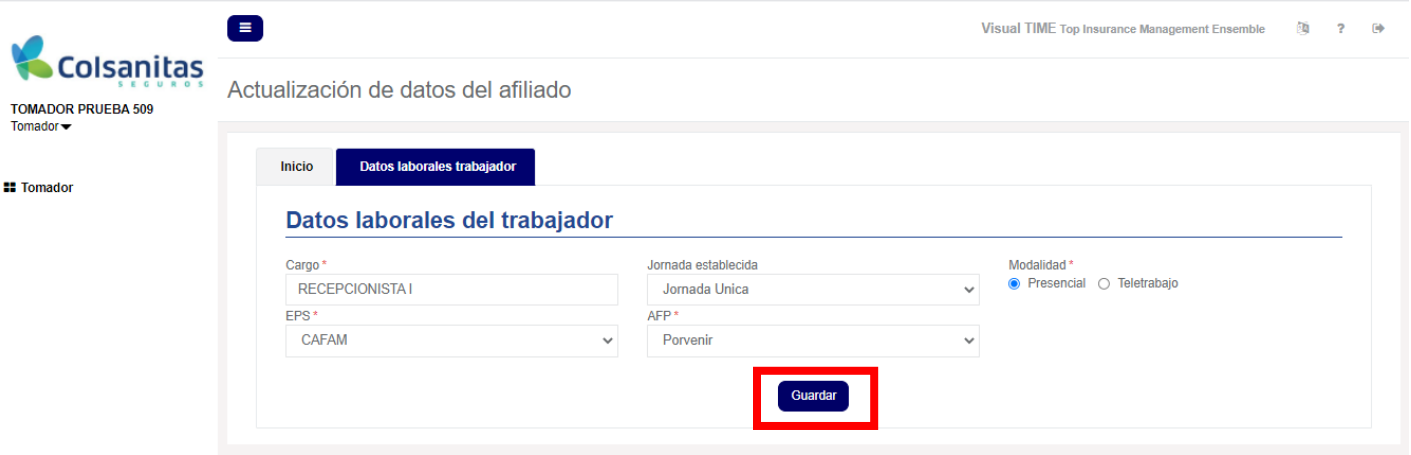

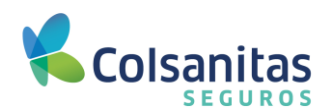

<span id="page-18-0"></span>**5.4 Actualizar Suc-CT (Actualización de sucursal y o centro de trabajo del trabajador).**

Ingresa a través de la opción **Consulta y Novedades de trabajadores**.

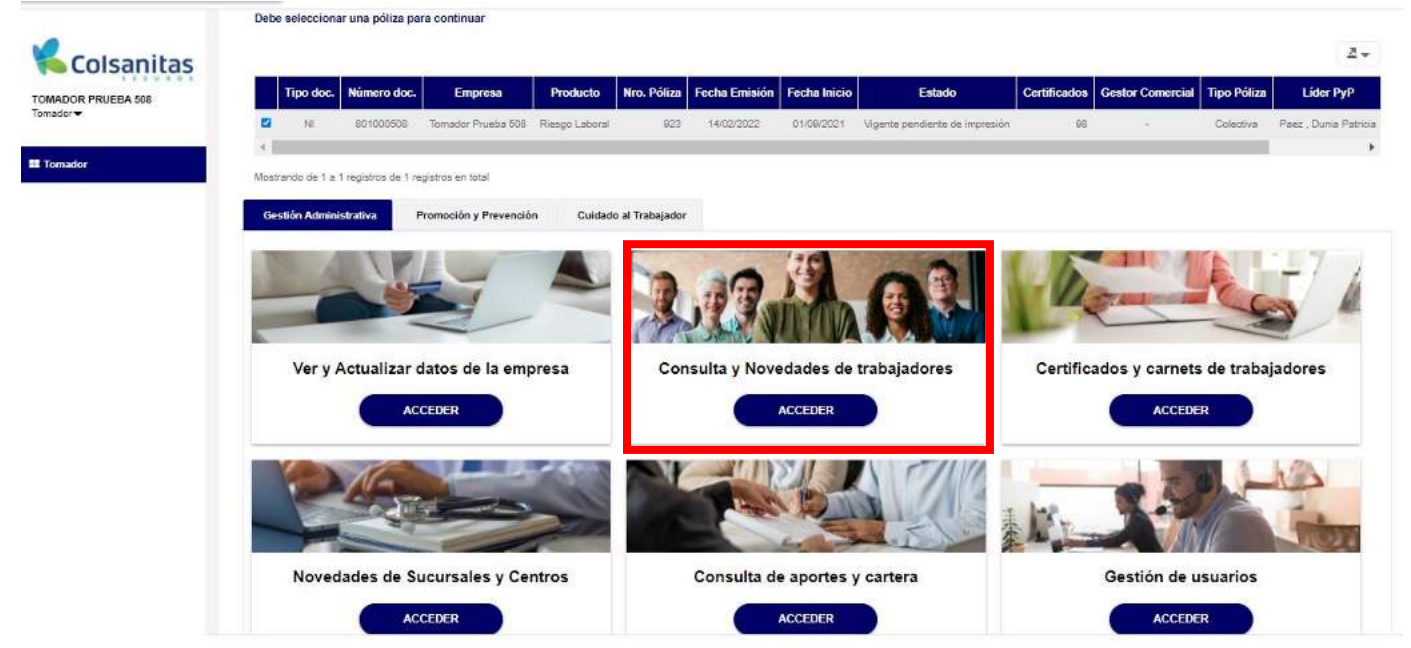

Realiza la búsqueda del trabajador que deseas actualizar la sucursal y/o centro de trabajo, ingresando el número del documento o nombre. Selecciona el trabajador y da clic en **Actualizar Suc - CT**

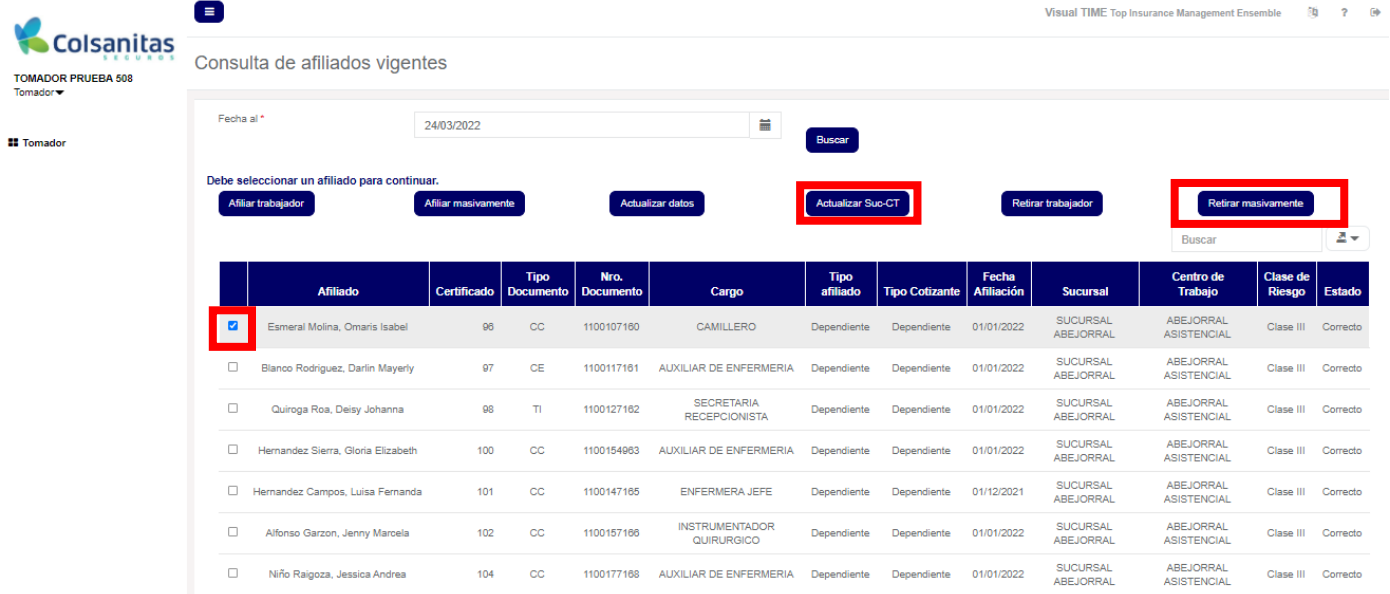

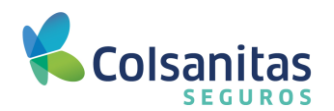

Encontrarás habilitada la opción **Datos del Centro de Trabajo**, valida si el centro de trabajo corresponde a una sucursal diferente, en ese caso deberás modificar también la sucursal a la que esté asociado el centro de trabajo, diligencia el campo de observación indicando el motivo de dicha modificación.

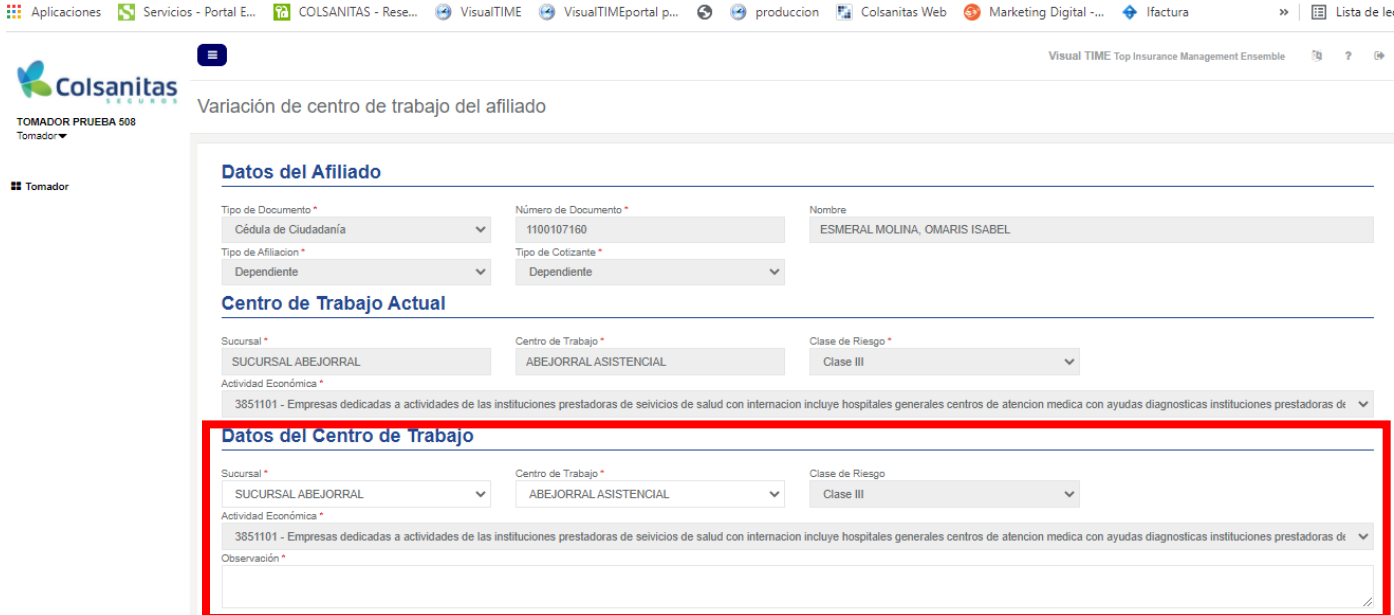

#### Da clic en guardar después de modificar.

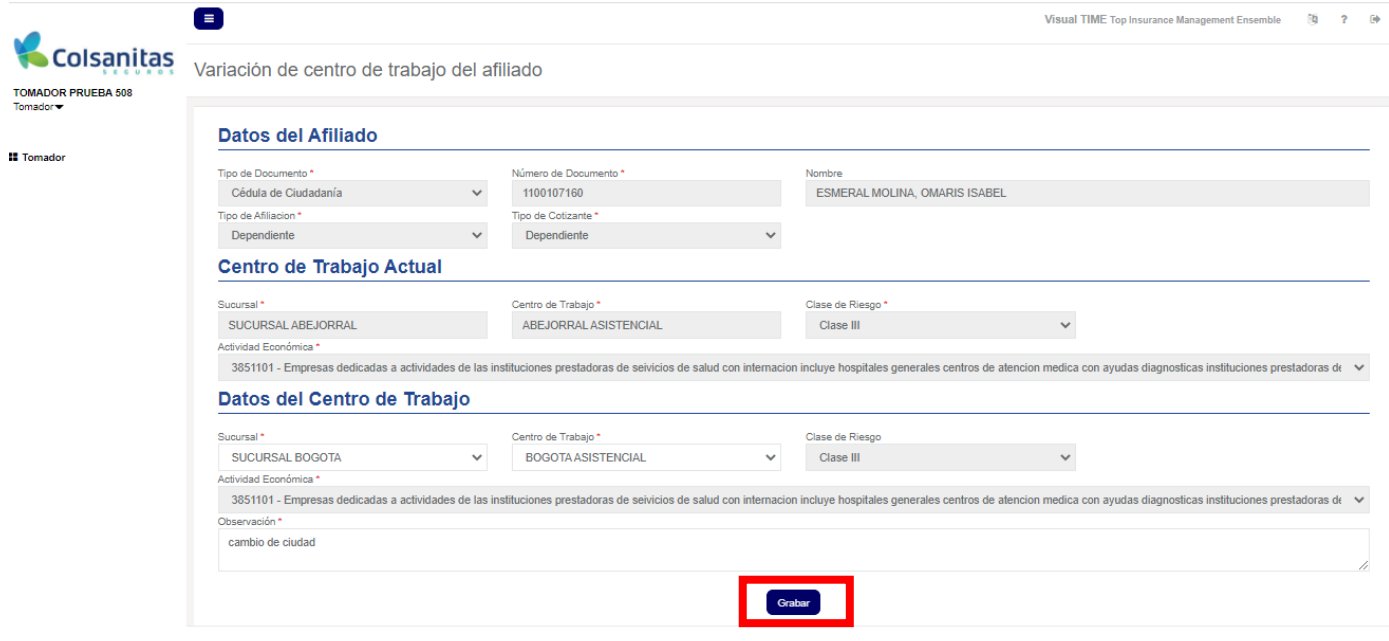

Se generará un mensaje de actualización exitosa.

<span id="page-20-0"></span>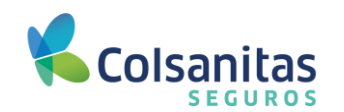

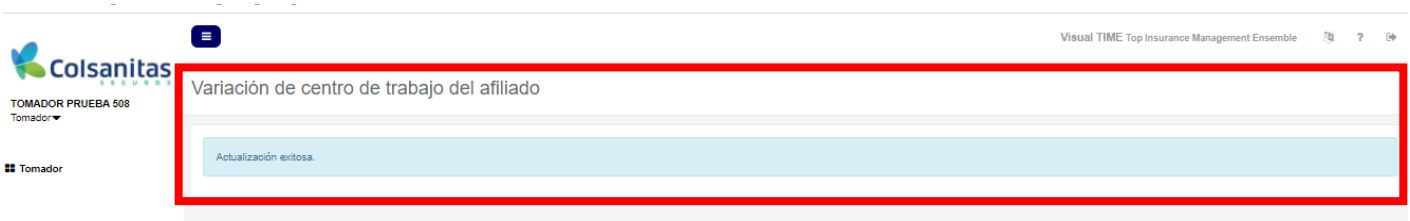

Para el retiro de trabajadores ingresa a través de la opción **Consulta y Novedades de trabajadores**.

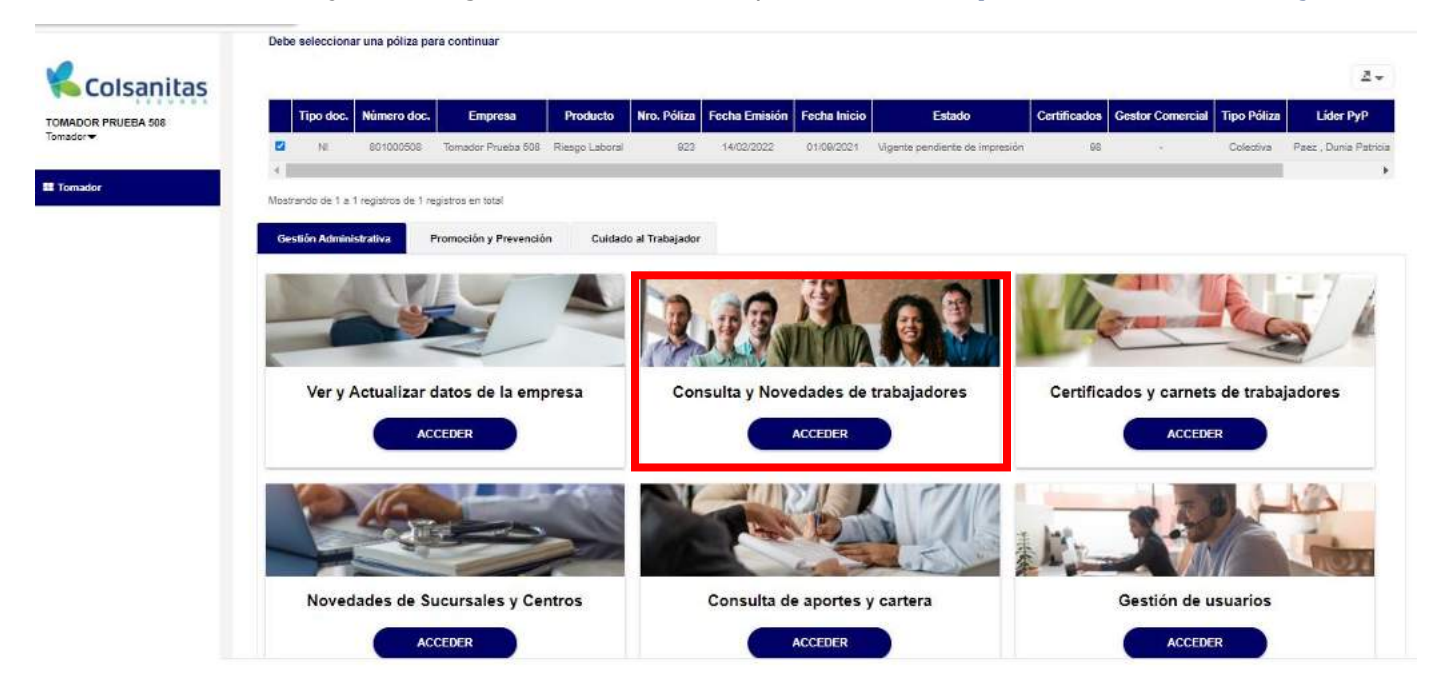

En la opción **Buscar** ingresa el número de documento o nombre de la persona a retirar y luego selecciona el trabajador. La plataforma traerá por defecto la fecha en que estás ingresando a la oficina virtual a realizar la consulta, campo que se puede modificar requieres visualizar algún trabajador que esté afiliado con fecha a futuro.

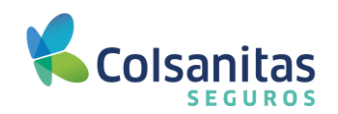

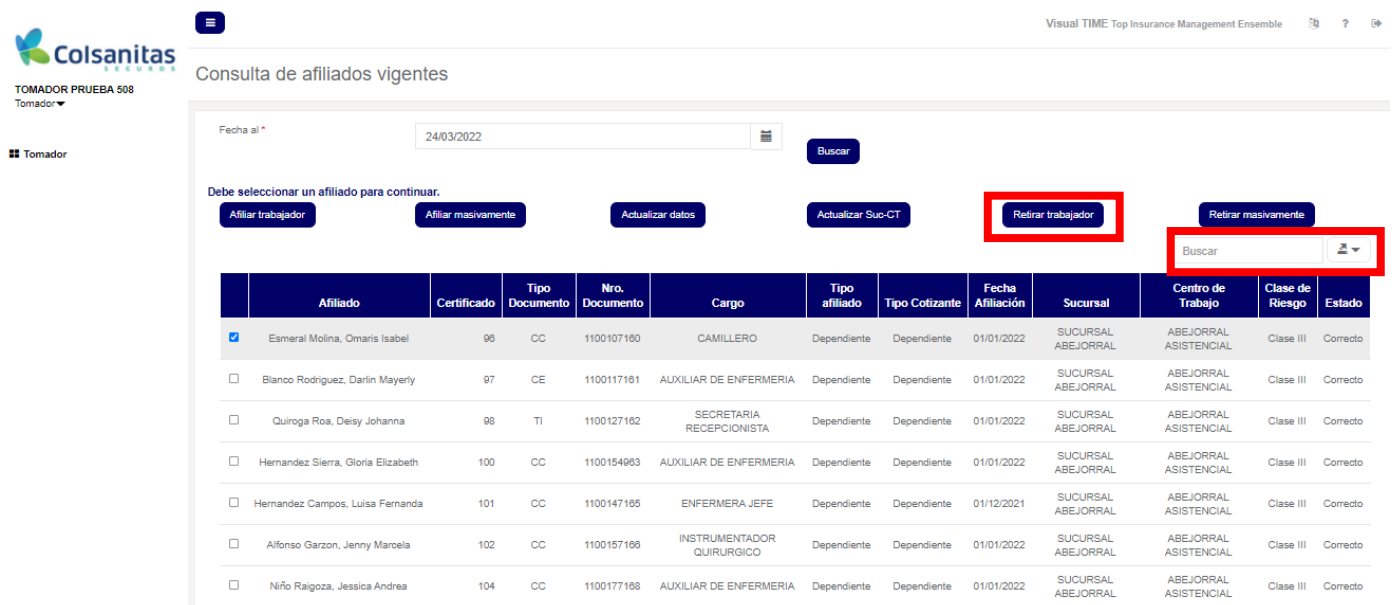

Se generará la ventana de retiro del afiliado, donde deberás diligenciar la fecha de retiro, la cual debe ser igual o superior a la fecha de inicio de afiliación. Luego elige la causa de retiro de acuerdo a la lista que allí se despliegue. Cuando la causal corresponde a inclusión errónea, deberás retirar el trabajador con la misma fecha de ingreso para no generar mora.

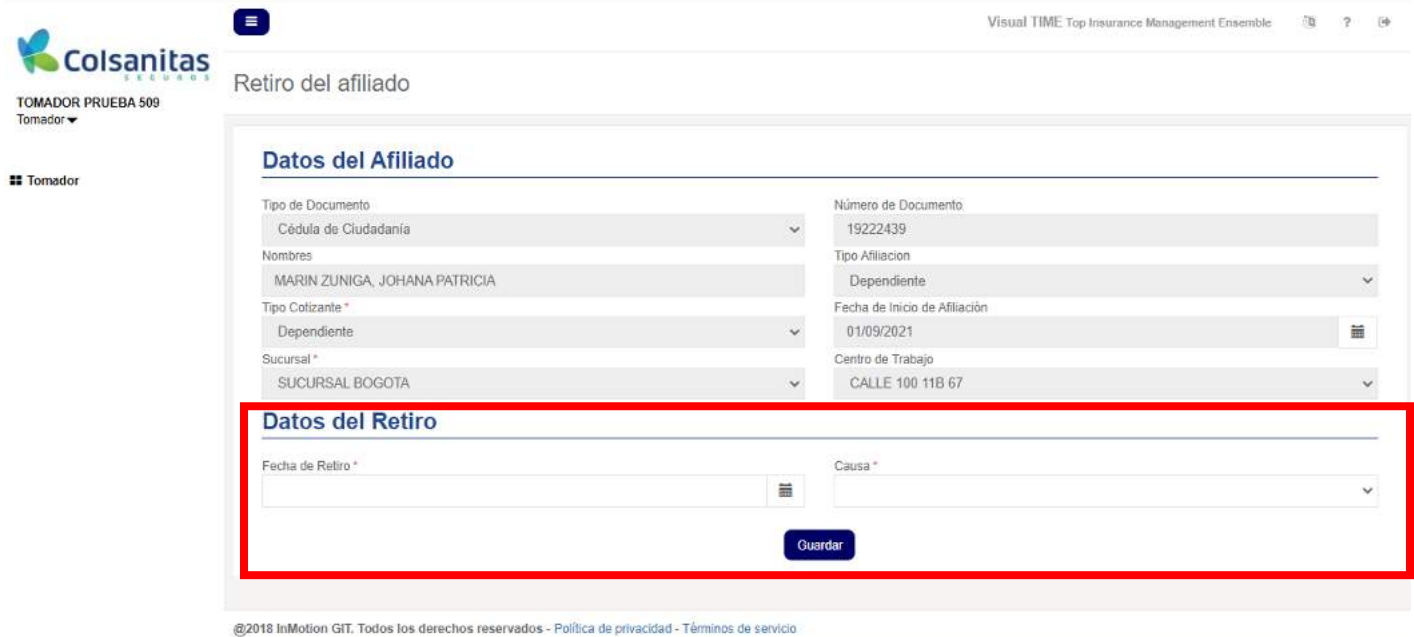

Después de diligenciar los campos, da clic en **Guardar**.

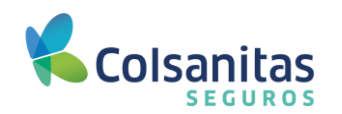

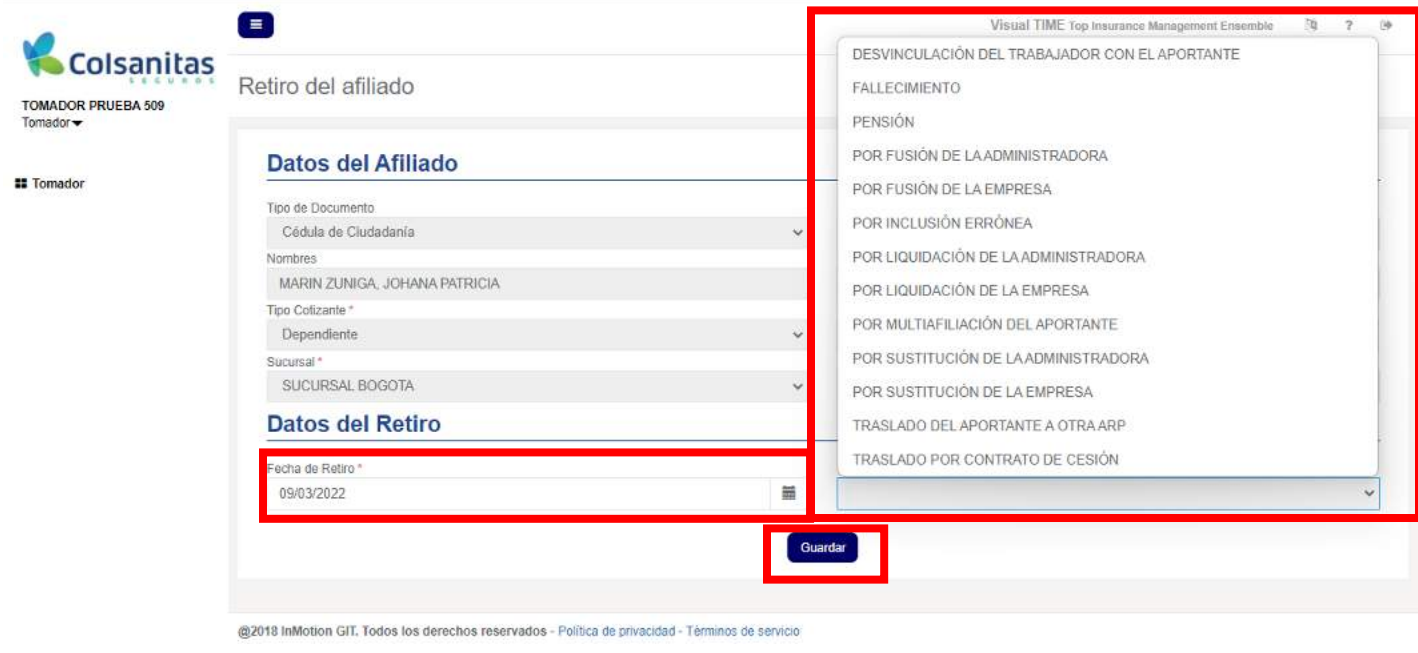

Se generará un mensaje indicando que el cliente ha sido retirado de la póliza.

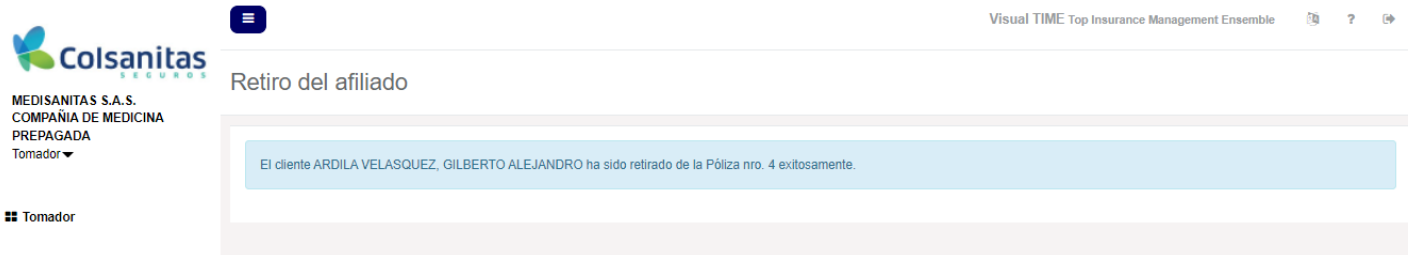

#### <span id="page-22-0"></span>**5.6 Retirar masivamente.**

Para el retiro masivo de trabajadores, ingresa a través de la opción **Consulta y Novedades de trabajadores**.

Dentro de los anexos a este manual, encontrarás las causales de retiro masivo.

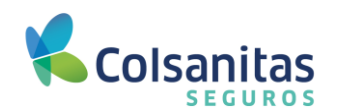

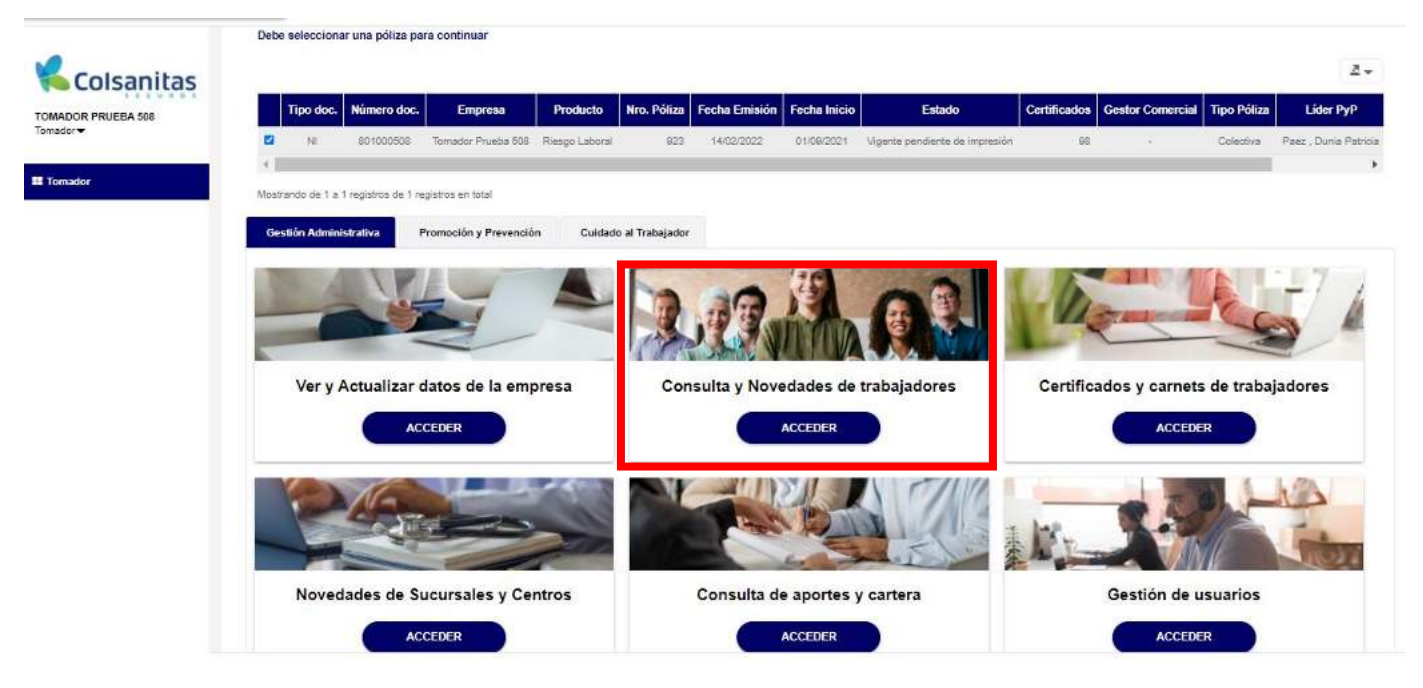

Ingresa por la opción **Retirar masivamente**.

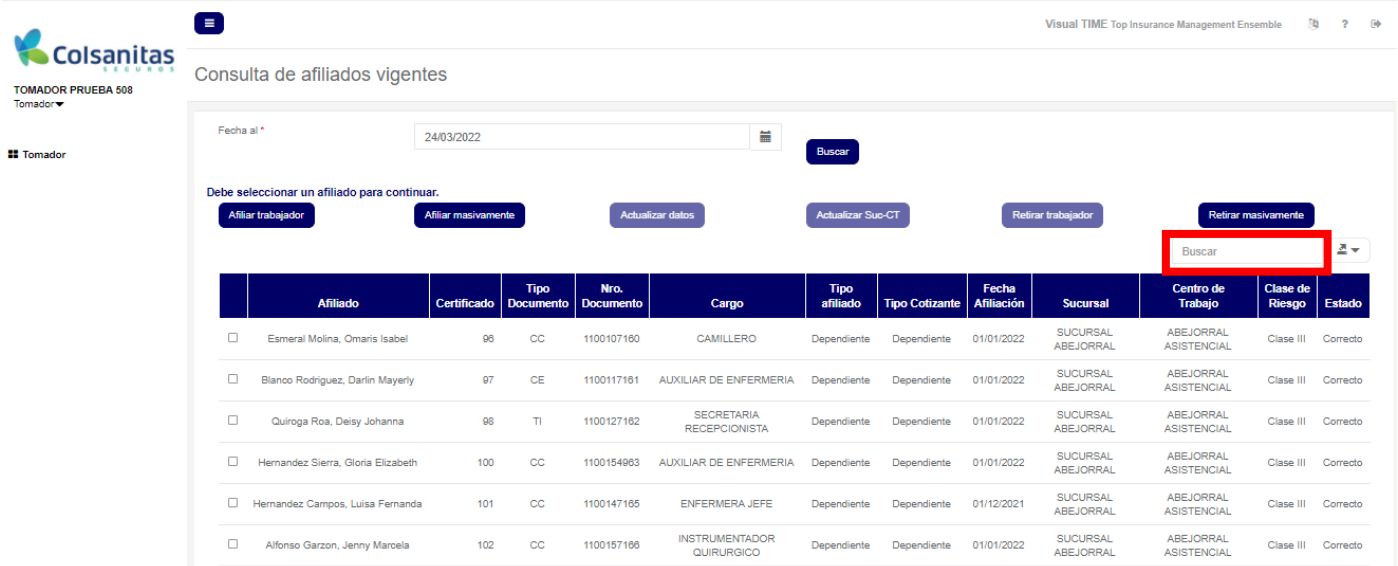

Da clic en **Examinar** y se abrirá una ventana para importar documentos, elige el documento que deseas importar y luego da clic en abrir.

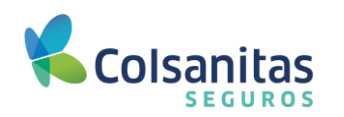

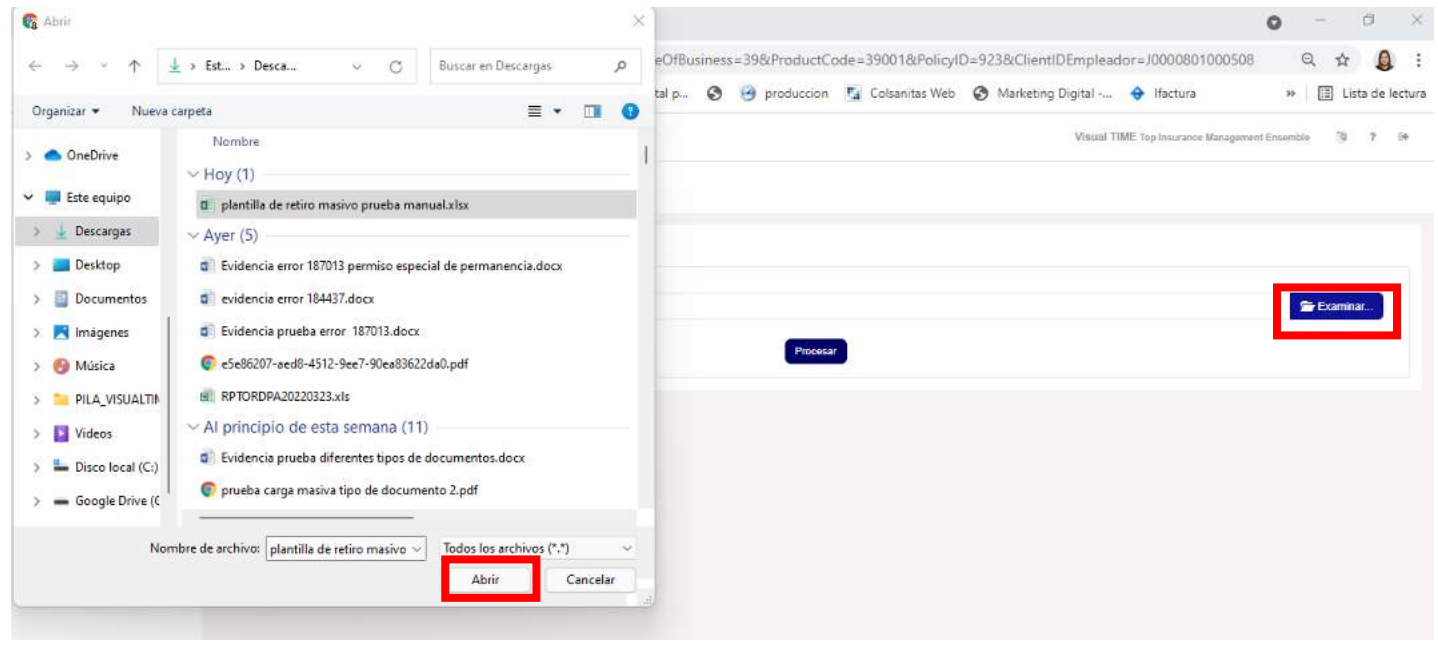

#### Da clic en **Procesar.**

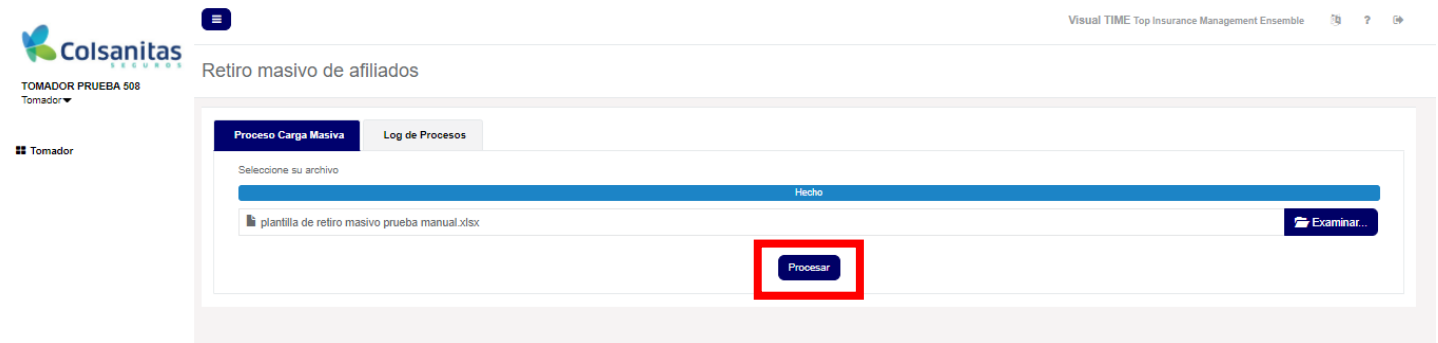

Se generará un mensaje indicando que se realizó correctamente la carga del archivo.

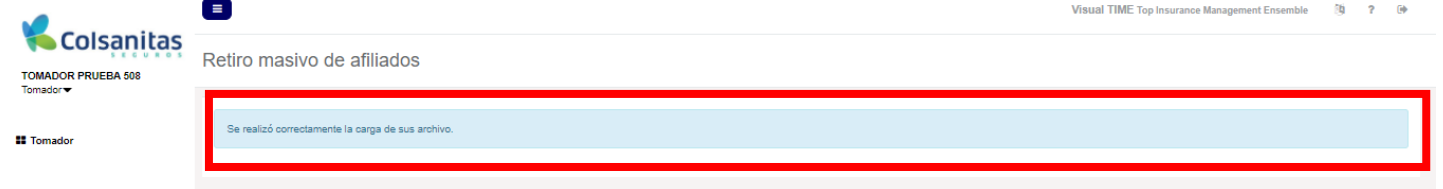

Si el archivo presenta inconsistencias, en la pestaña **Log de Procesos,** se evidenciarán los errores presentados, para que realices la corrección y posteriormente cargar nuevamente la plantilla desde la pestaña **Proceso Carga Masiva.**

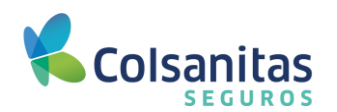

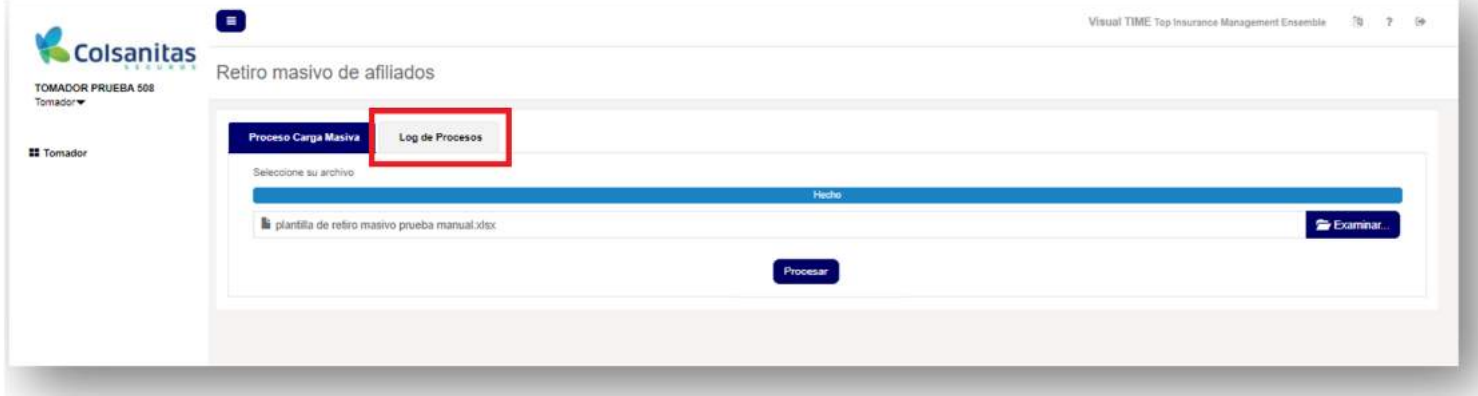

### <span id="page-25-0"></span>**5.7 Consulta de afiliados vigentes.**

Para la consulta de trabajadores afiliados vigentes, ingresa a través de la opción **Consulta y Novedades de trabajadores**.

En la flecha que aparece en seguida del cuadro de buscar, puedes descargar en Excel los afiliados vigentes que se consulten de acuerdo al filtro de fecha al que se indique en la parte superior de la pantalla.

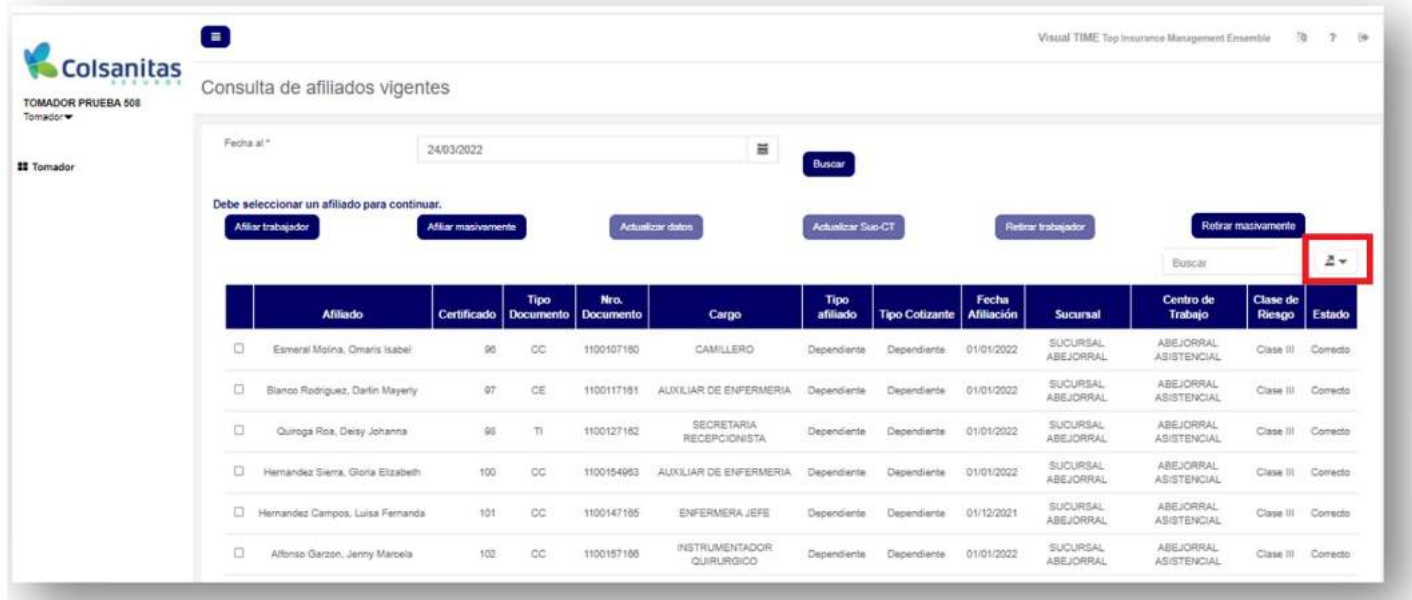

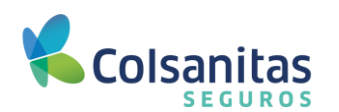

#### <span id="page-26-0"></span>**6. Certificados y carnets de trabajadores.**

#### <span id="page-26-1"></span>**6.1 Generar carnet**

Para la generación de carnets, ingresa a través de la opción **Certificados y carnets de trabajadores**

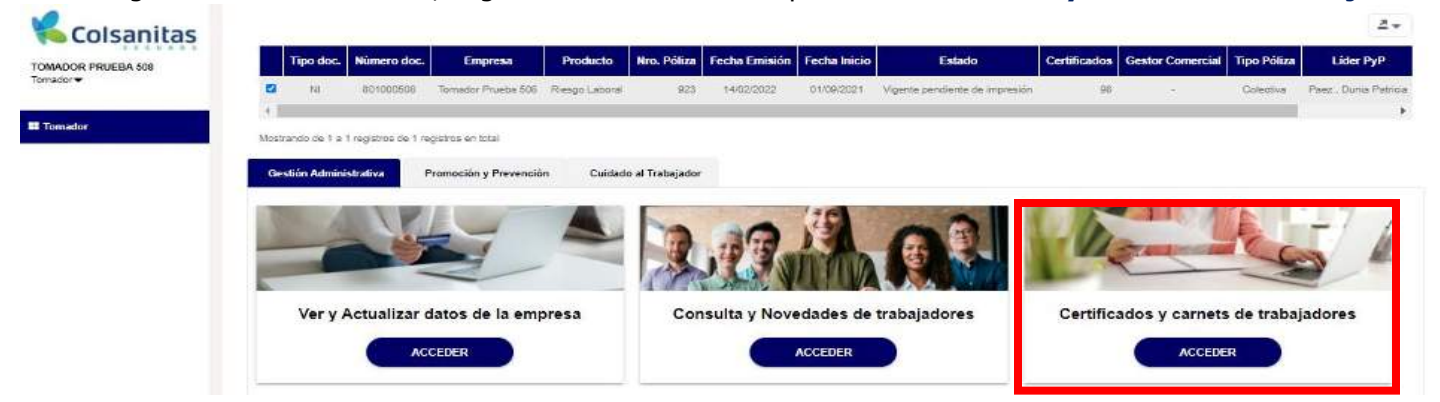

Selecciona la fecha desde y fecha hasta, en caso de que la empresa tenga varias sucursales o centros de trabajo también se puede filtrar la búsqueda. Da clic en **Buscar** y selecciona el afiliado del cual deseas generar el carnet.

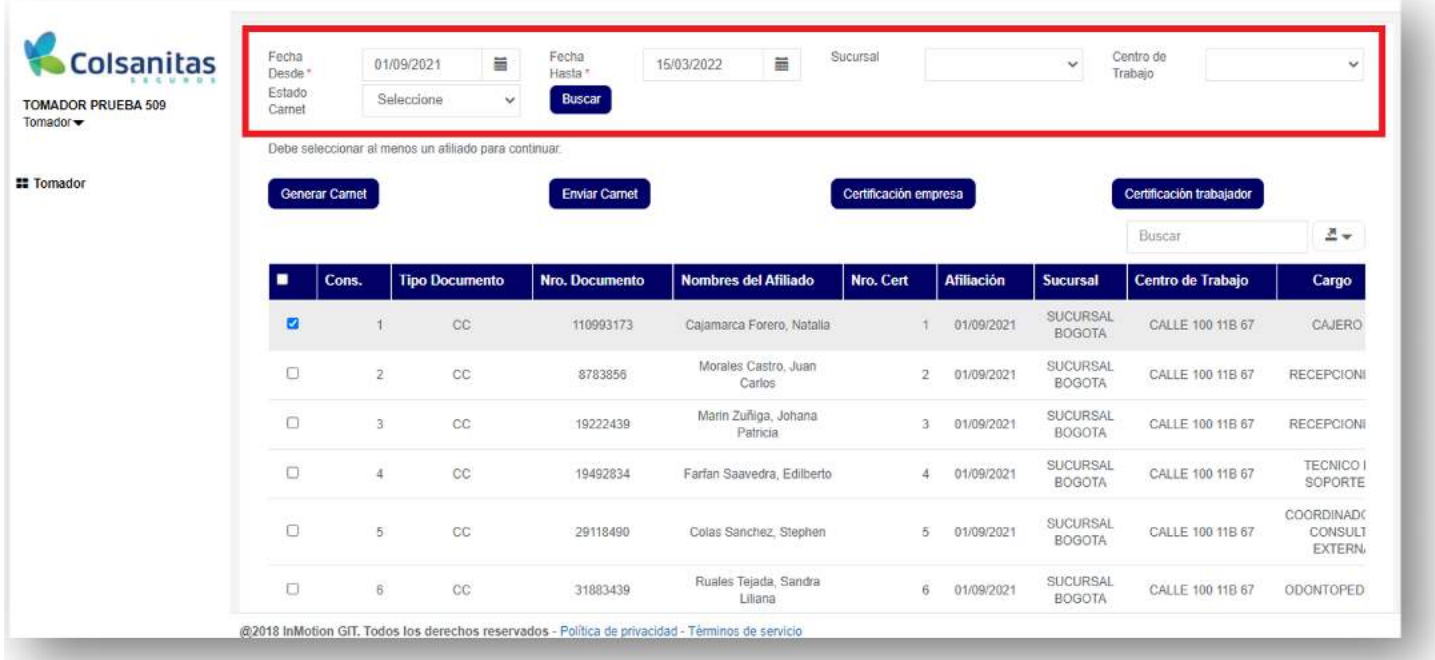

También existe la opción de que puedas realizar la búsqueda del afilado al que se le generará el carnet, en la parte superior derecha ingresa el número de documento o nombre del trabajador, luego selecciona el afiliado y da clic en **Generar carnet**.

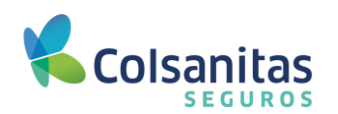

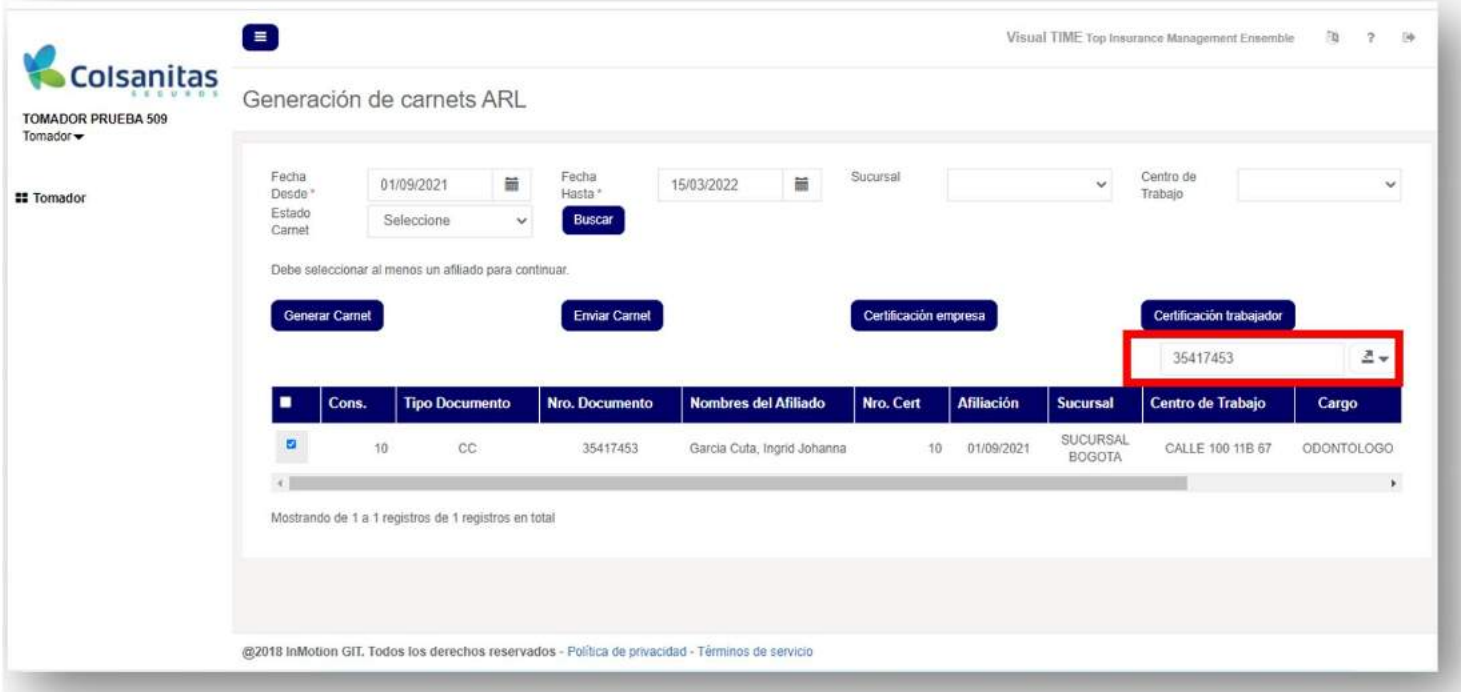

### Se genera el carnet para descargar en la parte inferior izquierda.

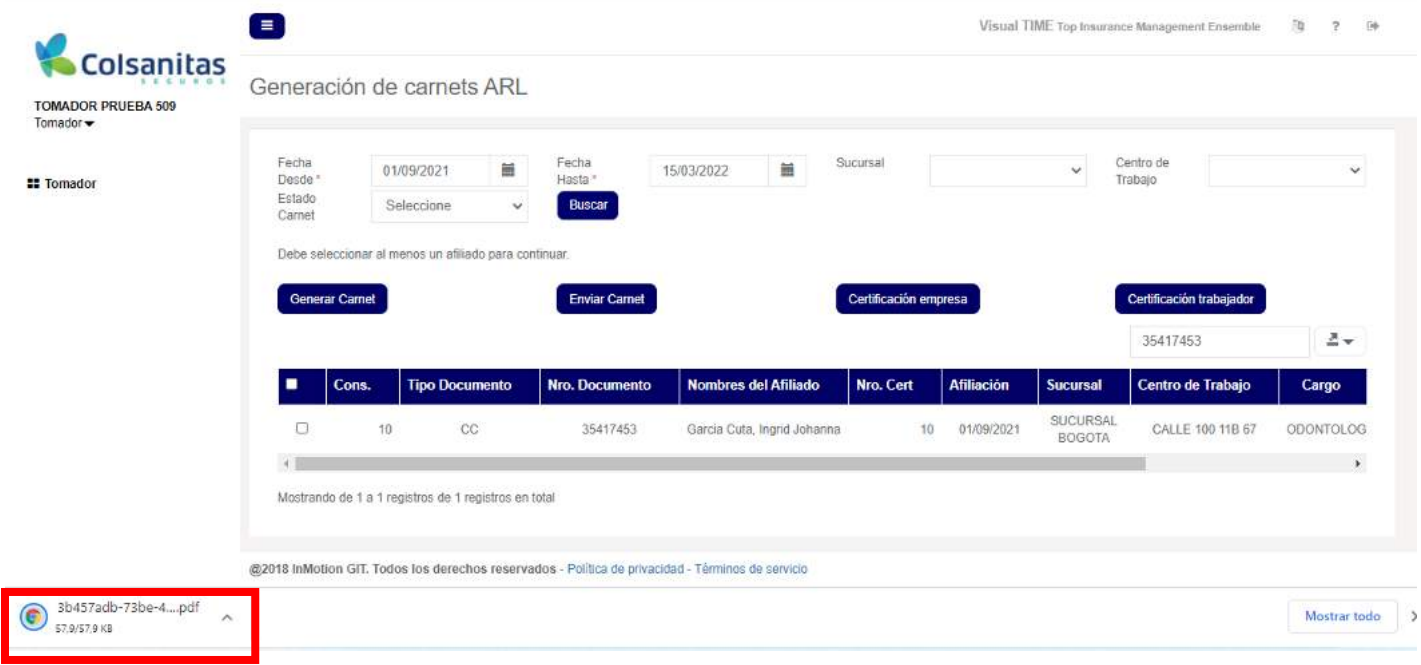

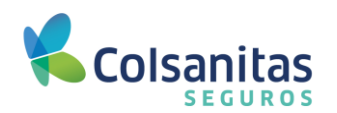

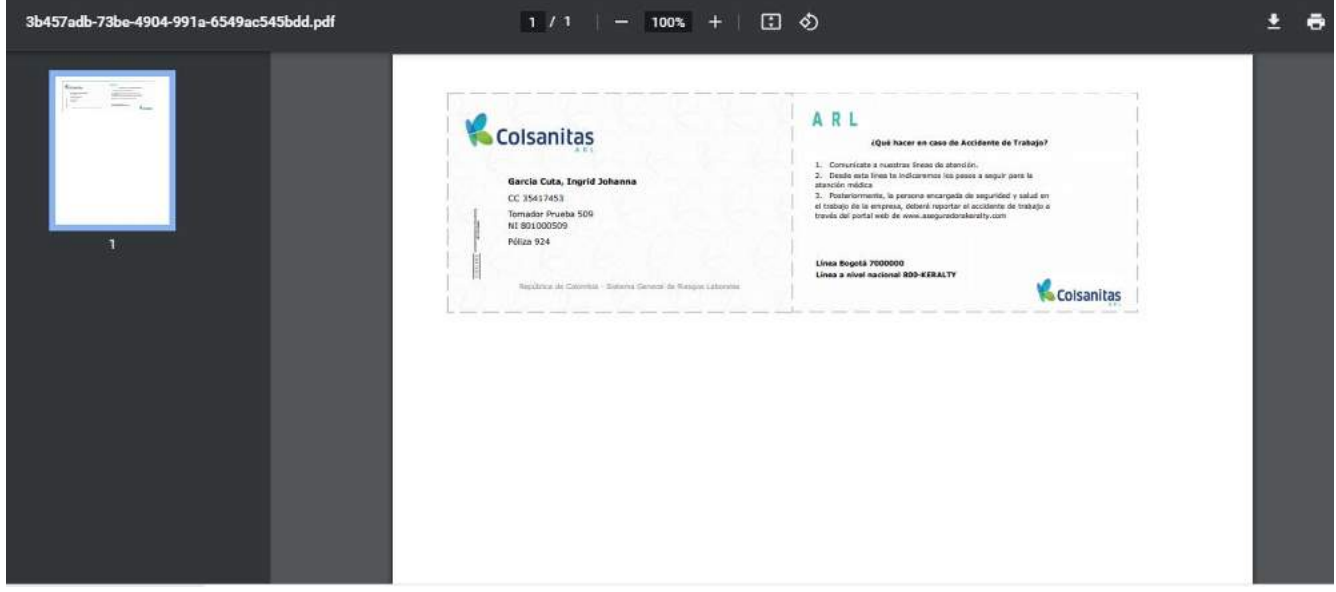

### <span id="page-28-0"></span>**6.2 Enviar carnet**

Para el envío de carnets, ingresar a través de la opción **Certificados y carnets de trabajadores.**

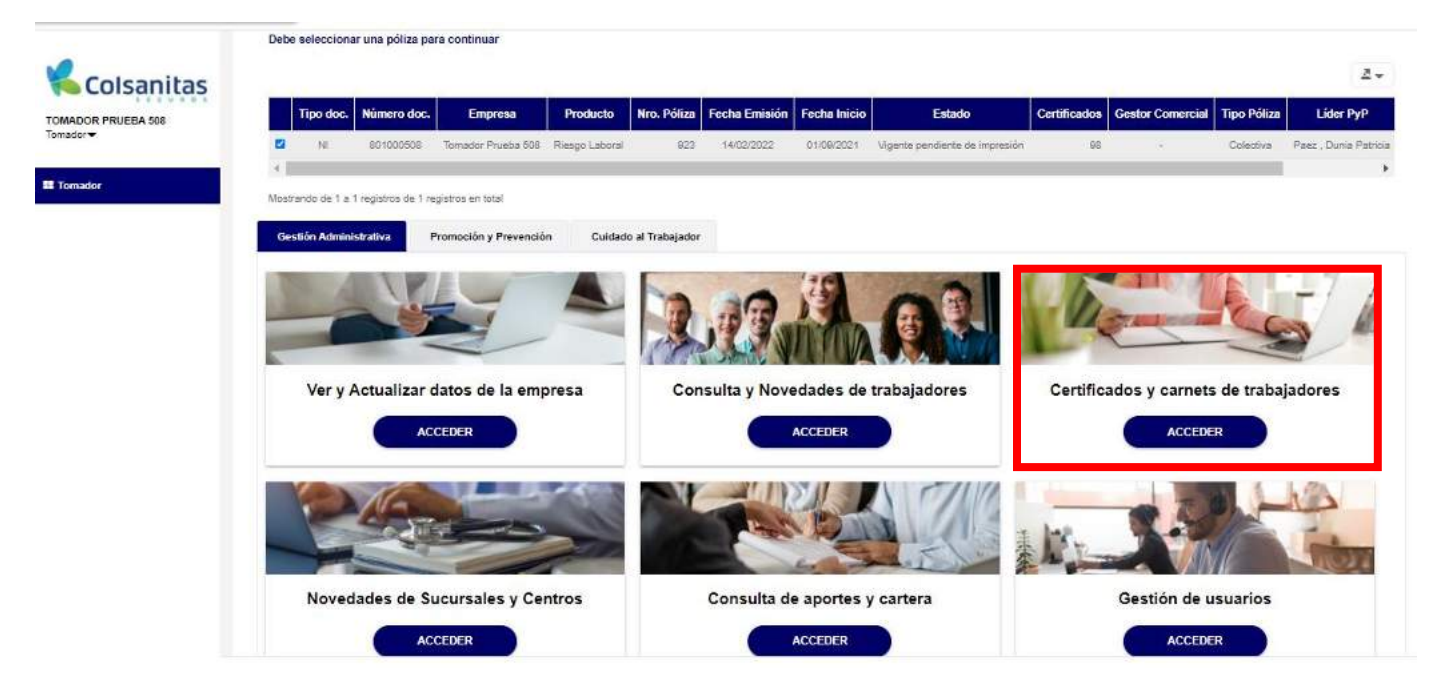

Se debe modificar la fecha desde y fecha hasta, luego da clic en **Buscar**

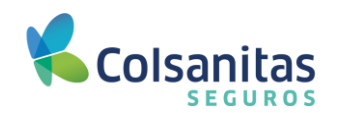

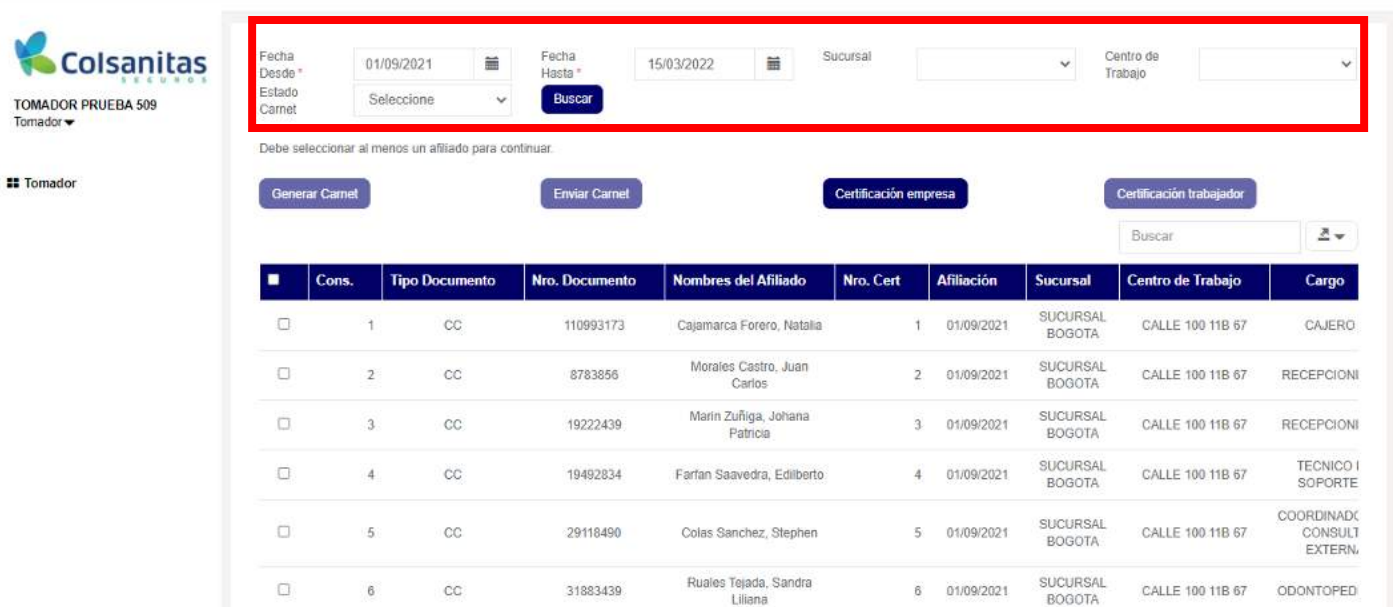

Después de identificar y seleccionar al trabajador al cual deseas enviar carnet, da clic en el botón **Enviar Carnet**, automáticamente se enviará el carnet al correo electrónico del trabajador.

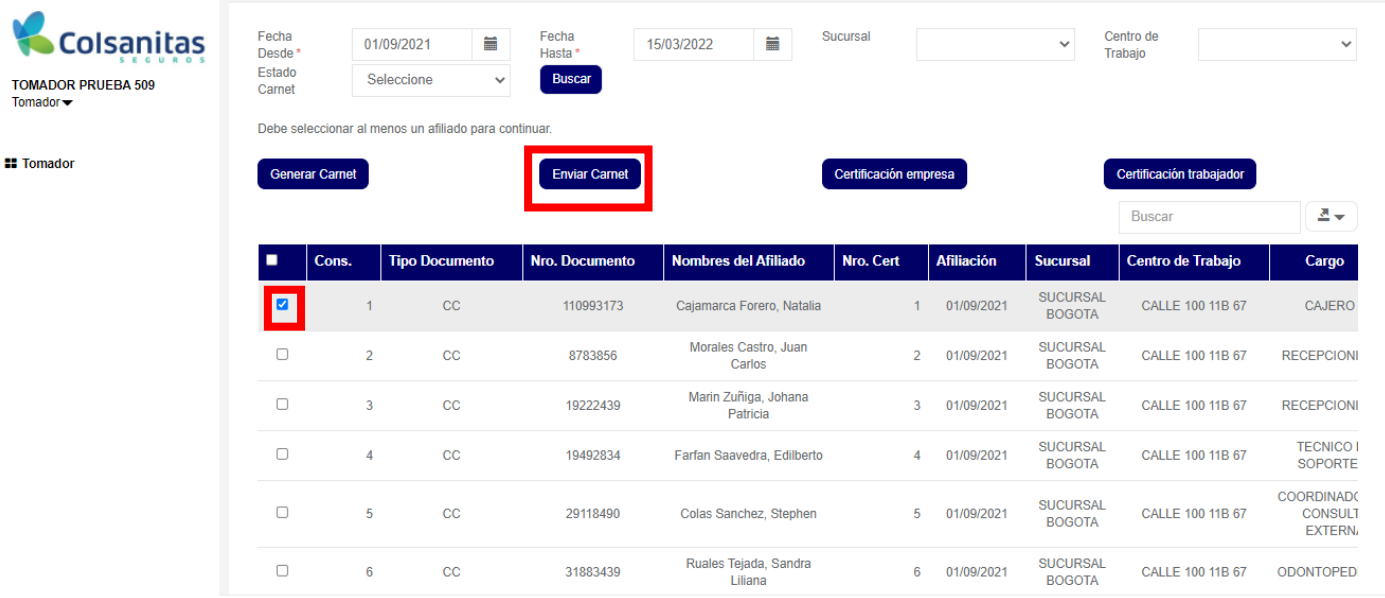

@2018 InMotion GIT. Todos los derechos reservados - Política de privacidad - Términos de servicio

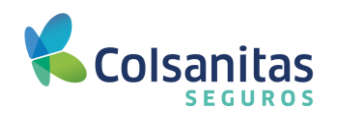

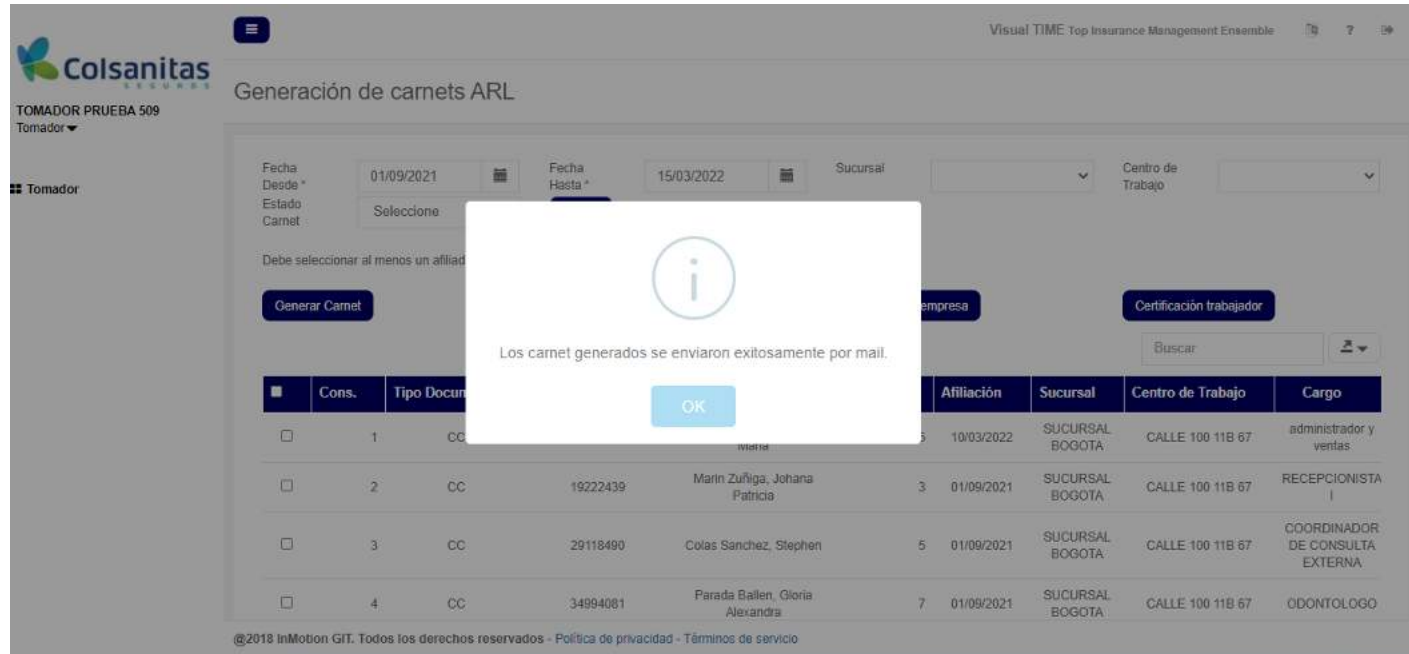

Se enviará notificacion al correo electrónico con el carnet adjunto.

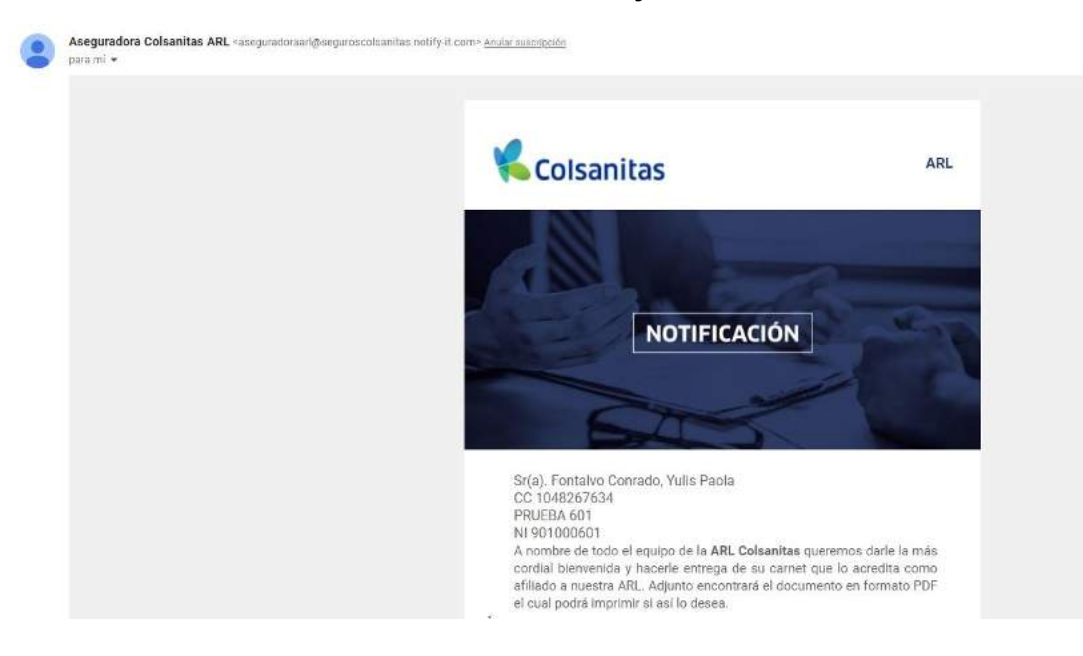

#### <span id="page-30-0"></span>**6.3 Certificación de Afiliación empresa.**

Para la generación de certificación de Afiliación de la empresa, ingresa a través de la opción **Certificados y carnets de trabajadores.**

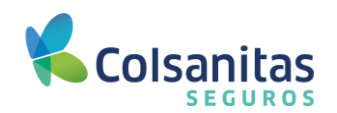

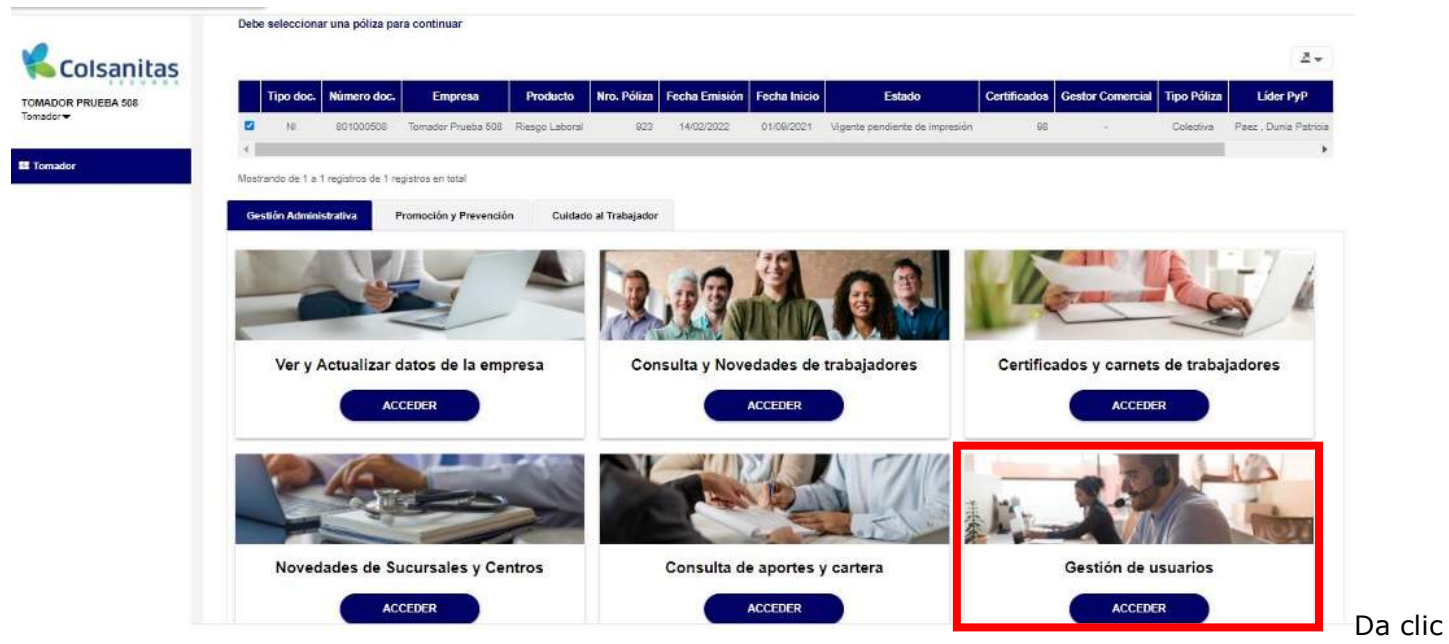

en el botón **Certificación empresa,** se generará la certificación para descargar en formato pdf en la parte inferior izquierda.

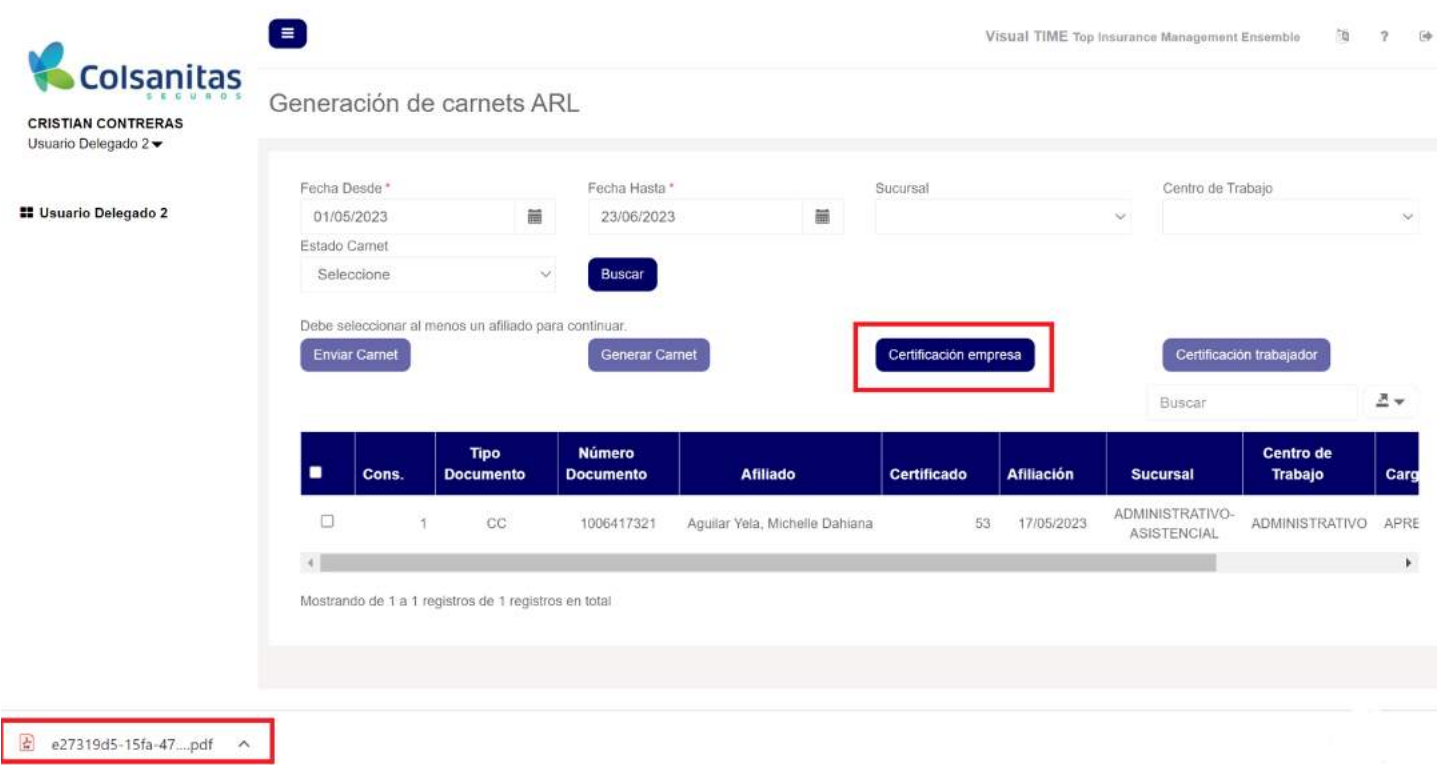

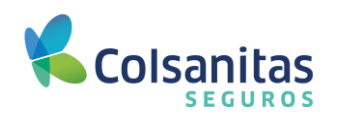

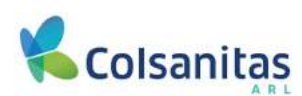

Bogotá, 23 de junio de 2023

Colsanitas ARL certifica que:

La empresa

Lazos Humanos Sas

Con identificación NI - 901314432

Está afiliada al Sistema General de Riesgos Laborales conforme lo dispuesto en la Ley 100 de 1993 y sus normas concordantes, a través de la póliza número 9 desde el 1 de noviembre de 2022 con cobertura para sus trabajadores afiliados en caso de accidente de trabajo o enfermedad laboral, siendo su actividad económica principal 4869901 Otras actividades de atención de la salud humana, incluye todas las actividades relacionadas con la salud humana que no están incluidas en ninguna de las demás clases de esta división, el transporte de pacientes en cualquier tipo de ambulancia, inclu y clase de riesgo Clase IV.

Si desea validar que este certificado realmente haya sido generado por Colsanitas ARL, puede comunicarse a nuestra linea de atención en Bogotá 601 7398939 y resto del país 018000931011.

Servicio al cliente Línea en Bogotá: 601-7398939 · Línea a nivel nacional: 018000931011 www.colsanitasseguros.com · Calle 100 #11B-67 Bogotá

> Defe ría del Cons

Camila A. Ustáriz (defensor principal) / Camilo A. Carreño (defensor suplente)<br>Carrera 10 # 97A - 13, ofc.502, Bogotá D.C. - Tel: 601 610 8164 Lun-Vier 8:00 a.m. a 6:00 p.m. - Correo electrónico: defensoriacolsanitasseguros@legalcrc.com

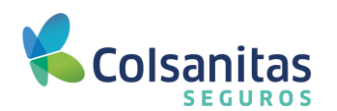

### <span id="page-33-0"></span>**6.4 Certificación de afiliación trabajador**

Para la generación de certificación de afiliación del trabajador, ingresa a través de la opción **Certificados y carnets de trabajadores.** 

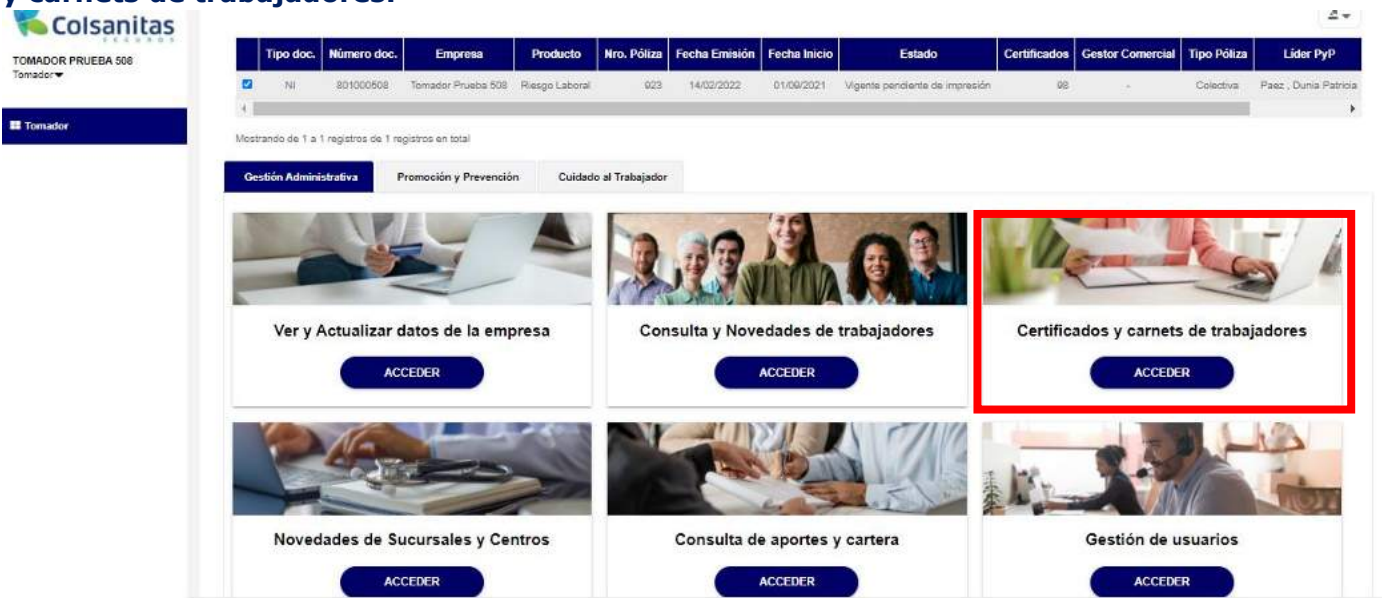

Modifica la fecha desde y hasta, luego da clic en **Buscar**. Si requieres descargar certificados de varios trabajadores a la vez, puedes seleccionar los afiliados dando check en la parte izquierda.

También existe la opción de realizar la búsqueda en la parte superior derecha, ingresa el número de documento o nombre del afiliado. Selecciona el afiliado y da clic en **Certificación trabajador**. La certificación se puede visualizar en la parte inferior izquierda para descargar en formato pdf.

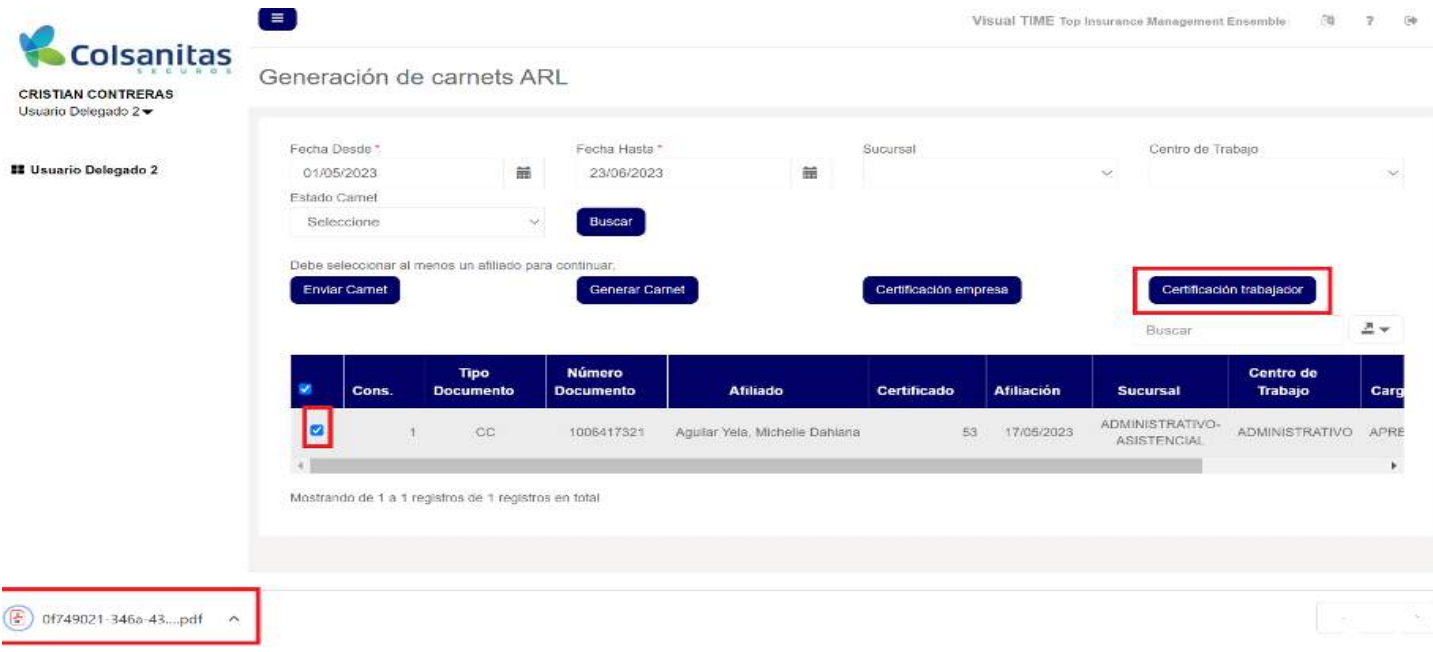

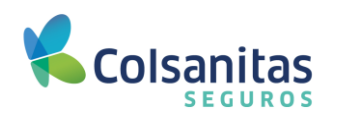

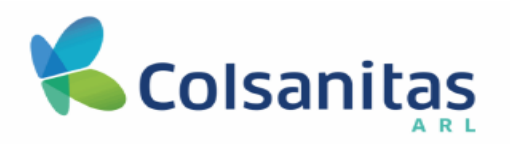

Bogotá, 23 de junio de 2023

### **CERTIFICACIÓN**

Por medio de la presente hacemos constar que AGUILAR YELA, MICHELLE DAHIANA con CC 1006417321, está afiliado(a) al Sistema General de Riesgos Laborales a través de la empresa LAZOS HUMANOS SAS con NI 901314432 conforme a lo dispuesto en la Ley 100 de 1993 y sus normas concordantes.

Número de póliza: 9 Fecha inicio: 17 de mayo de 2023 Tipo de afiliado: Estudiante Código actividad: 2862102 Clase de riesgo: II Tasa: 1,044 %

Si desea confirmar la validez de este certificado, puede hacerlo a través de nuestra línea de atención 601 7398939 en Bogotá y 018000931011 a nivel

Atentamente

ITENDENCIA FIN<br>DE COLOMBIA

VIGILADO

Director de Operaciones

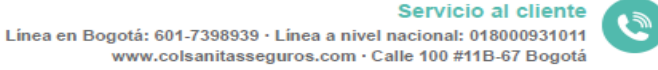

Da orla del Cont

Camila A. Ustariz (defensor principal) / Camilo A. Cameño (defe<br>Carrera 10 # 97A - 13, ofc.502, Bogota D.C. - Tel: 601 616 4 Lun-Vier 8:00 a.m. a 6:00 p.m. - Correo electrónico: defensoriacolsanitassequros

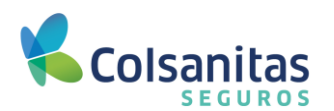

#### <span id="page-35-0"></span>**7. Novedades de sucursales y centros de trabajo.**

Para consultar, actualizar o crear nuevas sucursales y centros de trabajo, ingresar a través de la opción **Novedades de sucursales y centros.**

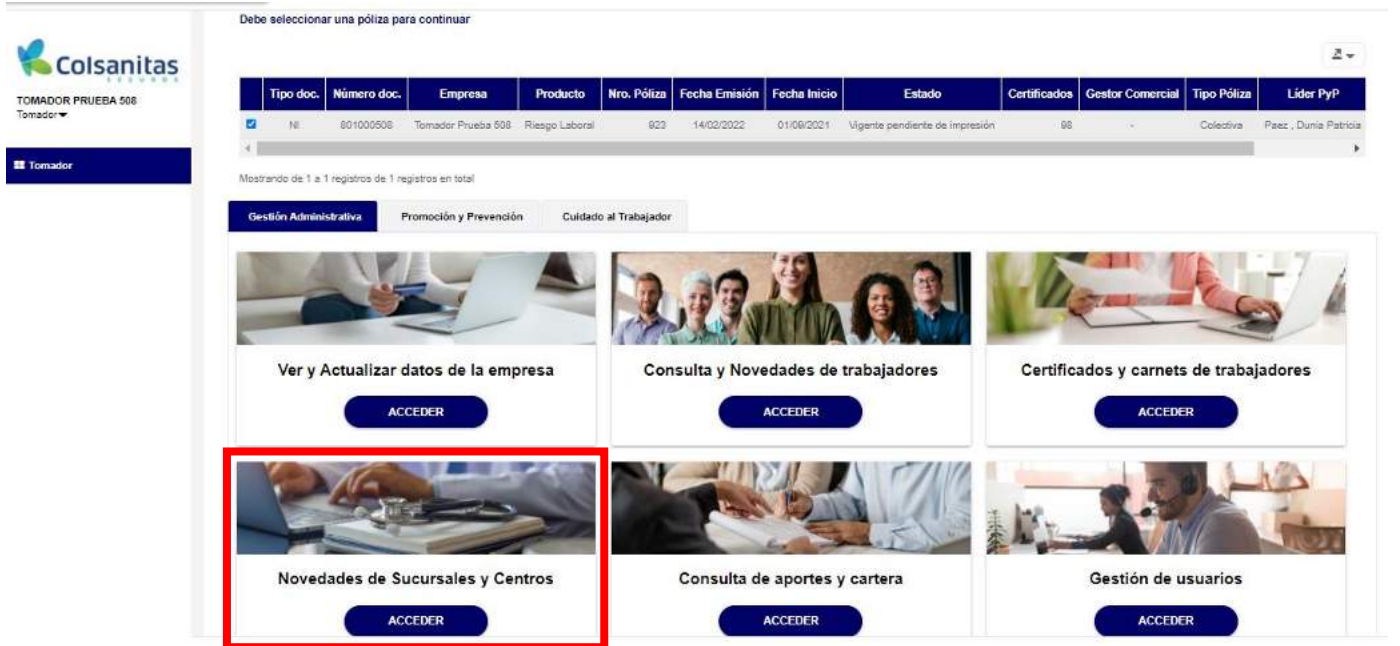

Selecciona la sucursal que deseas consultar o modificar en el cuadro de selección que se encuentra en la parte izquierda.

En la flecha que aparece al lado derecho del cuadro buscar, puedes descargar en archivo de Excel las sucursales y centros de trabajo que se encuentran activos en la ARL de Colsanitas Seguros.

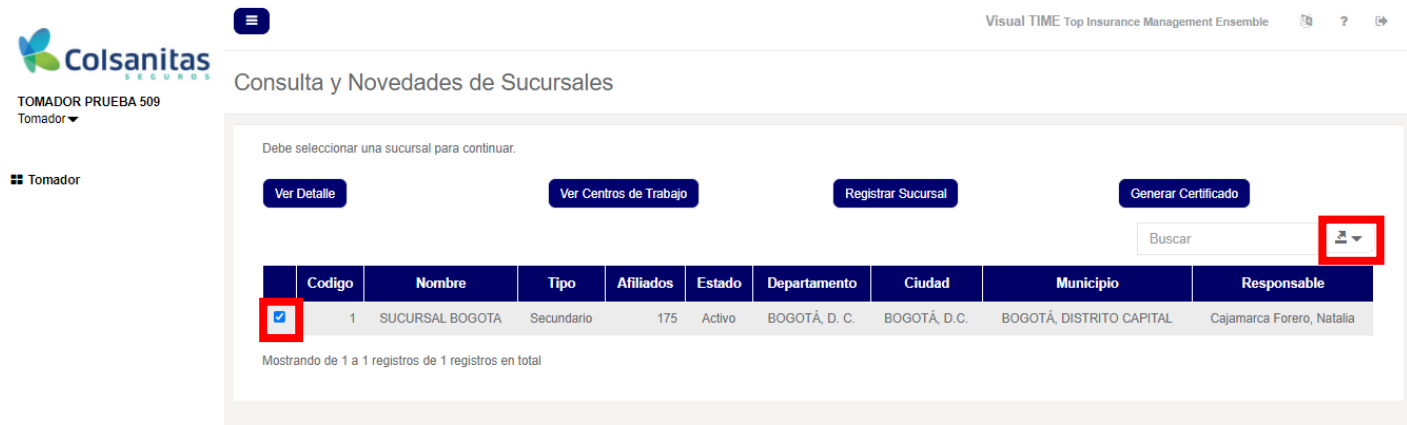

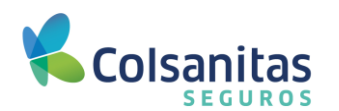

### <span id="page-36-0"></span>**7.1 Ver detalle – sucursales.**

Al ingresar por el botón **Ver detalle**, podrás consultar la información registrada de la sucursal.

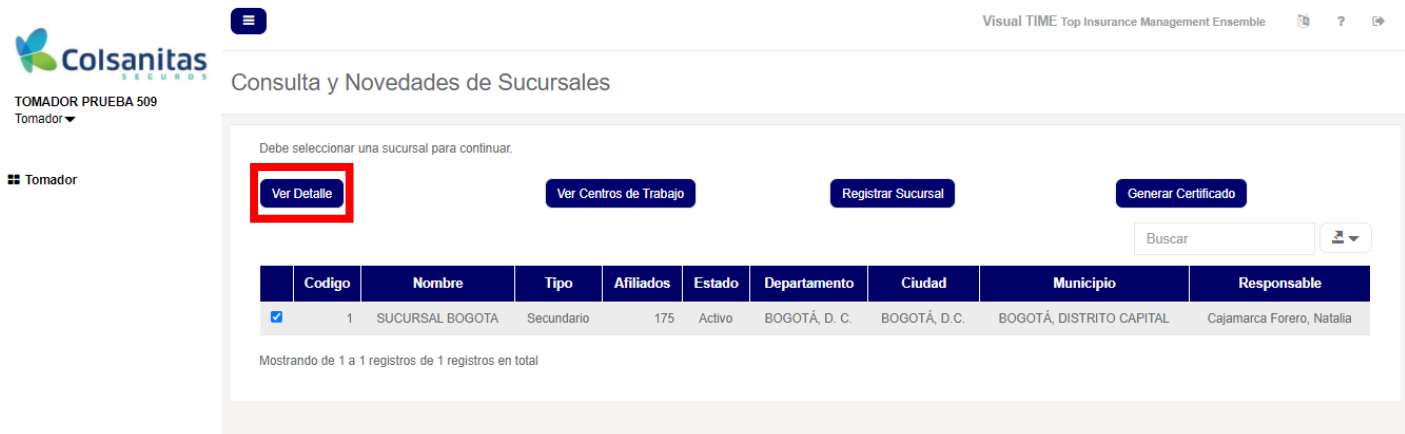

Adicionalmente, en la opción **Ver detalle** podrás realizar otras 4 acciones:

- ◆ Actualizar al responsable de la sucursal.
- ✔ Cerrar la sucursal.
- ◆ Reactivar la sucursal.
- $\blacktriangleright$  Actualizar ubicación.

Dependiendo el tipo de trámite a realizar se habilitarán los campos requeridos para la respectiva modificación.

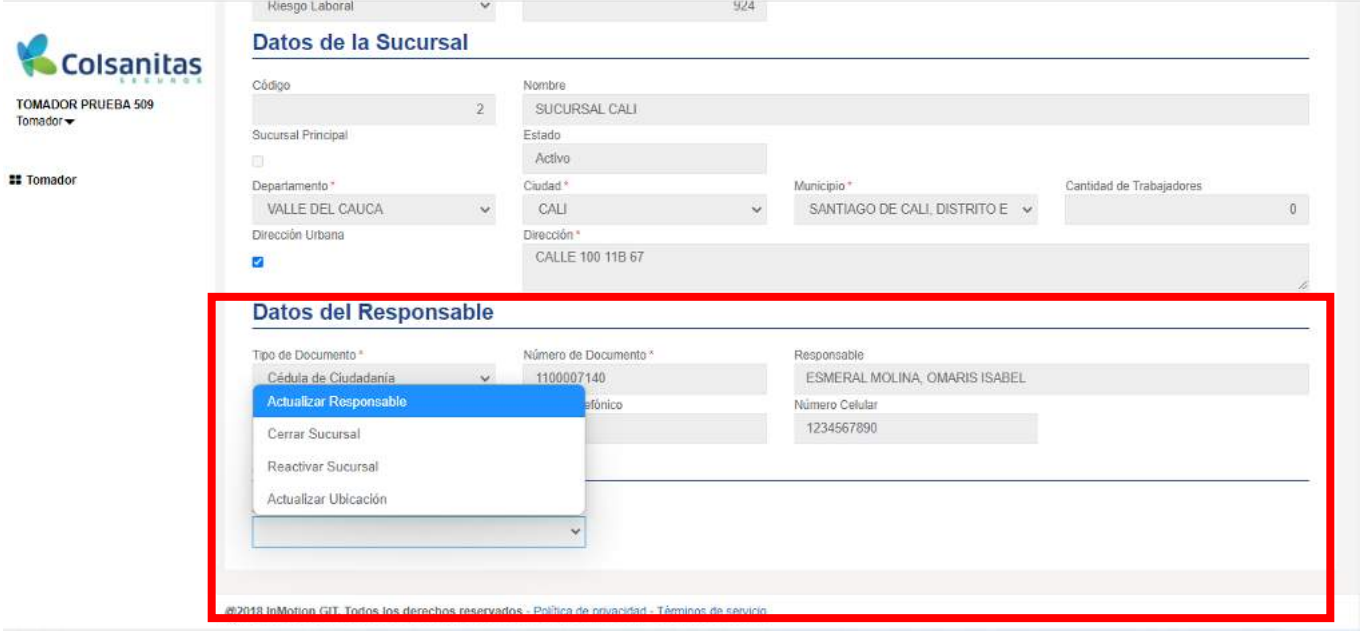

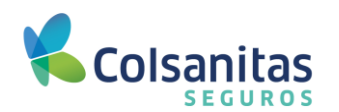

### <span id="page-37-0"></span>**7.2 Registrar sucursal.**

Para registrar una nueva sucursal, ingresa por la opción **Novedades de Sucursales y Centros**.

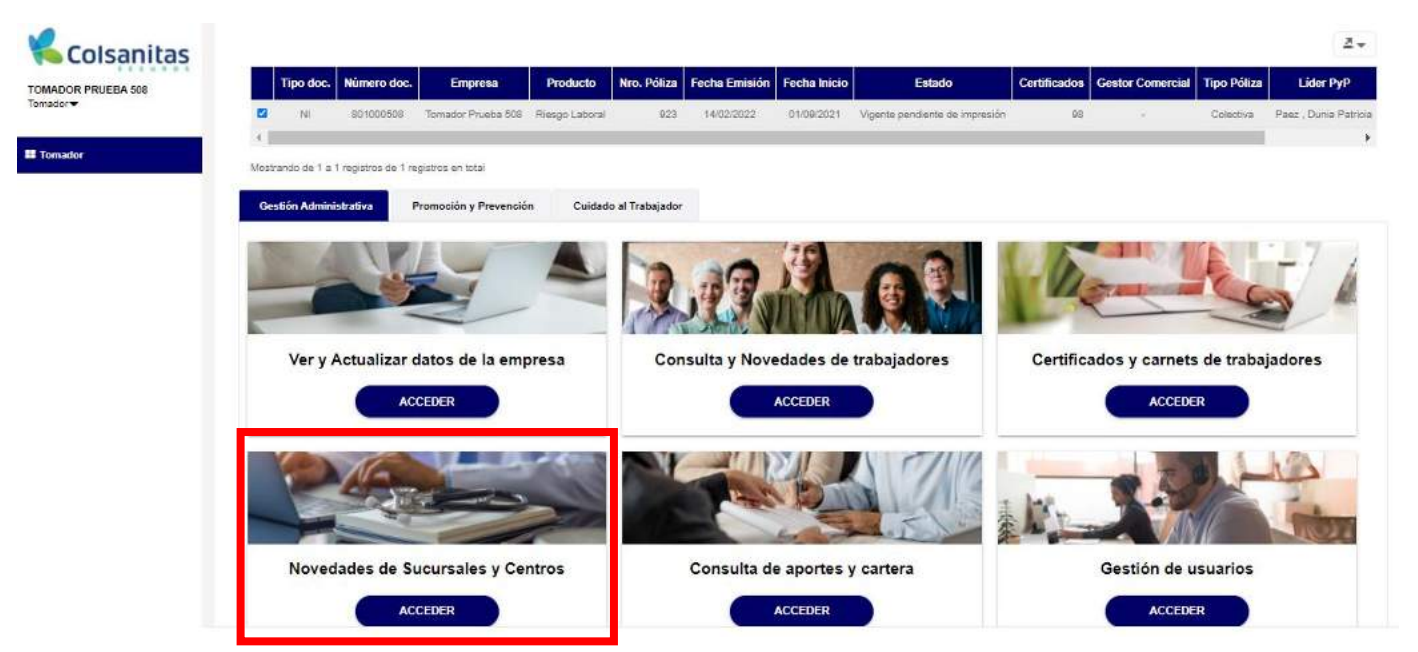

Da clic en el botón **Registrar Sucursal**.

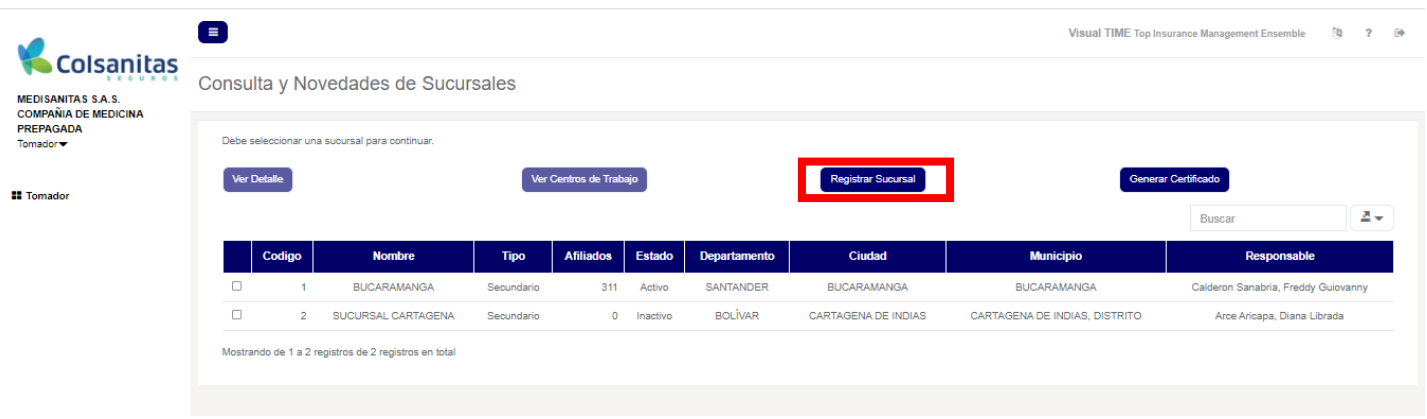

Se habilitarán **Datos de la sucursal** y **Datos del Responsable** para ser diligenciados con la información de la sucursal a crear.

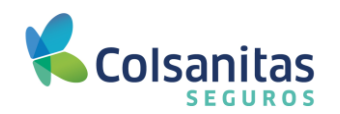

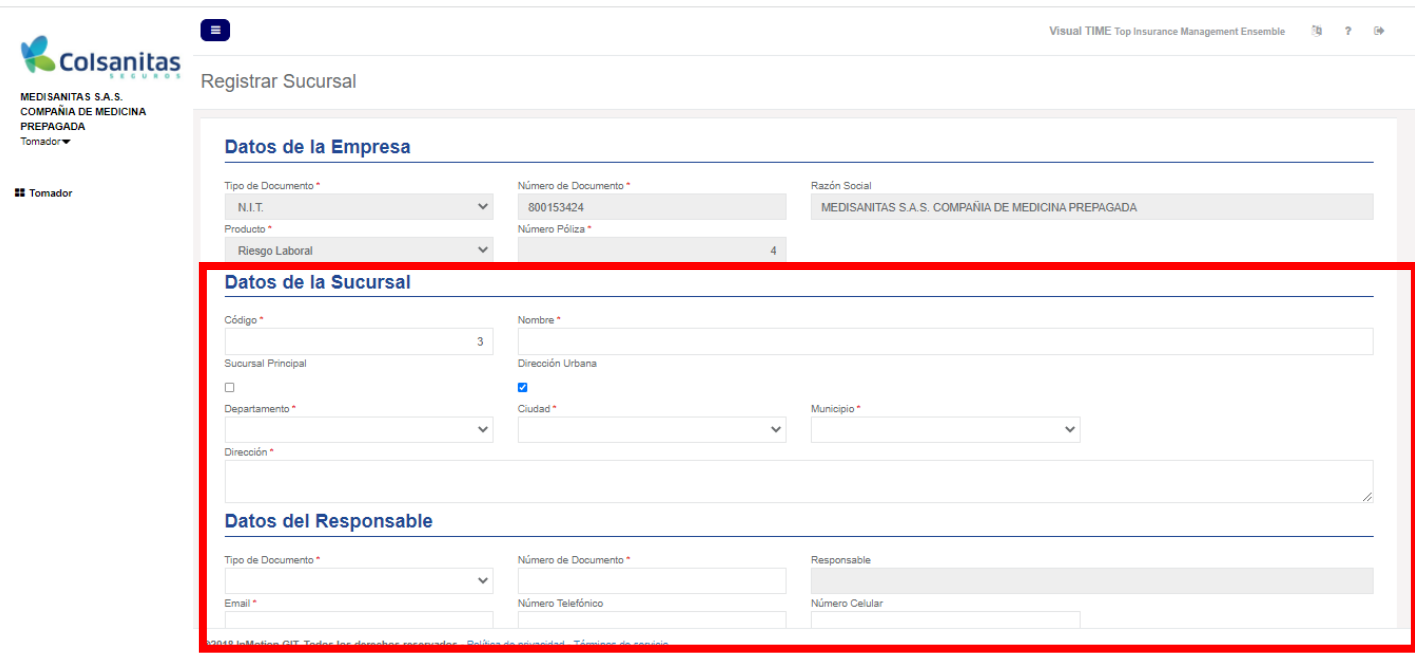

Da clic en el botón **Guardar.**

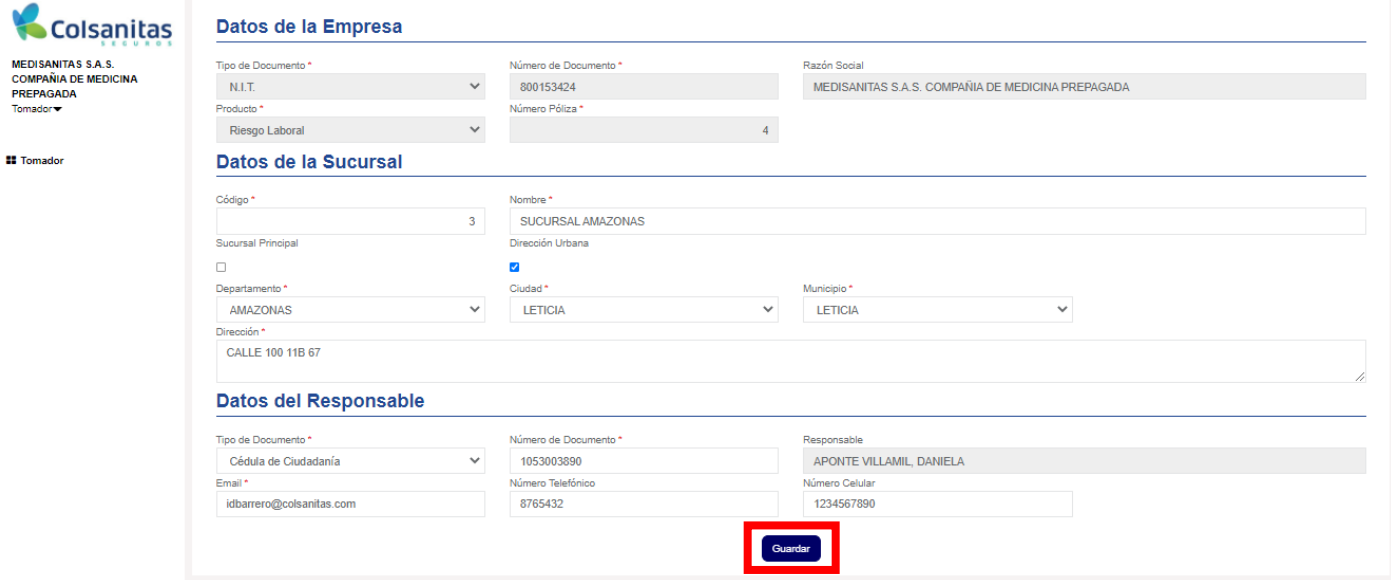

Se generará un mensaje que indica que la sucursal ha sido registrada exitosamente.

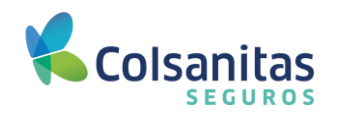

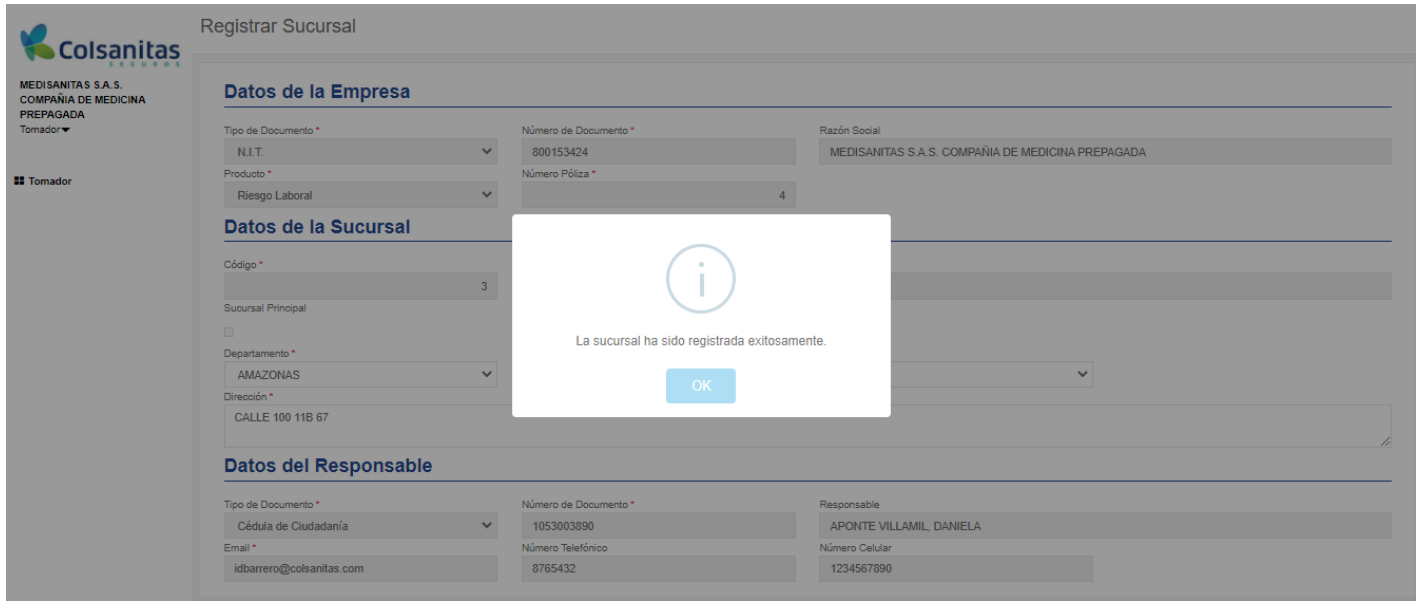

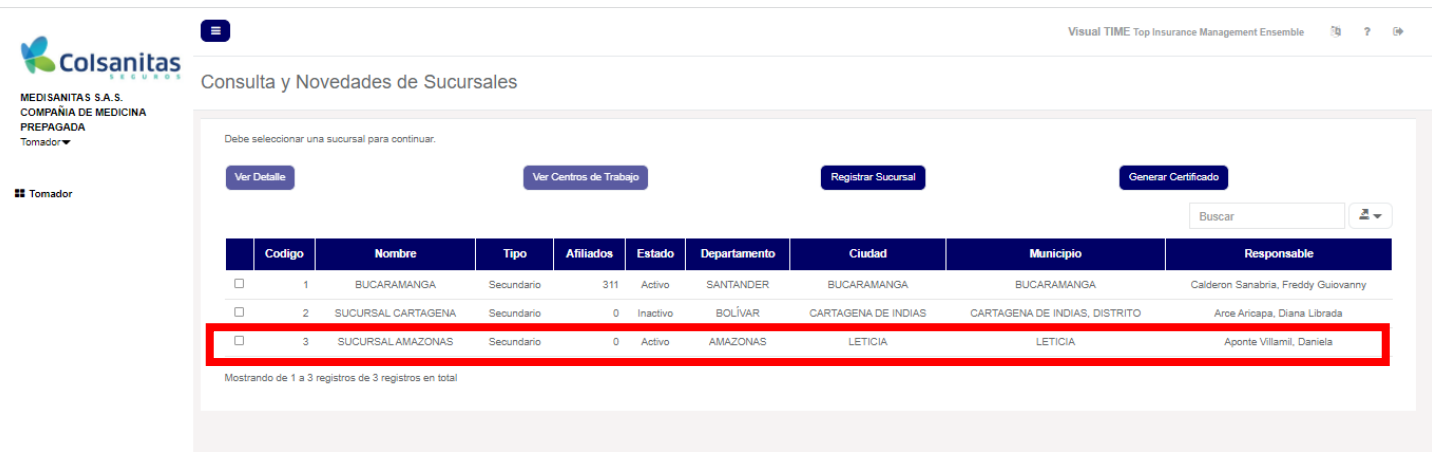

### <span id="page-39-0"></span>**7.3 Ver centros de trabajo**

Ingresa por la opción de **Novedades de sucursales y centros.**

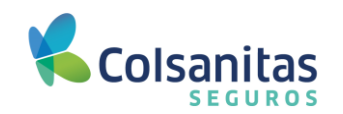

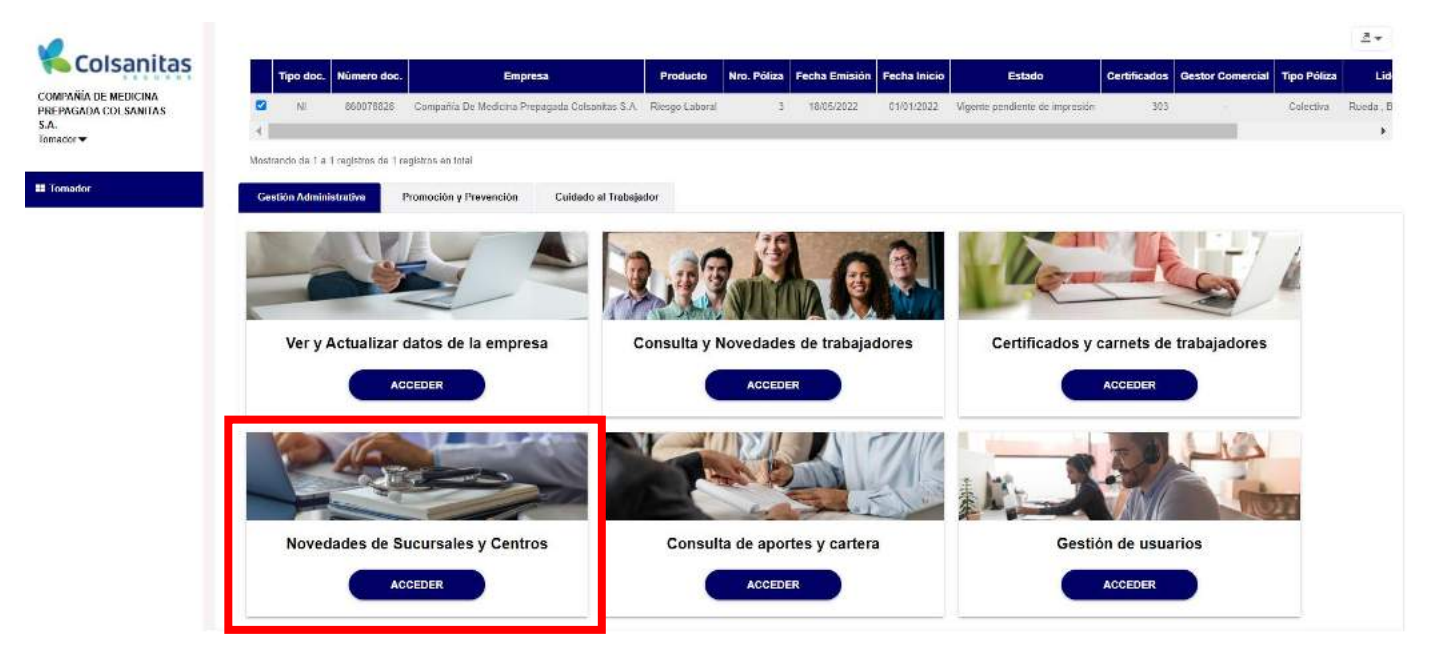

Ingresa a la sección donde encontrarás todas las sucursales que tiene el empleador.

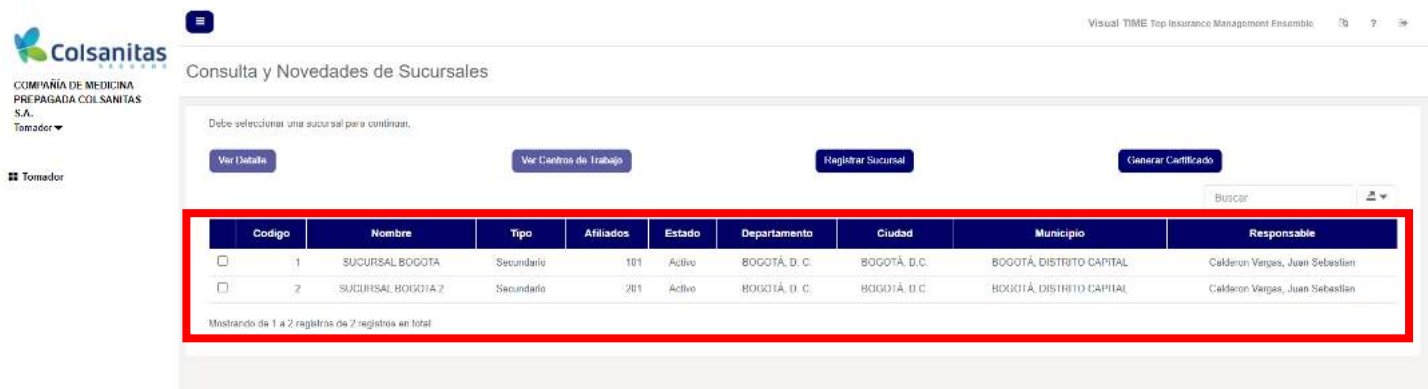

Selecciona la sucursal dando check en el cuadro que se encuentra en la parte izquierda, da clic en el botón **Ver centros de trabajo** y encontrarás asociado el centro de trabajo que se va a consultar o modificar.

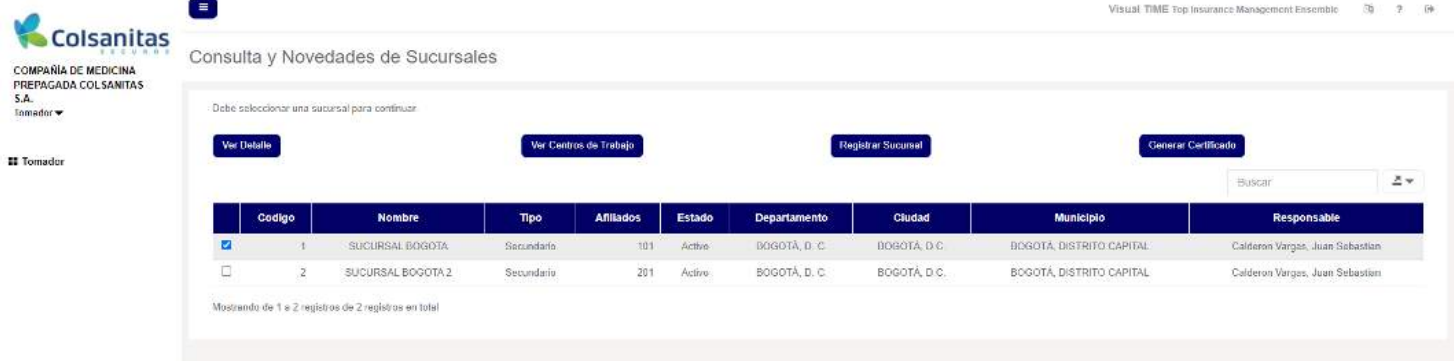

Visualiza los centros de trabajo asociados a la sucursal que se seleccionó en el paso anterior.

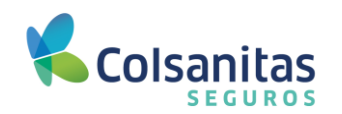

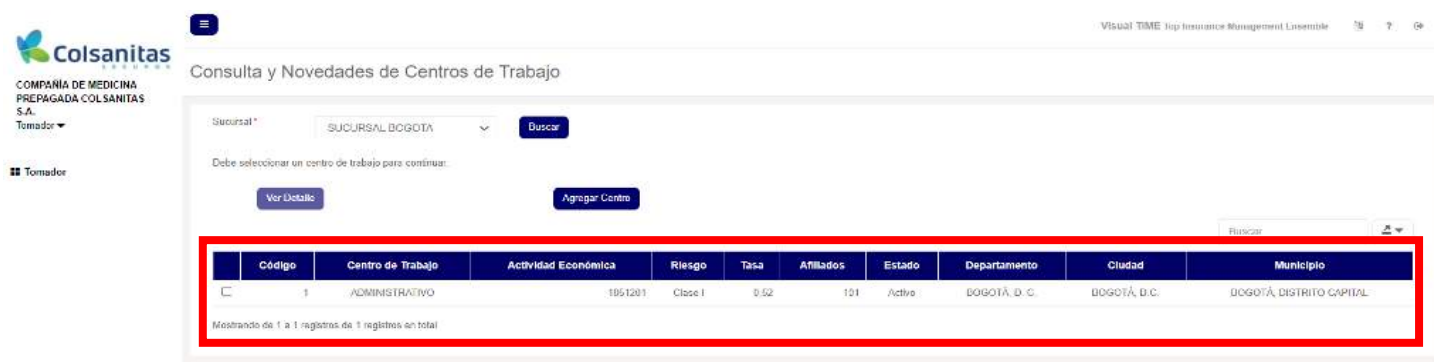

Selecciona el centro de trabajo que se va a consultar o modificar dando check en el cuadro que se encuentra en la parte izquierda y se da clic en el botón **Ver Detalle**.

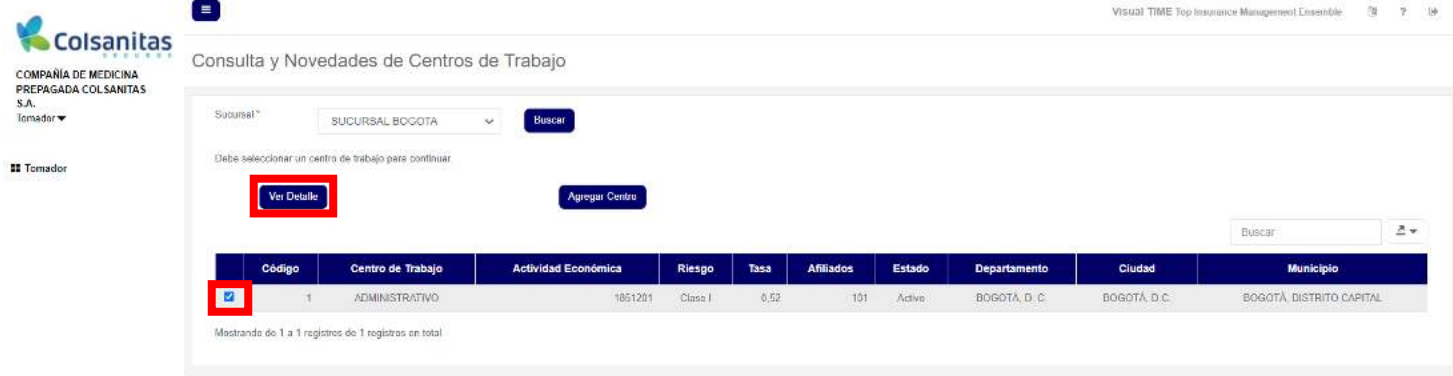

En la opción **Ver detalle** podrás visualizar la información del centro de trabajo, información de la sucursal en la cual se encuentra asociado el centro de trabajo y la información general de la empresa.

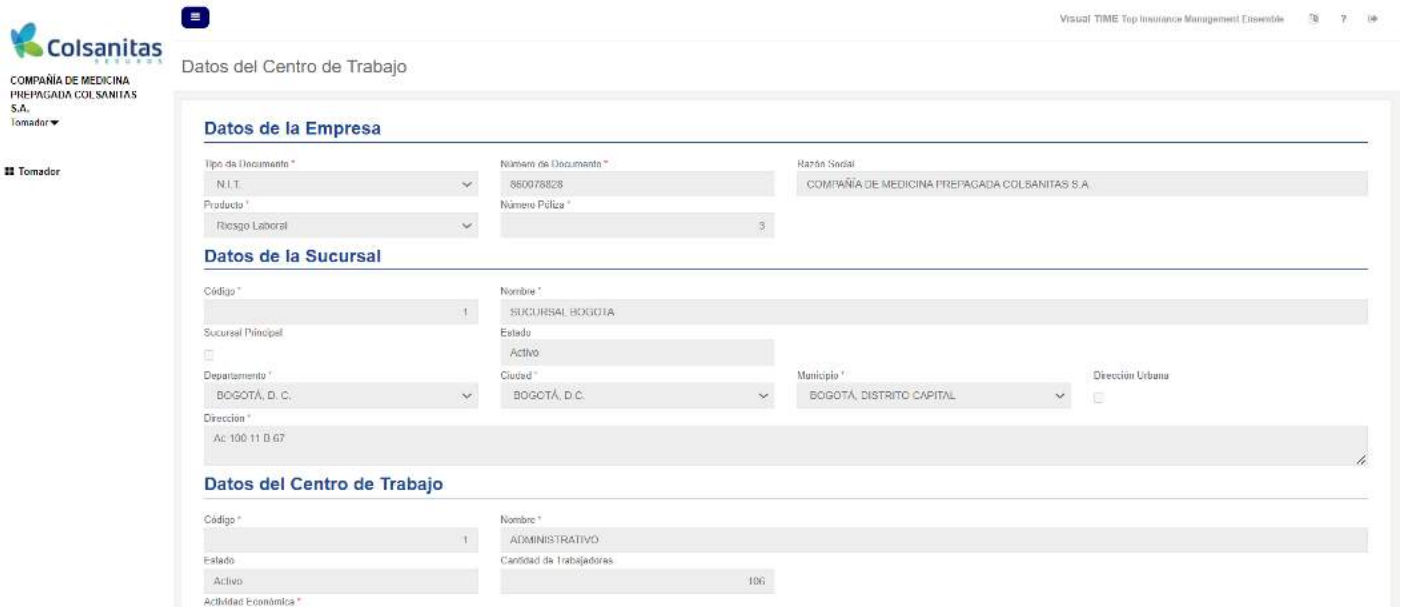

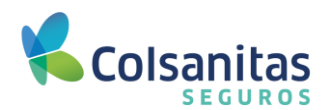

Adicionalmente, en la opción **Ver detalle** podrás realizar otras 3 acciones:

- ✔ Cerrar el centro de trabajo.
- ◆ Reactivar el centro de trabajo.
- ✔ Actualizar ubicación.

Dependiendo el tipo de trámite a realizar se habilitarán los campos requeridos para la respectiva modificación.

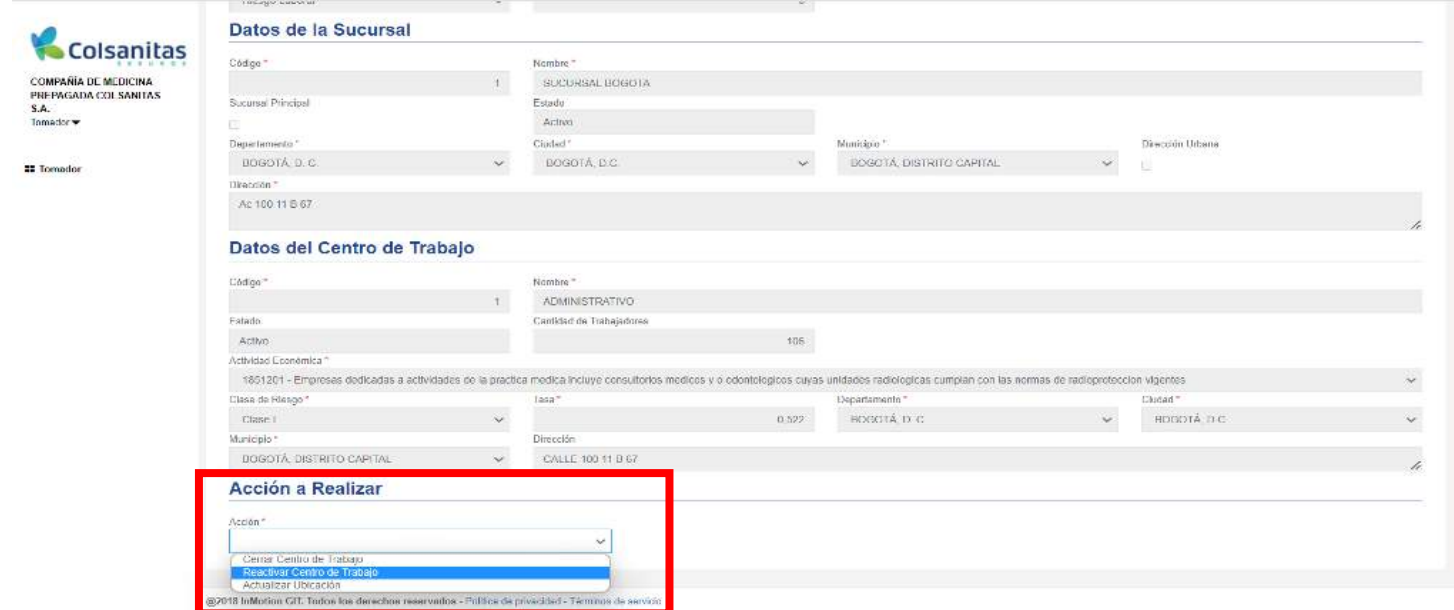

Después de digitar los nuevos datos, da clic en el botón **Guardar** y aparecerá un mensaje de actualización exitosa.

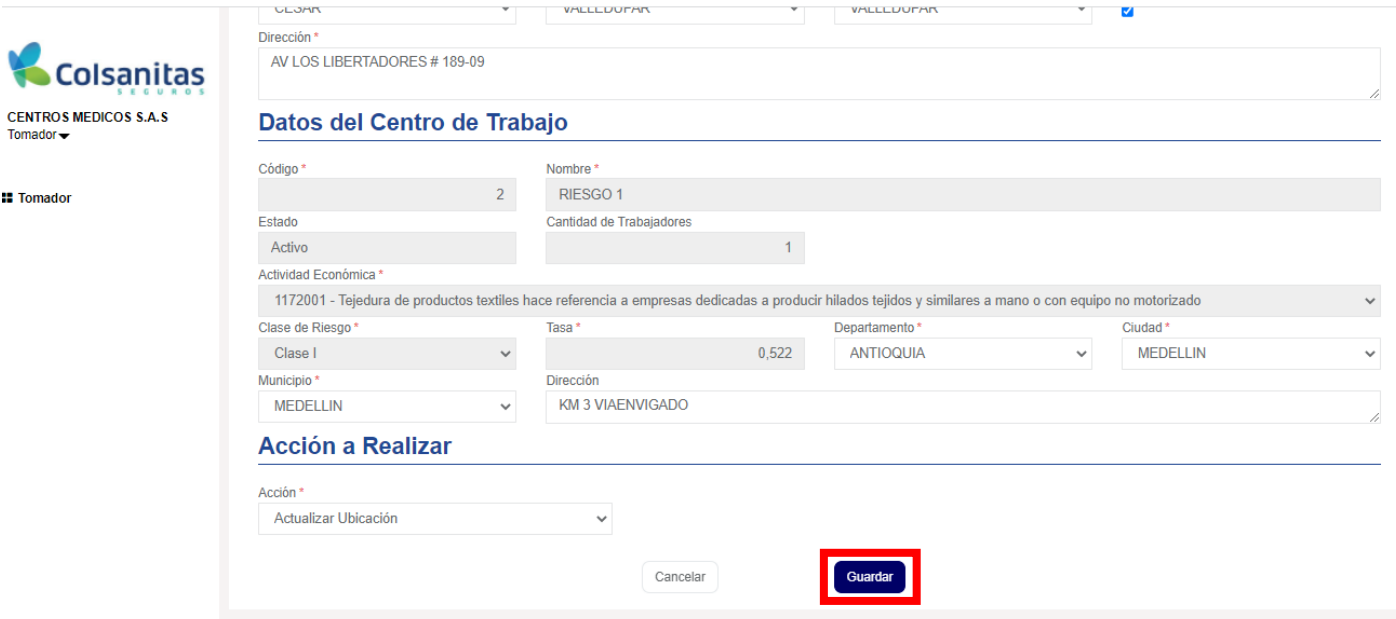

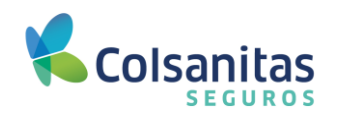

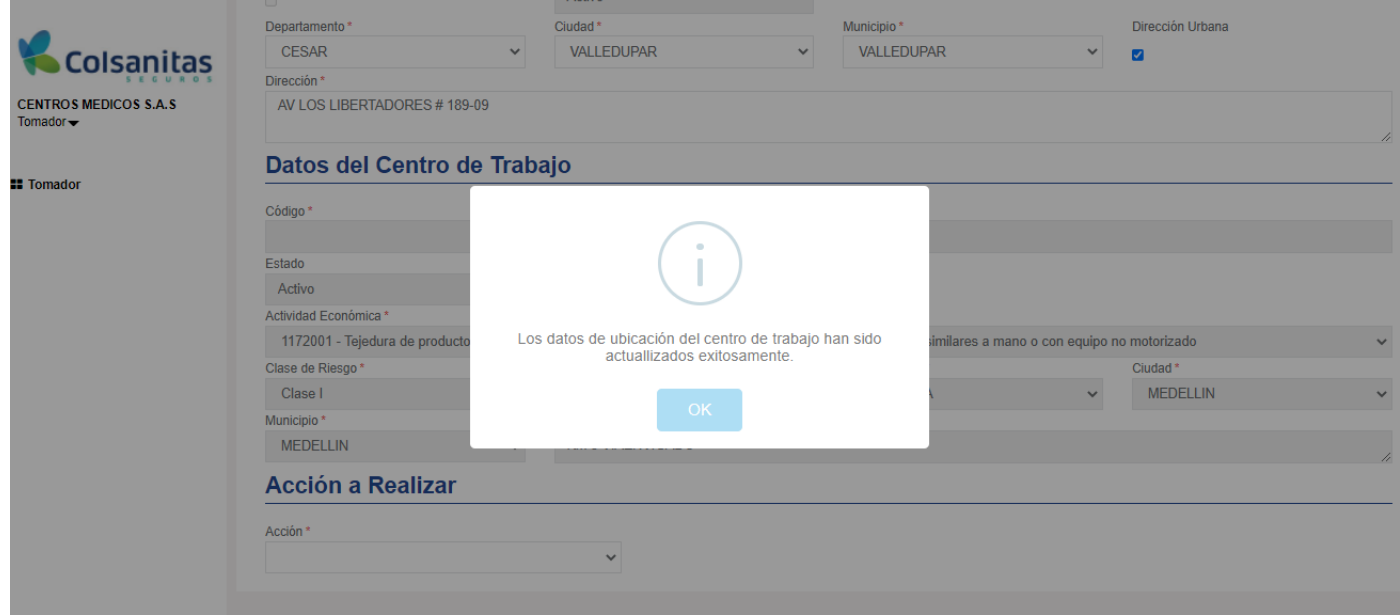

### <span id="page-43-0"></span>**7.4 Registrar centro de trabajo**

Para registrar un nuevo centro de trabajo, ingresa por la opción **Novedades de Sucursales y Centros**.

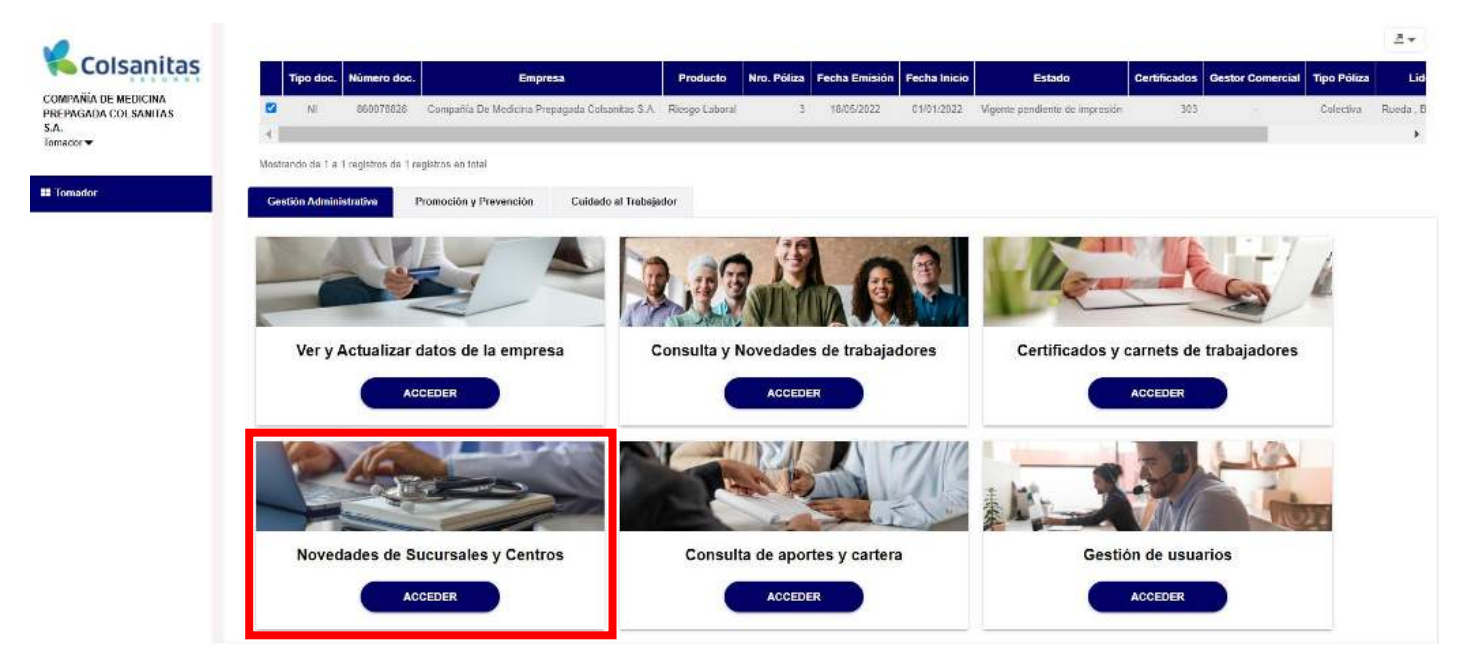

Selecciona con un check en el cuadro en la parte izquierda la sucursal a la cual deseas crear el nuevo centro de trabajo y luego da clic en el botón **Ver centros de trabajo**.

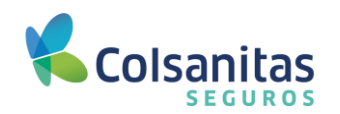

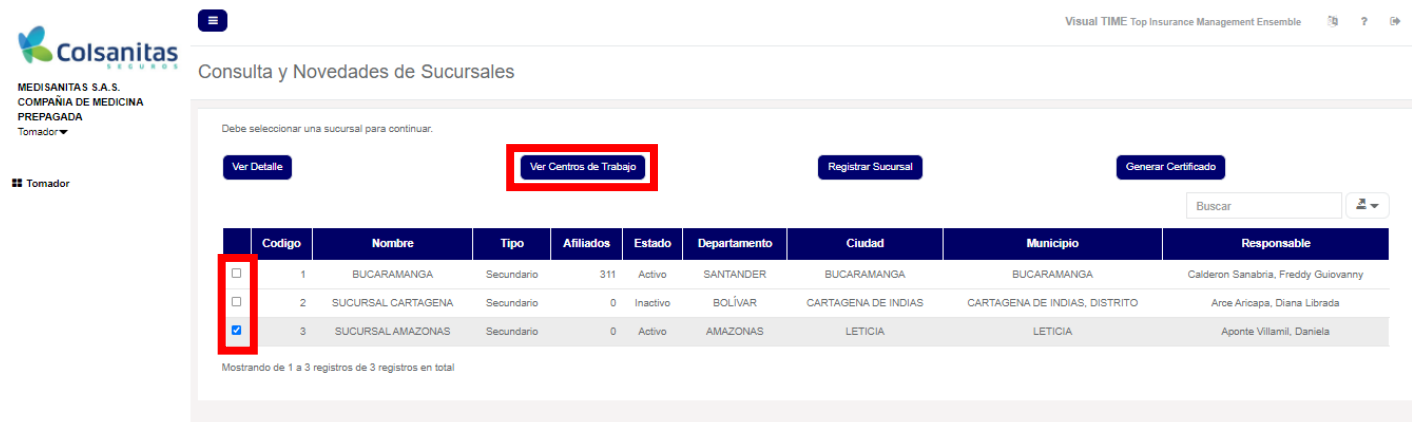

#### Da clic en el botón **Agregar Centro.**

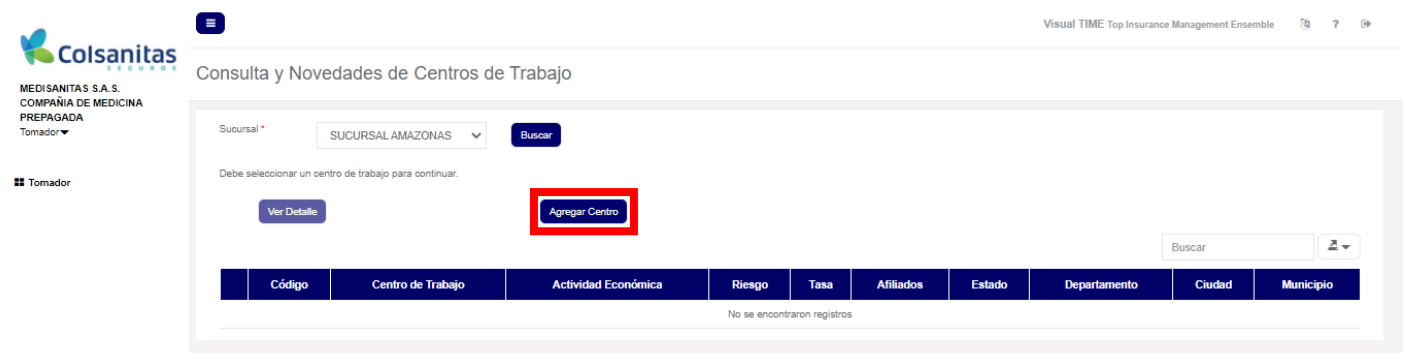

Podrás validar los campos **Datos de la Empresa** y **Datos de la Sucursal,** los cuales que ya están diligenciados y traerá la información de **Datos del Centro de Trabajo** para que diligencies, luego completa la información correspondiente al nuevo centro de trabajo que se está creando.

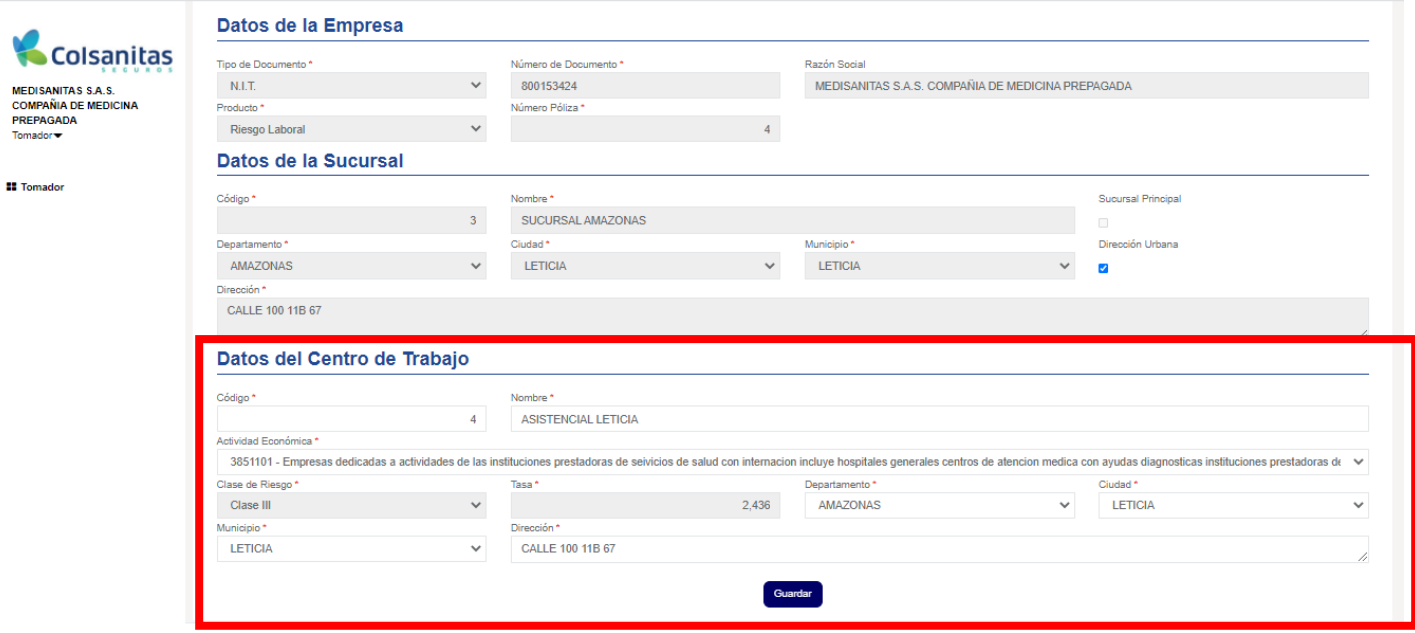

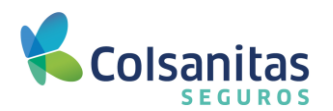

M<br>C<br>P<br>Tc

ă.

### **Manual del Usuario Oficina virtual Colsanitas ARL**

Diligencia la información, da clic en el botón guardar y se generará un mensaje que indica que el centro de trabajo ha sido registrado exitosamente.

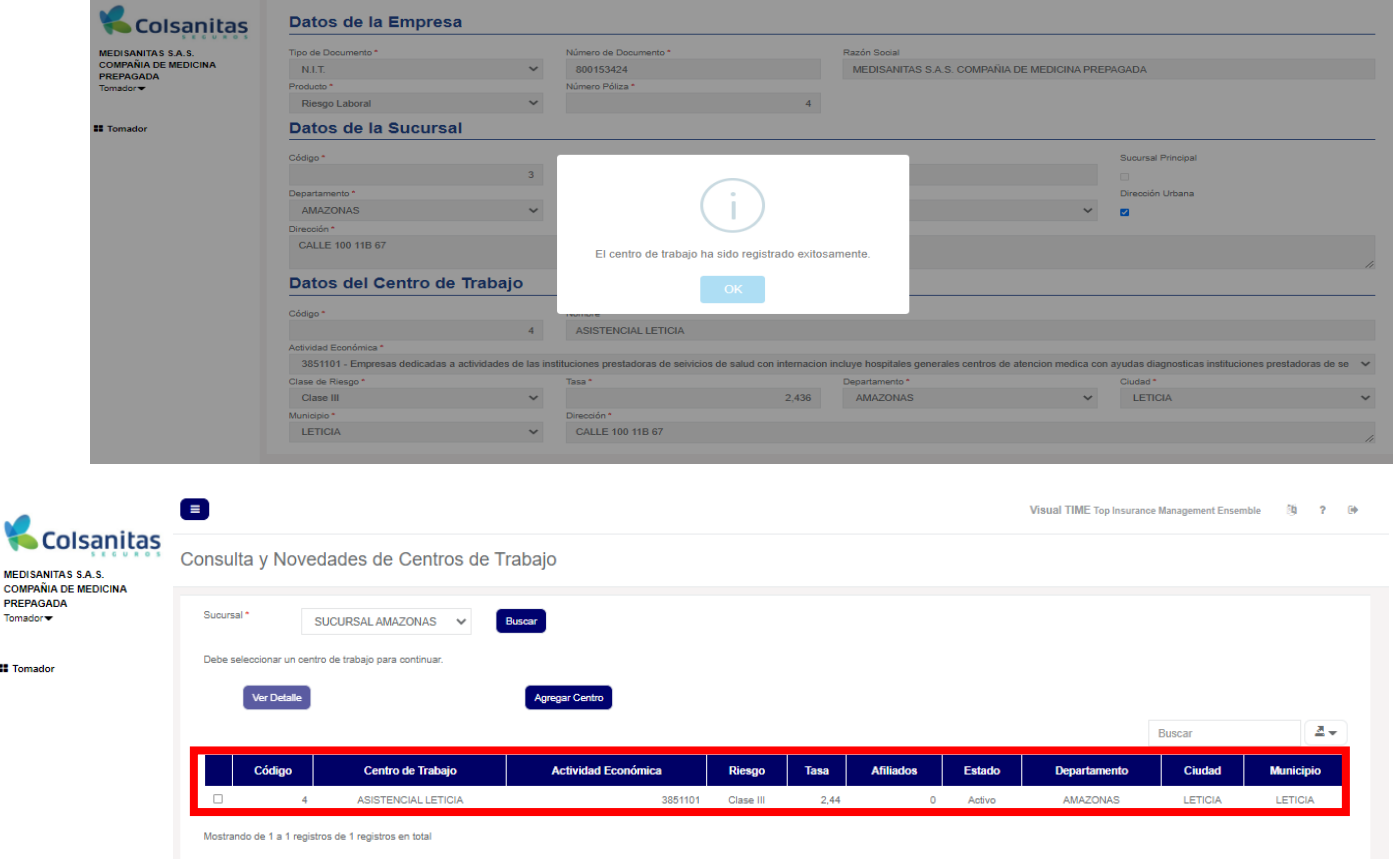

#### <span id="page-45-0"></span>**7.5 Generar certificado de sucursales y centros de trabajo**

Para generar un certificado de sucursales y centros de trabajo, ingresa por la opción **Novedades de Sucursales y Centros**.

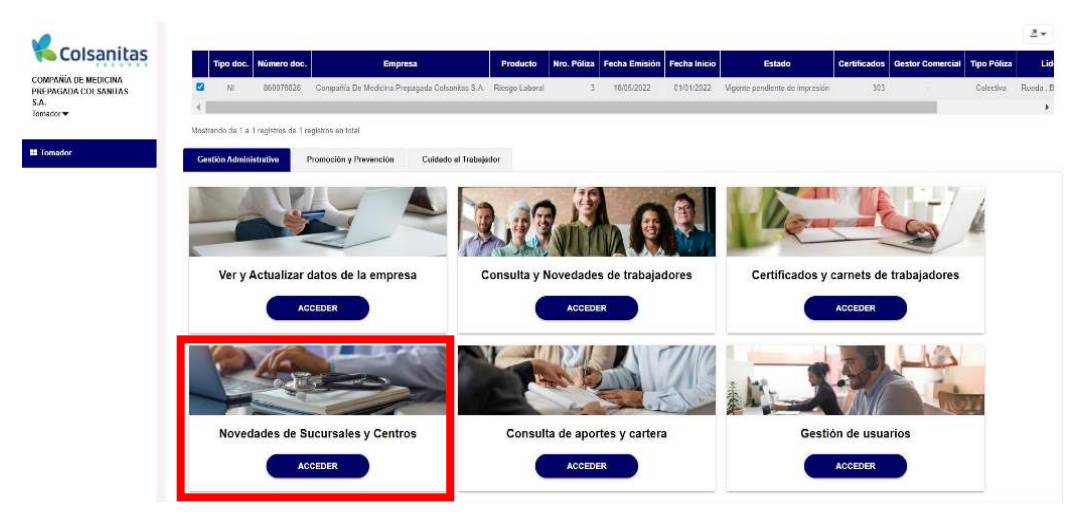

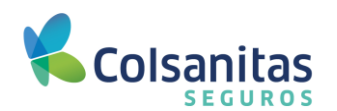

Da clic sobre el botón Generar Certificado, se generará un archivo en Pdf en la parte inferior izquierda.

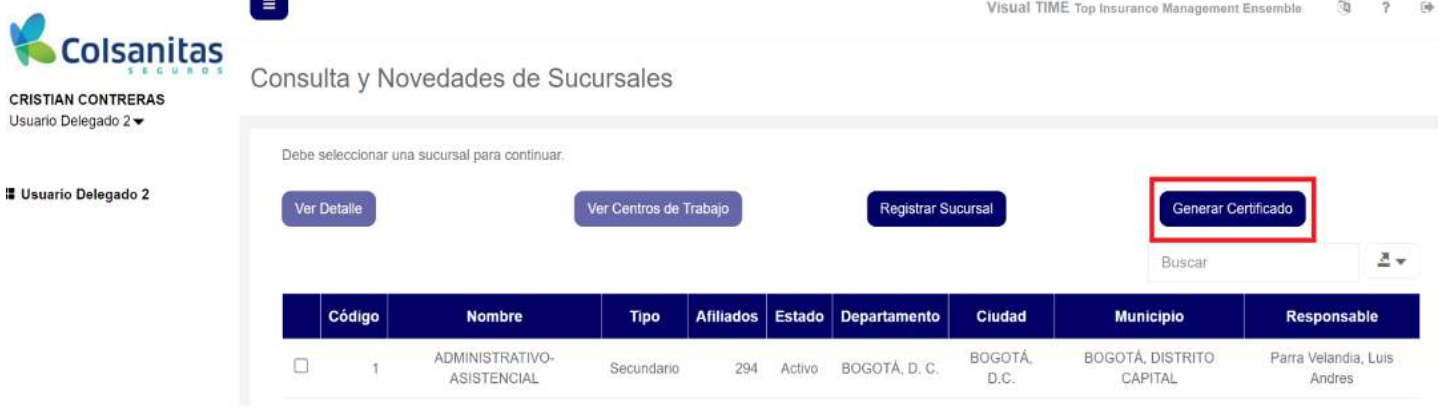

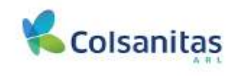

Bogotá, 23 de junio de 2023

**//GILADO SUPERNTENDENCH FINANCERA** 

Colsanitas ARL certifica que:

La empresa Optica Colsanitas Sas Con identificación NI - 800185773

Está africada al Sistema General de Riesgos Laborales conforme lo dispuesto en la Ley 100 de 1993 y sus normas<br>concordantes, a través de la póliza número 7 desde el 01 de noviembre del 2022 con cobertura para sus trabajado

La empresa cuenta con las siguientes sucursales y centros de trabajo vigentes:

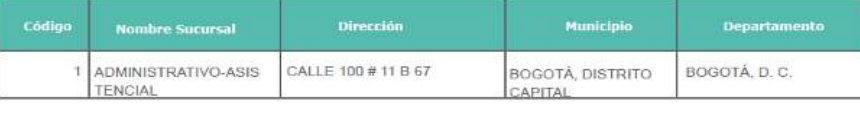

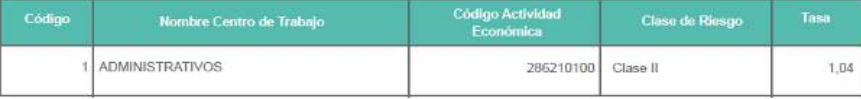

Si desea validar que este certificado realmente haya sido generado por Colsanitas ARL, puede comunicarse a<br>nuestralinea.de.atención.en.Bogotá.601.7398939.y.resto.del.país.018000931011.

Servicio al cliente **C** Linea en Bogotá: 601-7398939 · Linea a nivel nacional: 018000931011 www.colsanitasseguros.com - Calle 100 #11B-67 Bogotá sherica reasonable change of the state (actionaties) comic A demonstrate care of the STA - 10 PM Care of the STA - 10 PM Care of the STA - 10 PM Care of the STA - 10 PM Care of the STA - 10 PM Care of the STA - 10 PM Care

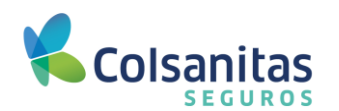

#### <span id="page-47-0"></span>**8. Consulta de aportes y cartera.**

Para la consulta de aportes y recaudos, ingresa a través de la opción **Consulta de aportes y cartera**.

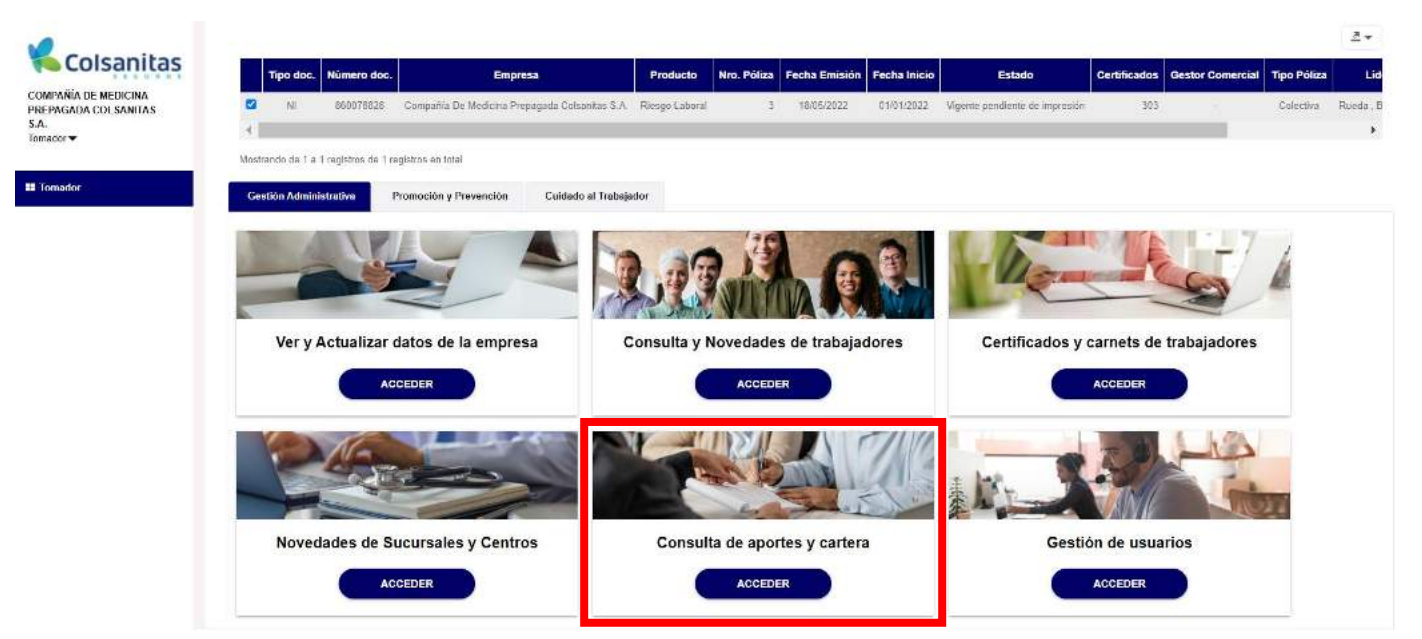

### <span id="page-47-1"></span>**8.1 Consulta y reporte de cartera.**

Ingresa a la opción **Consulta y reporte de cartera.** 

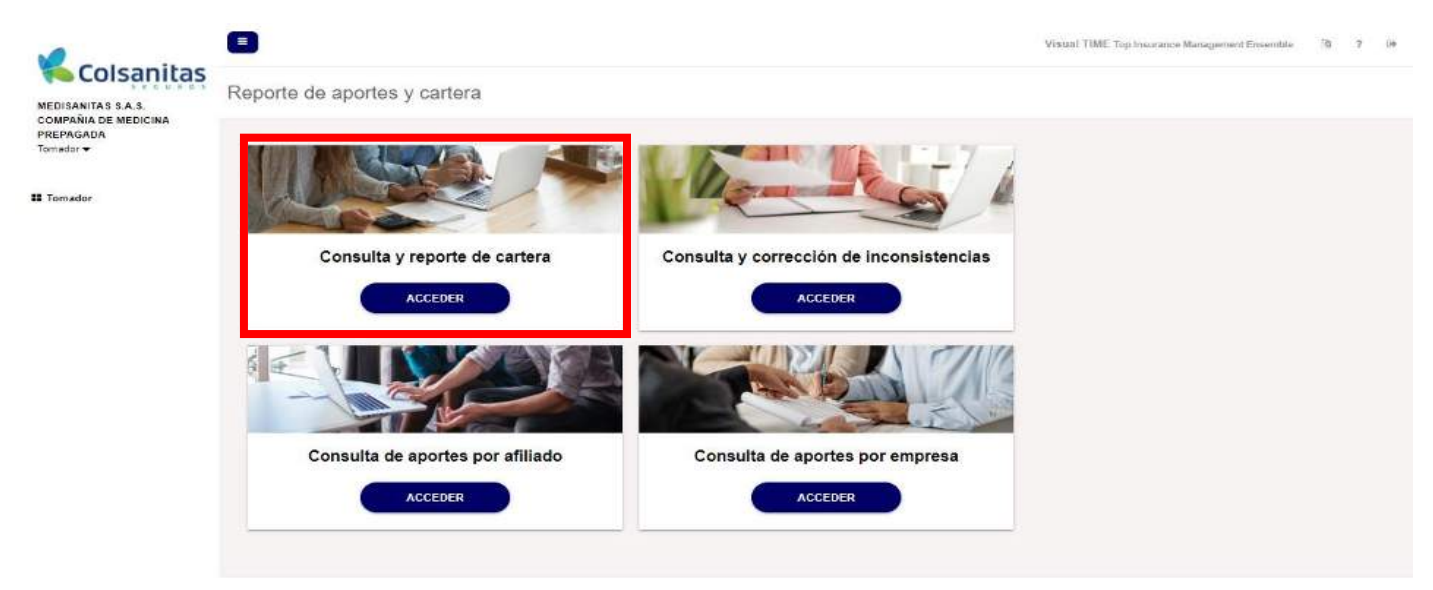

Se habilitará la consulta de cartera, podrás modificar la fecha desde para validar los periodos que deseas consultar y luego da clic en el botón **Buscar**, luego se mostrarán todos aquellos periodos que se encuentren pendientes de pago por parte del empleador dentro de las fechas seleccionadas.

En la flecha que aparece al lado derecho del cuadro buscar, podrás descargar en archivo Excel, la información de los periodos que se encuentran en mora por parte de la empresa.

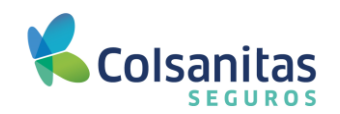

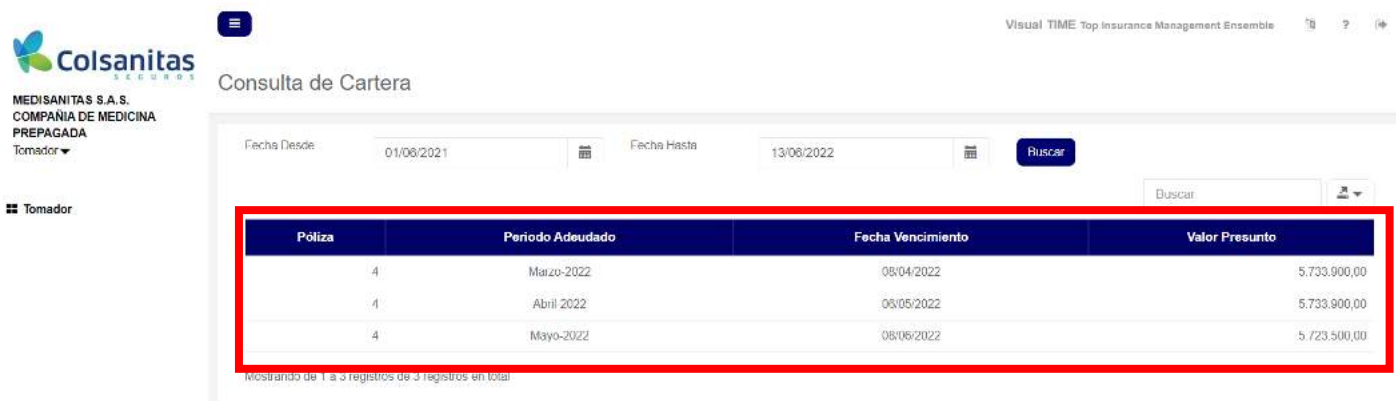

### <span id="page-48-0"></span>**8.2 Consulta y corrección de inconsistencias.**

Después de ingresar a la opción de **Consulta de aportes y cartera,** ingresa por la opción **Consulta y corrección de inconsistencias.** 

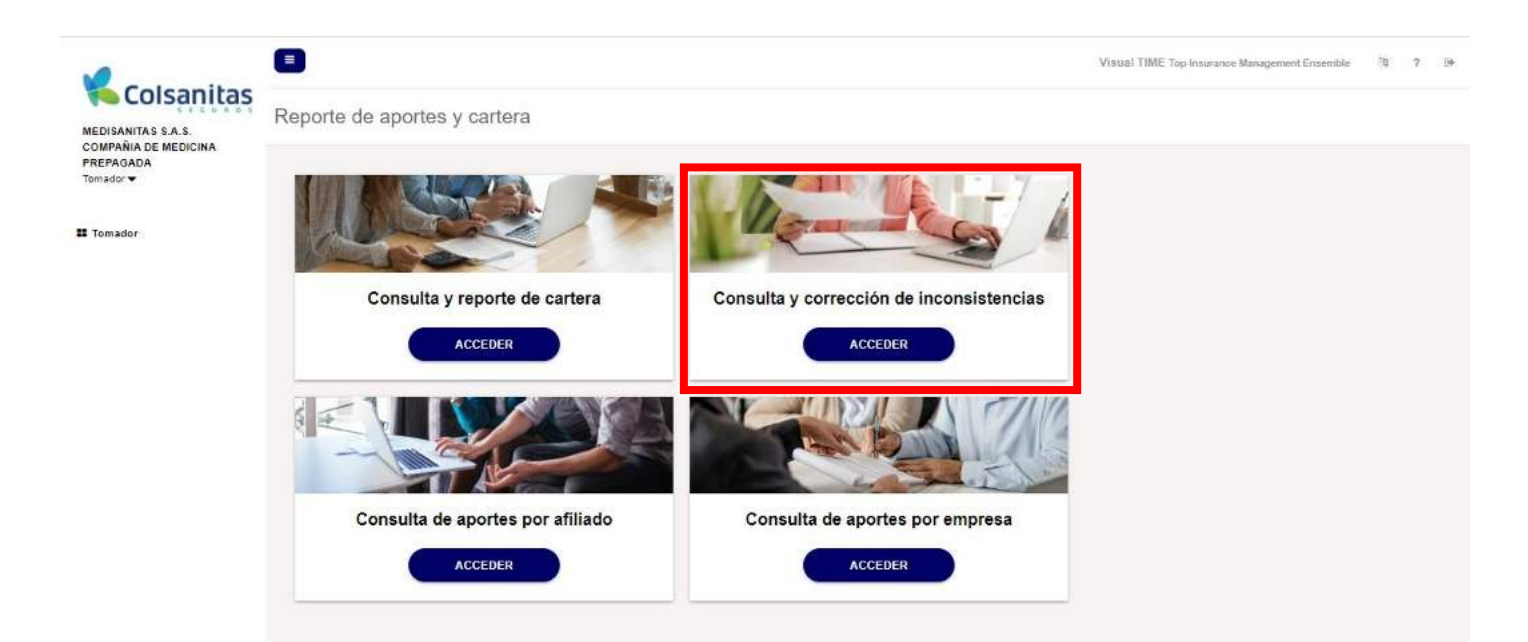

Se habilitará la consulta de inconsistencias en la cual debes modificar la fecha desde y fecha hasta para validar los periodos que deseas consultar y luego da clic en el botón **Buscar**.

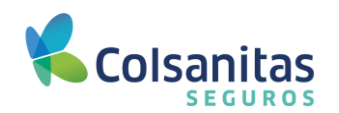

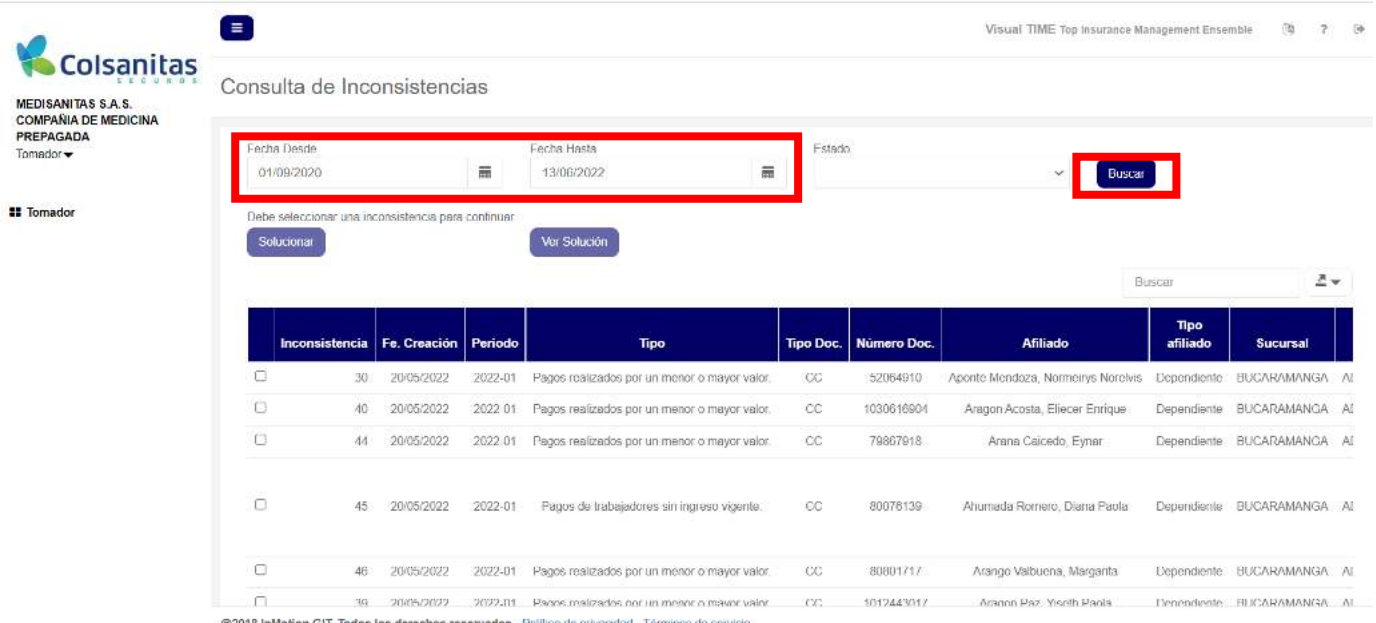

@2018 InMotion GIT. Todos los derechos reservados - Politica de privacidad - Términos de servicio

Realiza la búsqueda de la inconsistencia que deseas corregir en el cuadro en la parte superior derecha, selecciona en el cuadro que se encuentra en la parte izquierda y da clic en el botón **Solucionar.**

En la flecha que aparece al lado derecho del cuadro buscar, podrás descargar en archivo Excel, el listado de inconsistencias derivadas luego del pago realizado por el empleador.

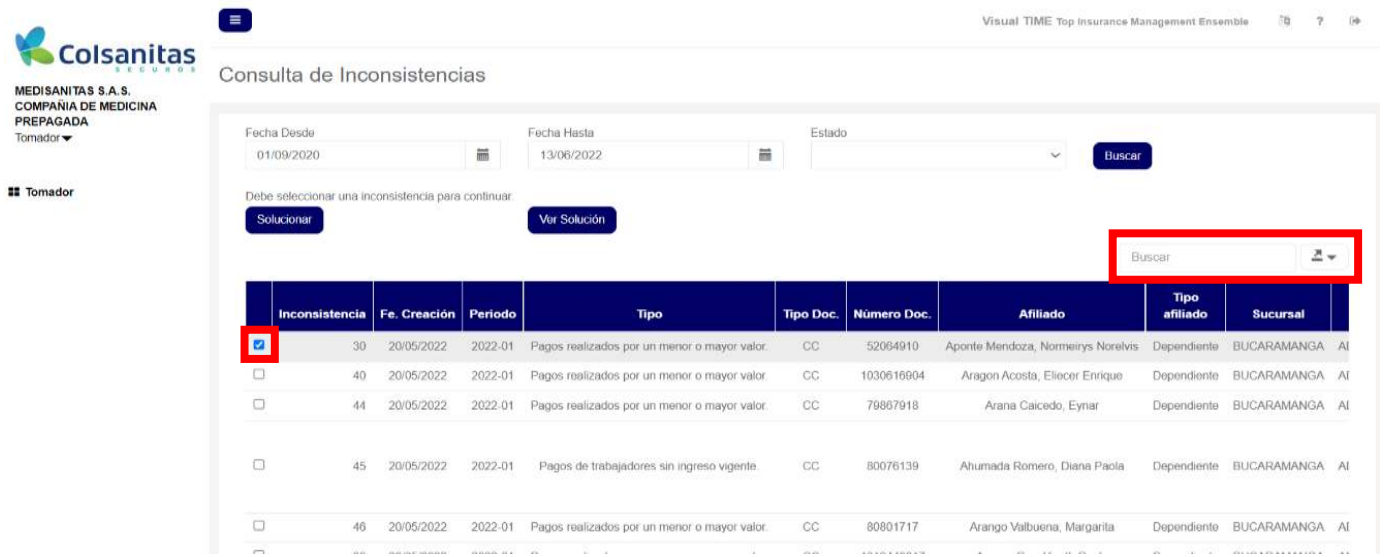

Ingresa a la información de la inconsistencia donde encontrarás **Datos de la afiliación**, **Datos del pago**, que corresponde a la información del pago realizado en la planilla PILA y **Datos de la inconsistencia**.

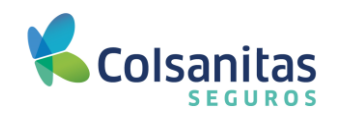

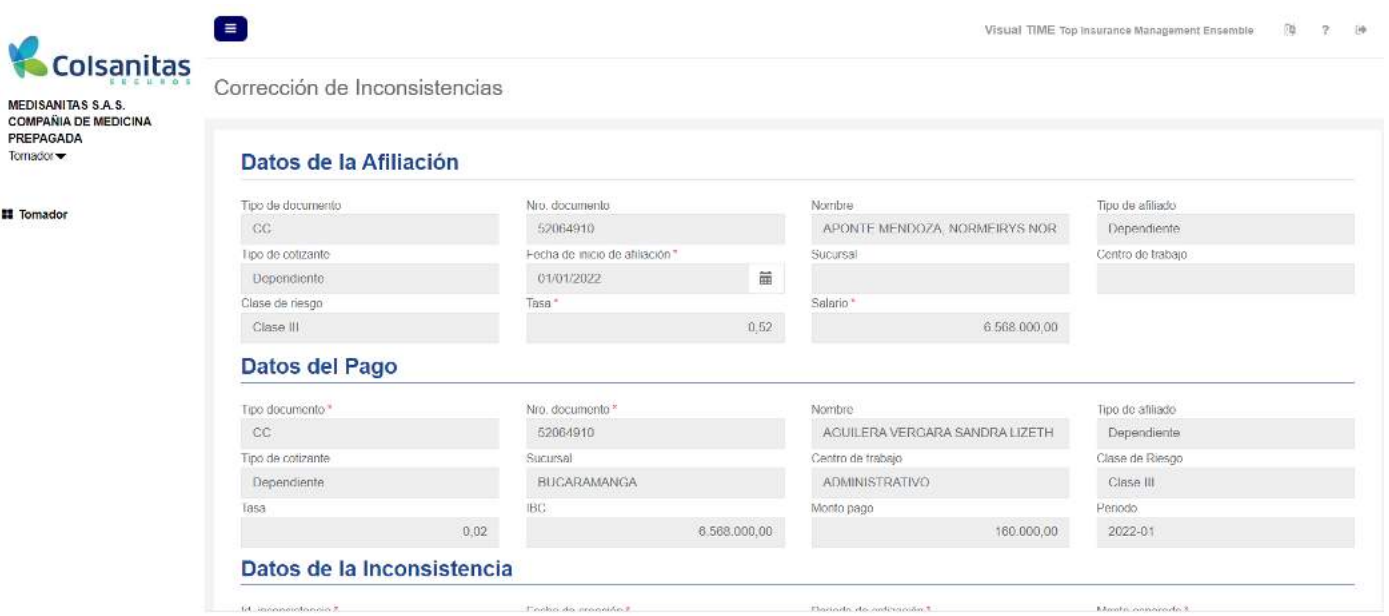

En la sección de datos de la inconsistencia encontrarás una opción de corrección llamada **Acción a realizar** que es donde debes elegir la forma con la cual solucionará la inconsistencia, elige en la lista y luego da clic en el botón **Continuar.**

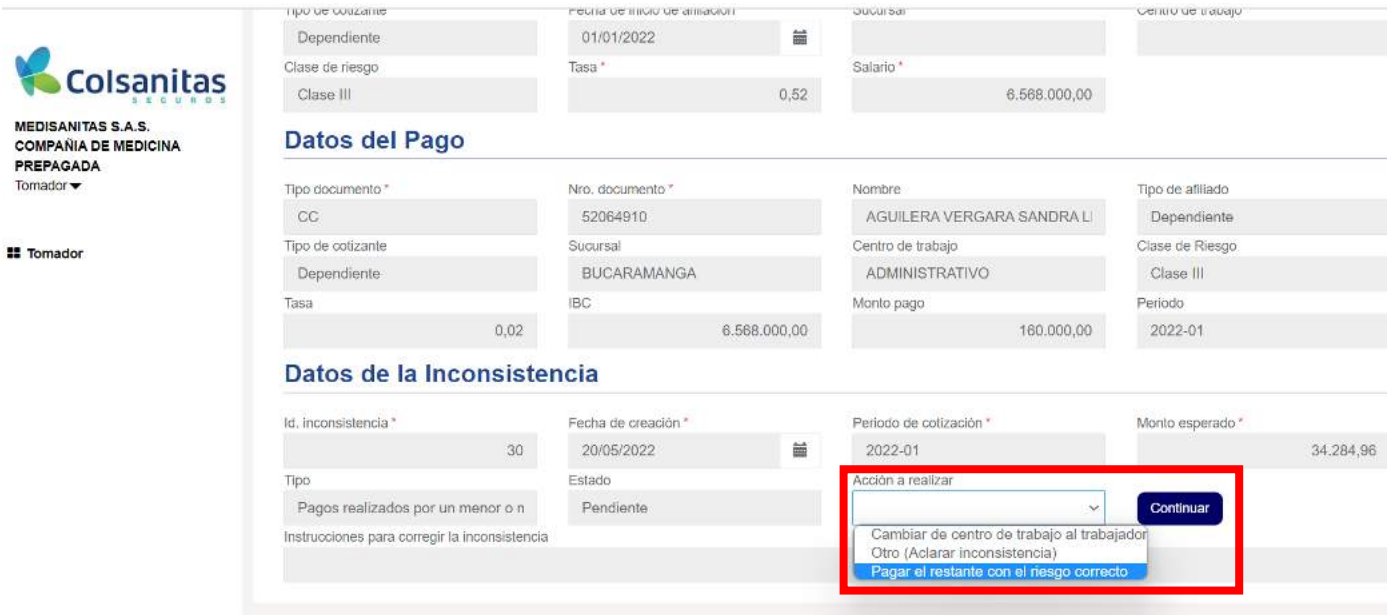

Después de dar continuar aparecerá un campo de instrucciones para corregir la inconsistencia, da clic en el botón finalizar.

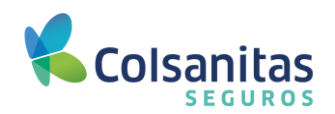

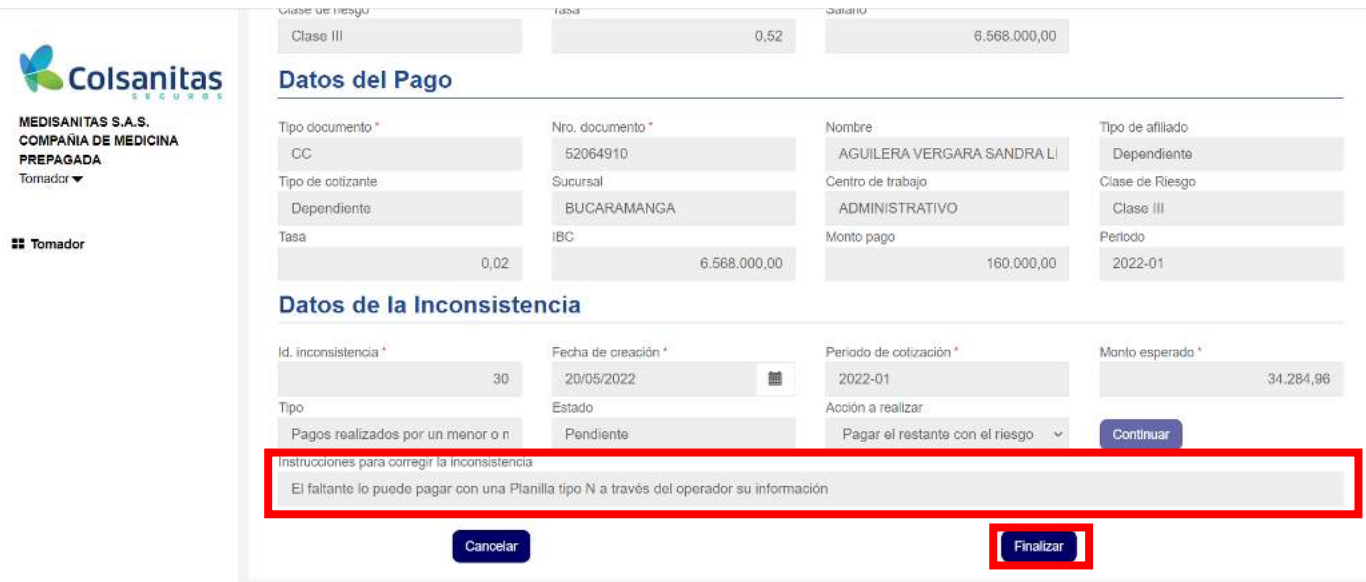

Se generará un mensaje de inconsistencia actualizada correctamente.

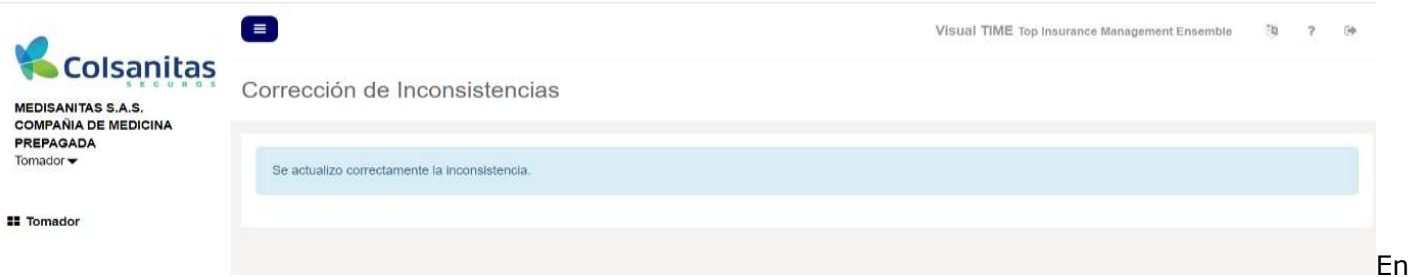

la **Consulta de Inconsistencias** podrás evidenciar que la inconsistencia pasó de estado pendiente a estado en revisión.

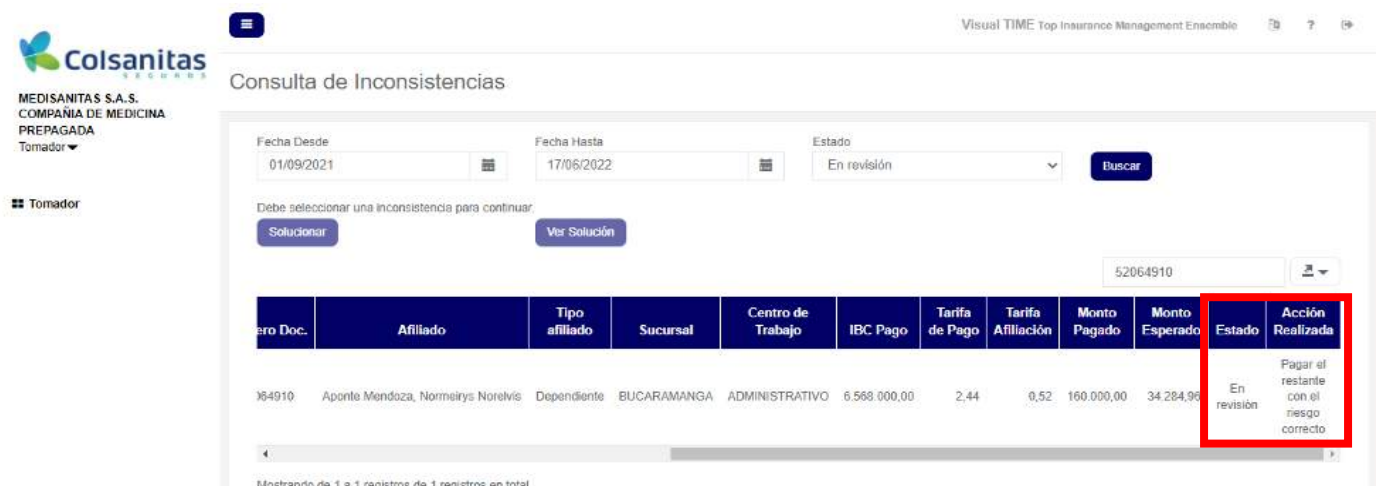

Recuerda que dependiendo del tipo de inconsistencia, encontrarás un tipo de solución distinta, que luego de ser aplicada, permitirá que inconsistencia quede resuelta.

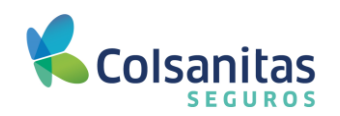

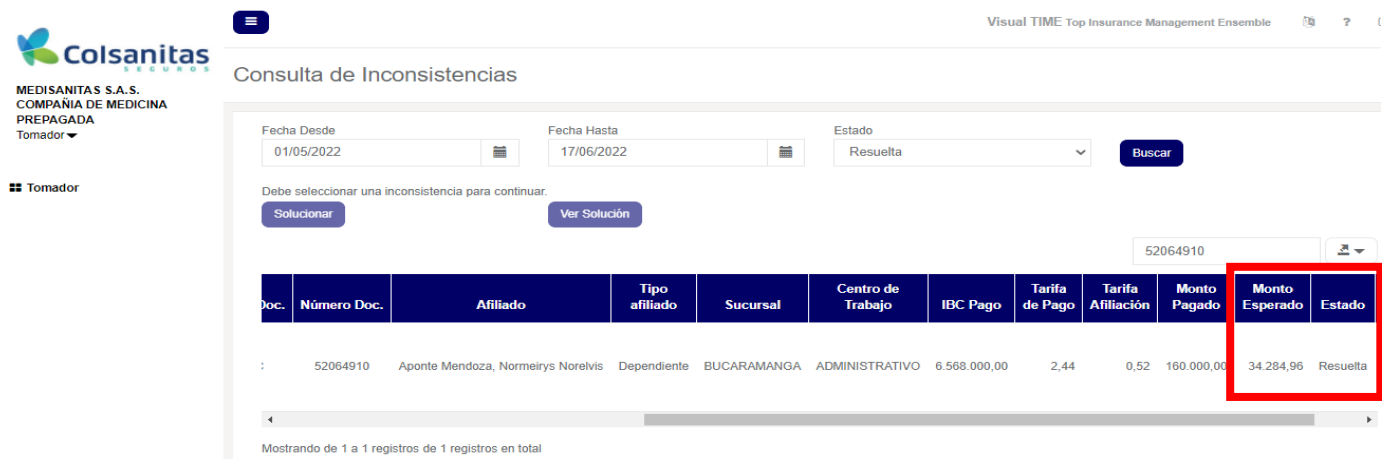

#### <span id="page-52-0"></span>**8.3 Consulta de aportes por afiliado.**

Despues de ingresar a la opcion de **Consulta de aportes y cartera,** seleccion la opción **Consulta de aportes por afiliado.**

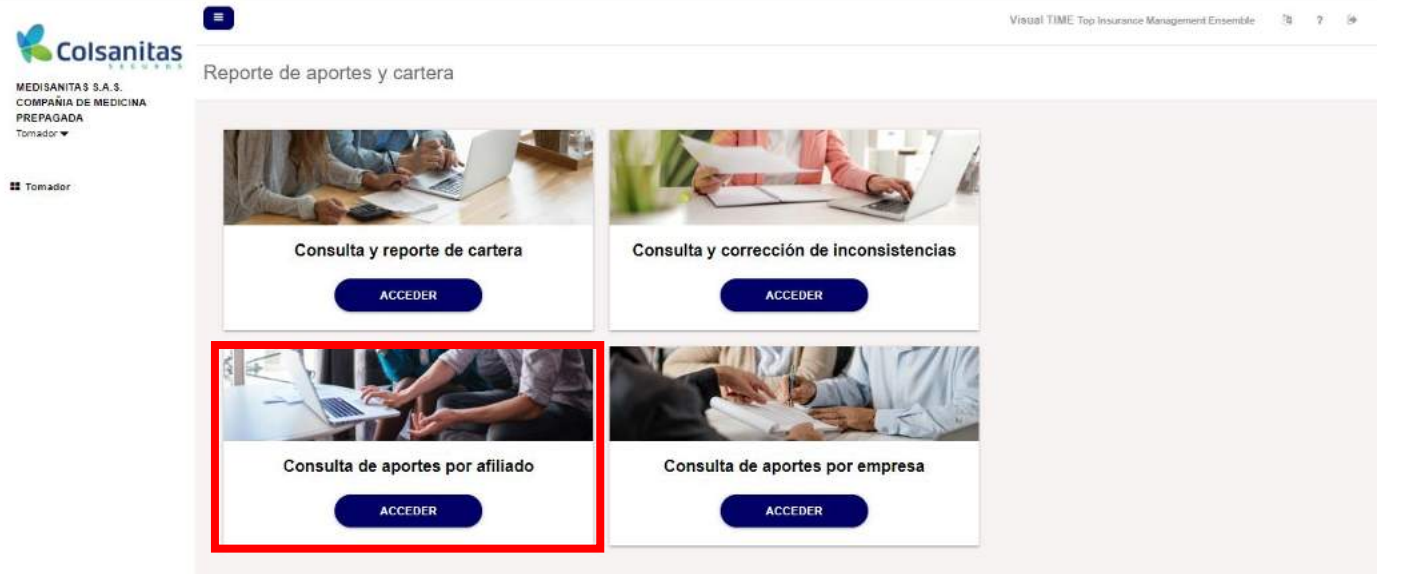

Ingresa a la opción de consulta de aportes por afiliado.

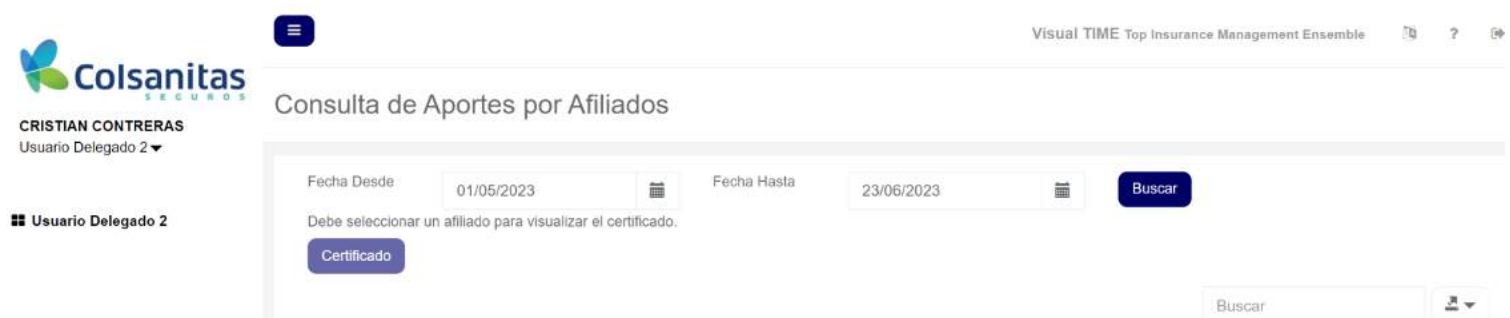

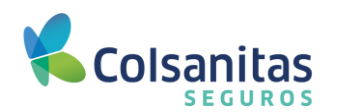

Modifica la **Fecha Desde y Fecha Hasta,** realiza la búsqueda en la parte superior derecha del afiliado del cual deseas consultar los aportes y se mostrarán todos los aportes del trabajador.

En la flecha que aparece al lado derecho del cuadro buscar, podrás descargar en archivo Excel los aportes realizados por un afiliado.

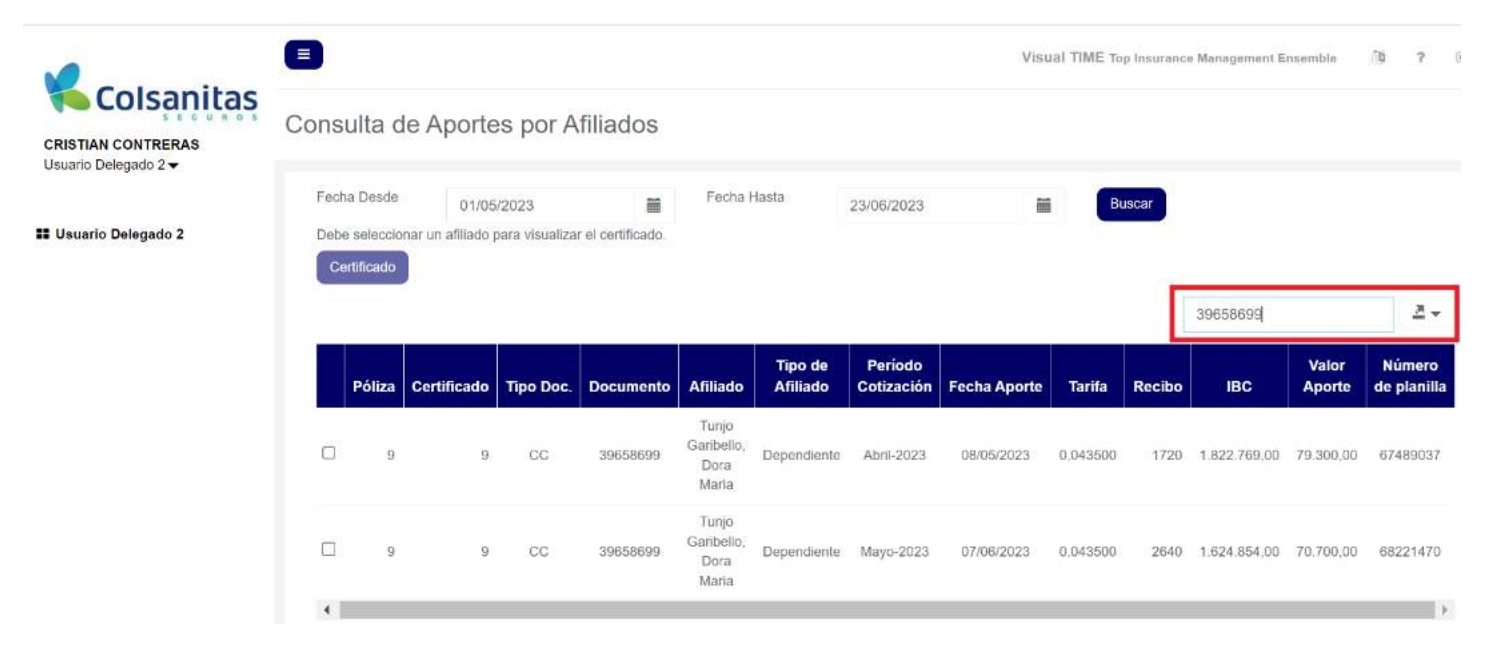

Selecciona el afiliado del cual deseas consultar los aportes, habilitará el botón **Certificado** con el que podrás descargar el certificado de aportes realizados para el afiliado requerido.

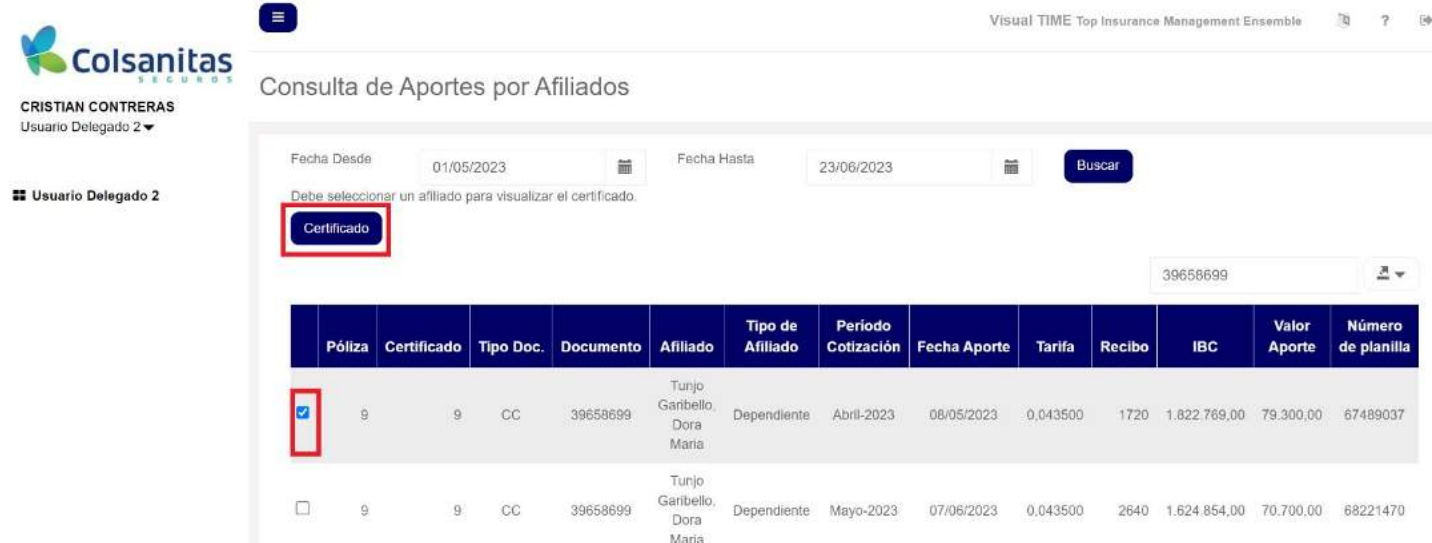

En la parte inferior izquierda se generará un certificado para descargar en formato pdf.

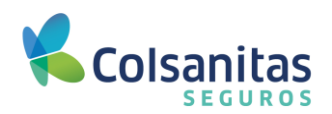

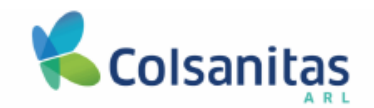

Bogotá, 23 de junio de 2023

Colsanitas ARL certifica que:

Tunjo Garibello, Dora Maria

Con identificación CC - 39658699

Está afiliado al Sistema General de Riesgos Laborales conforme lo dispuesto en la Ley 100 de 1993 y sus normas concordantes, a través de la empresa Lazos Humanos Sas con identificación NI 901314432 y número de póliza 9, desde el 01 de noviembre del 2022. Igualmente cuenta con los siguientes aportes realizados desde 01/05/2023 hasta el 23/06/2023.

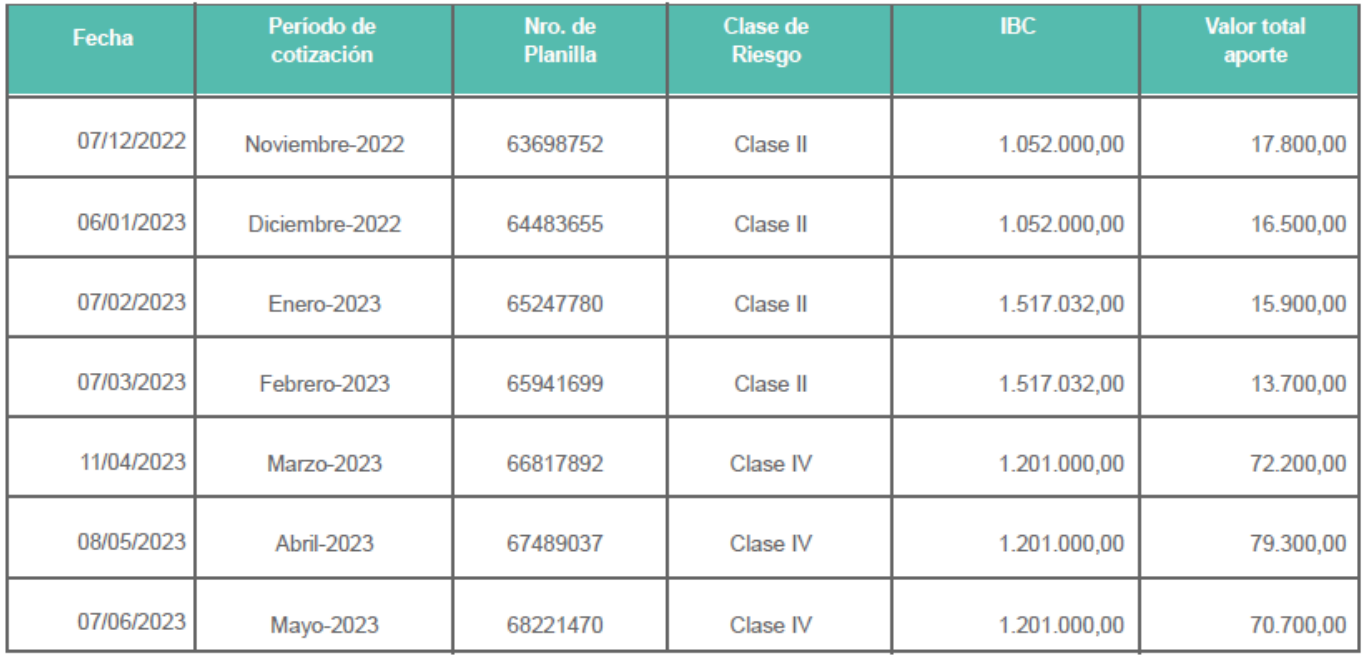

Si desea validar que este certificado realmente haya sido generado por Colsanitas ARL, puede comunicarse a nuestra línea de atención en Bogotá 601 7398939 y resto del país 018000931011.

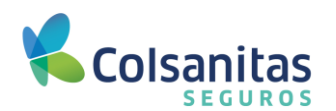

### <span id="page-55-0"></span>**8.4 Consulta de aportes por empresa.**

Después de ingresar a la opción de **Consulta de aportes y cartera,** selección la opción **Consulta de aportes por empresa.**

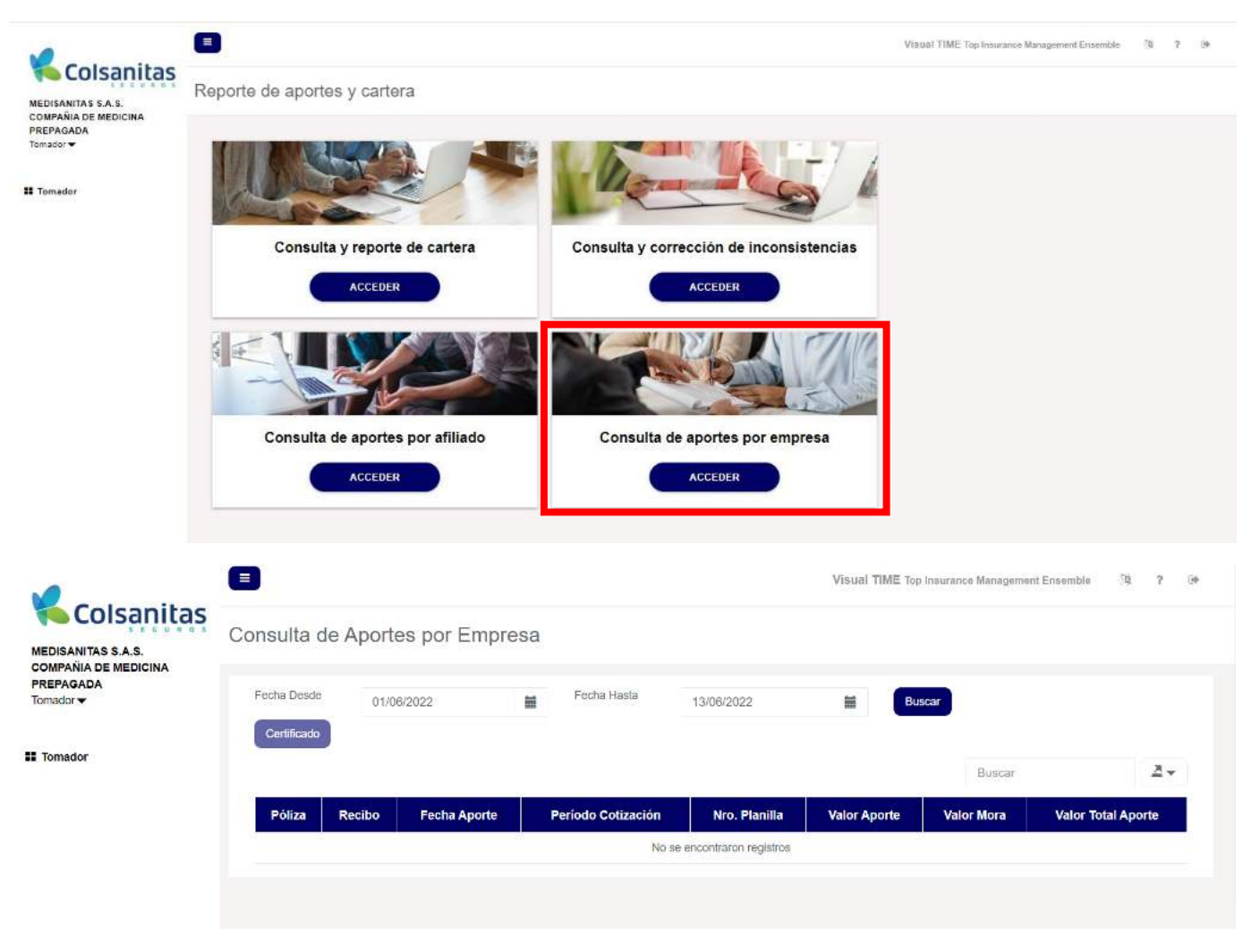

Modifica la **Fecha Desde** la cual deseas consultar los aportes de la empresa. De igual forma da clic en el botón **Certificado** para generar el certificado de los aportes consultados.

En la flecha que aparece al lado derecho del cuadro **Buscar**, podrás descargar en archivo Excel los aportes realizados por la empresa a la ARL de Colsanitas Seguros.

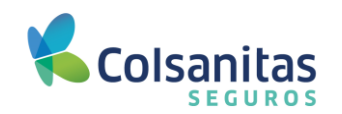

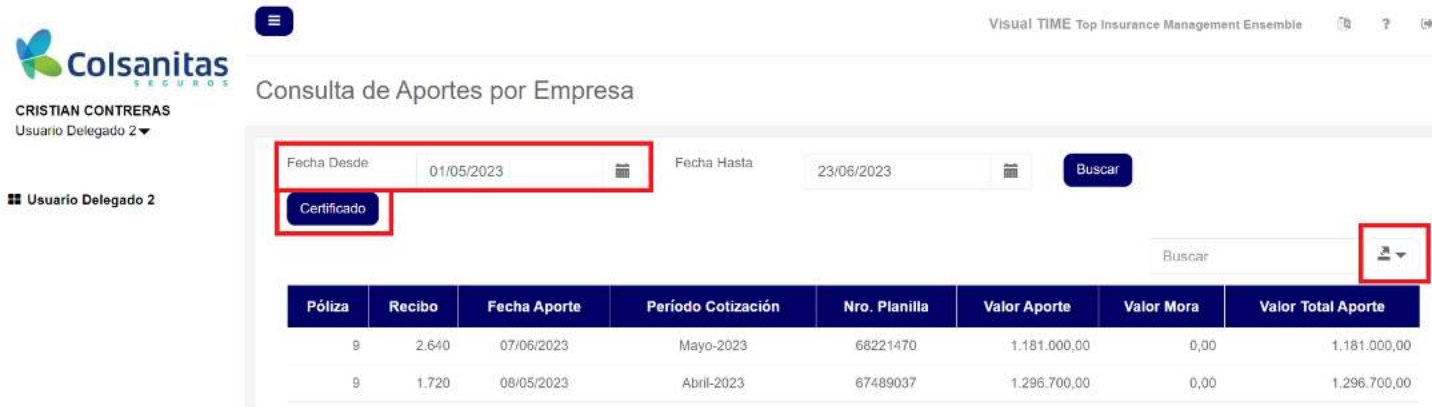

En la parte inferior izquierda se generará un certificado para descargar en formato pdf.

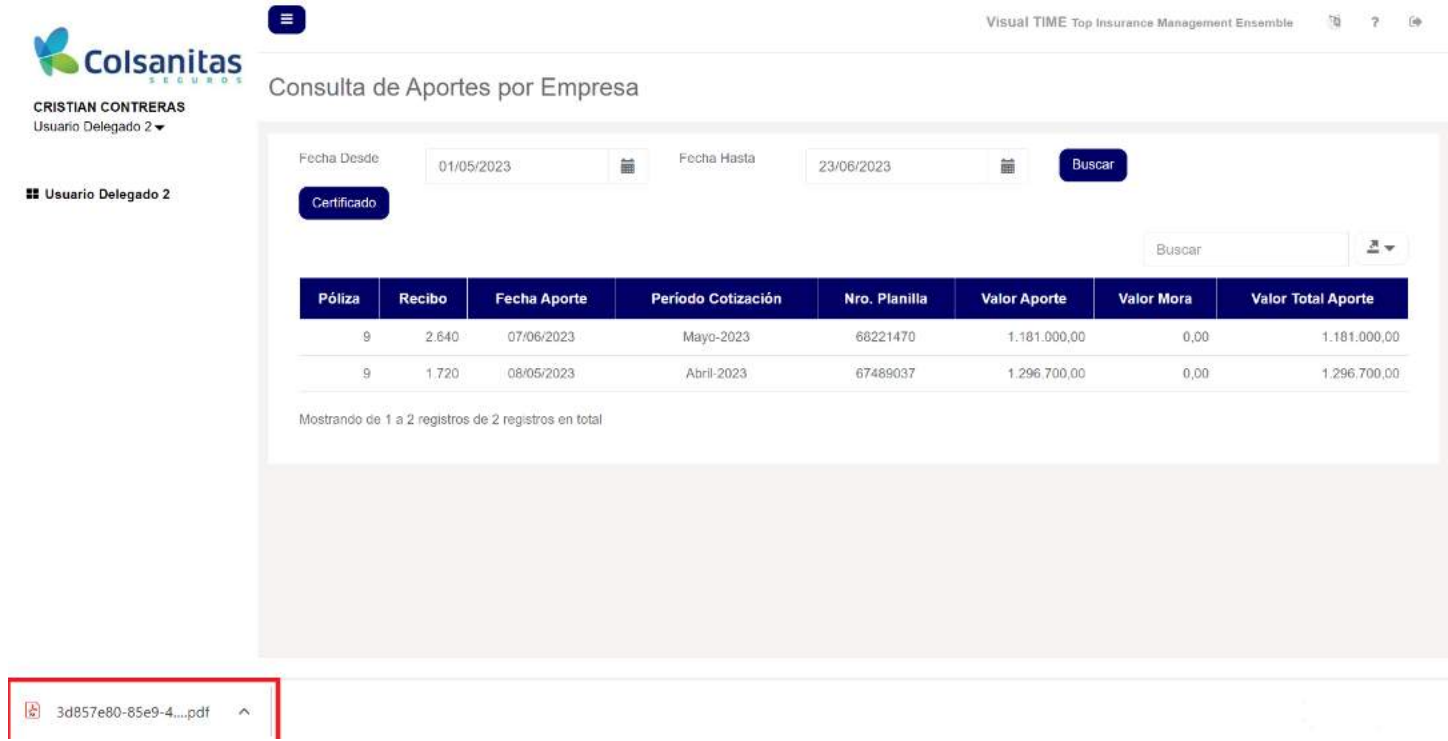

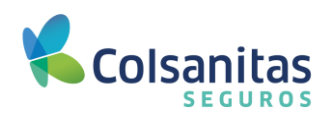

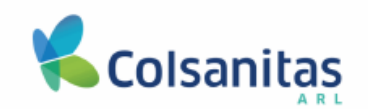

Bogotá,23 de junio de 2023

Colsanitas ARL certifica que:

La empresa Lazos Humanos Sas Con la identificación NI 901314432

Está afiliada al Sistema General de Riesgos Laborales conforme lo dispuesto en la Ley 100 de 1993 y sus normas concordantes, a través de la póliza número 9 desde el 01 de noviembre de 2022 , y cuenta con los siguientes aportes realizados desde el día 01/05/2023 hasta el 23/06/2023.

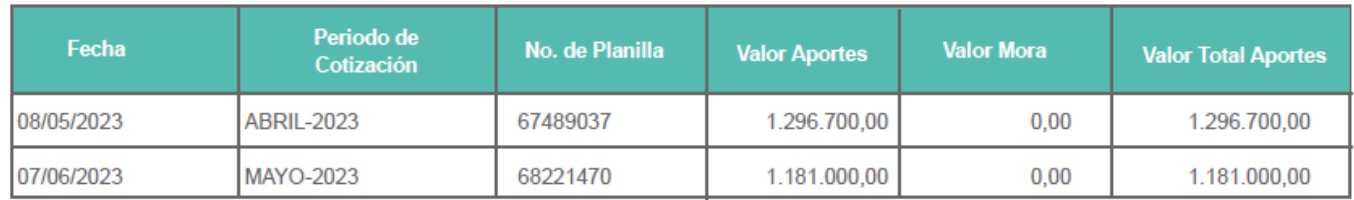

Si desea validar que este certificado realmente haya sido generado por Colsanitas ARL, puede comunicarse a nuestra línea de atención en Bogotá 601 7398939 y resto del país 018000931011.

Servicio al cliente

Linea en Bogotá: 601-7398939 · Linea a nivel nacional: 018000931011 www.colsanitasseguros.com · Calle 100 #11B-67 Bogotá

Defensoria del Consumidor Financiero:

Camila A. Ustariz (defensor principal) / Camilo A. Carreño (defensor suplente)<br>Carrera 10 # 97A - 13, ofo.502, Bogota D.C. - Tel: 601 616 1104 Vier 8:00 a.m. a 6:00 p.m. - Correo<br>measure administrative and measure and meas electrónico: defensoriacoisanitasseguros@iegalcrc.com

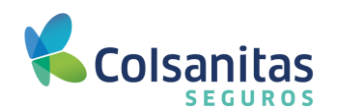

### <span id="page-58-0"></span>**9. Gestión de usuarios.**

La opción de **Gestión de usuarios** se encontrará habilitada únicamente para el usuario que cuente con rol Administrador. Este usuario podrá gestionar la creación de nuevos usuarios que requieran acceder a la oficina virtual.

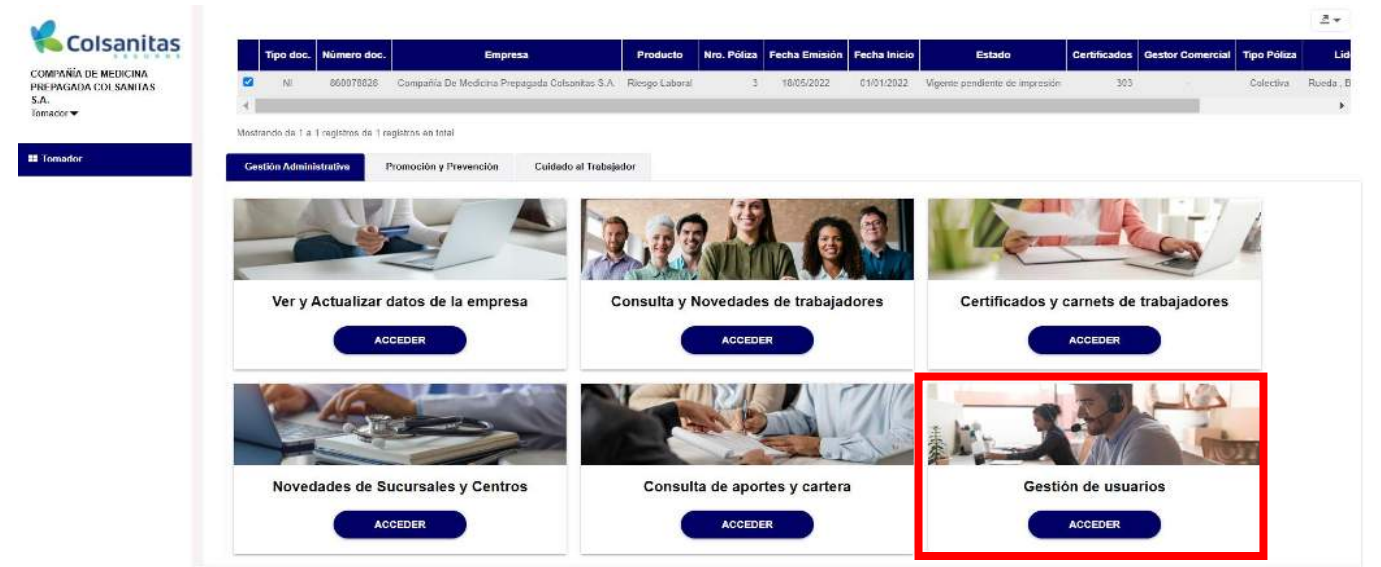

Se mostrarán los **Datos de la Empresa** y se habilitarán los **Datos Personales** del trabajador al cual se le creará el usuario delegado. Tener en cuenta que para crear dicho usuario el trabajador ya debe estar afiliado a la ARL de Colsanitas Seguros.

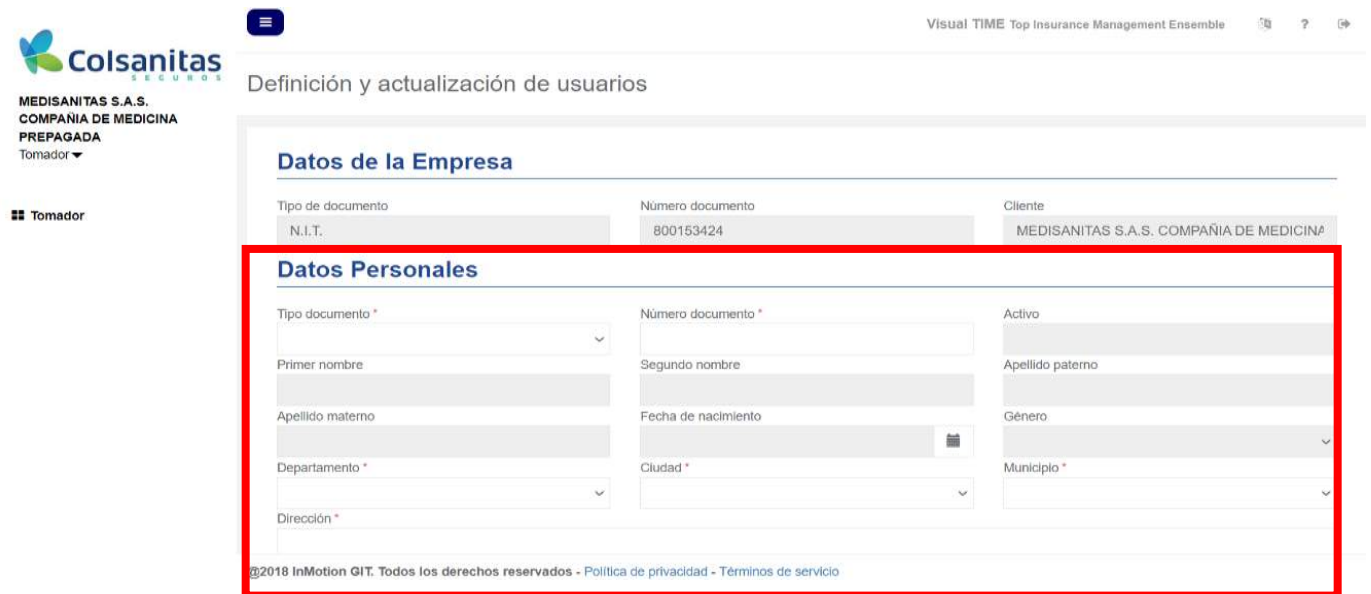

Ingresa tipo y número de documento y el sistema traerá la información del afiliado.

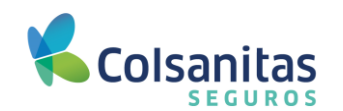

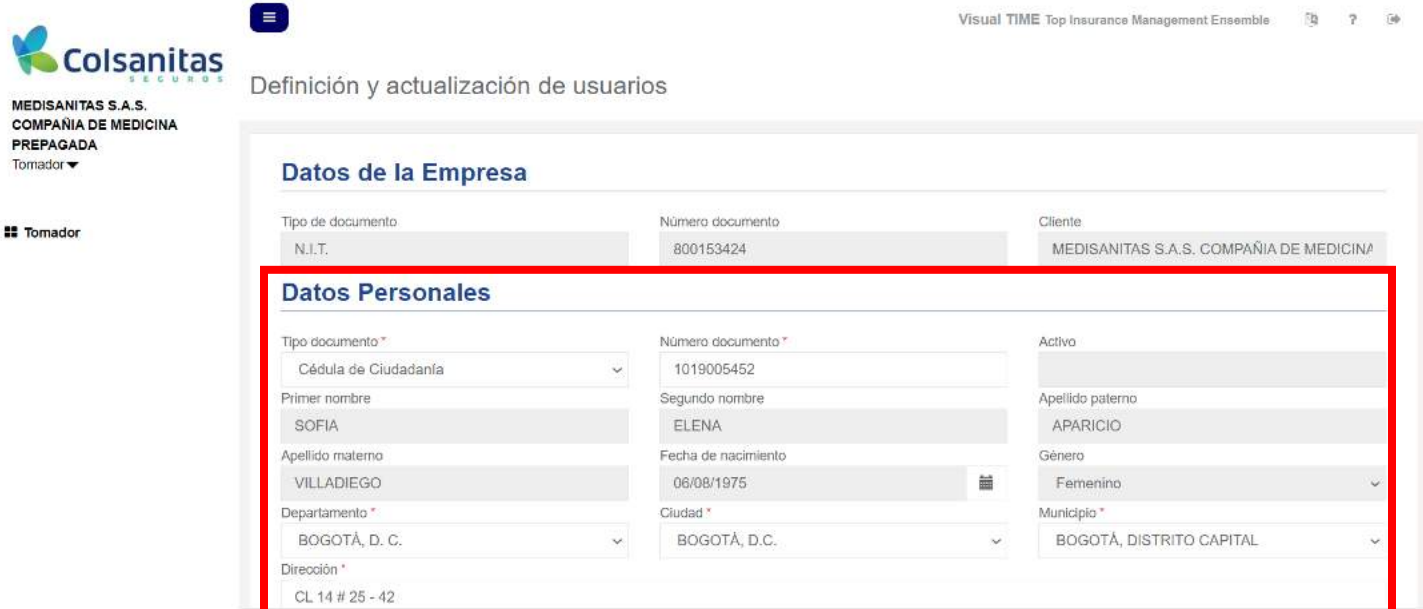

Confirma el correo electrónico del usuario delegado y luego da clic en agregar.

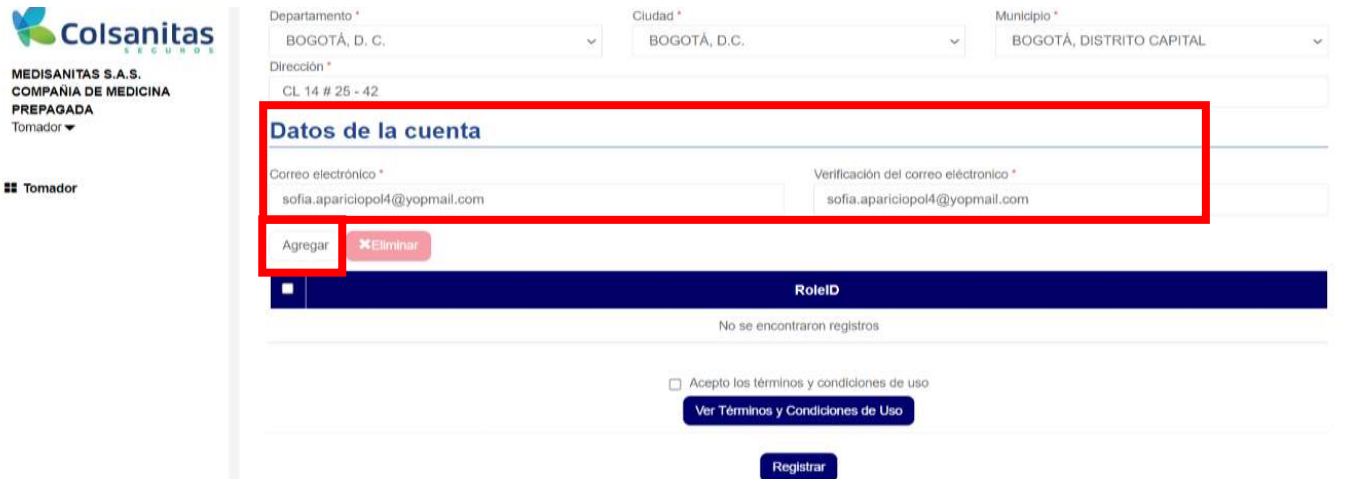

Selecciona el rol asociado al usuario delegado y da clic en el botón guardar. A continuación, se adjunta cuadro con la relación de los roles de cada usuario delegado:

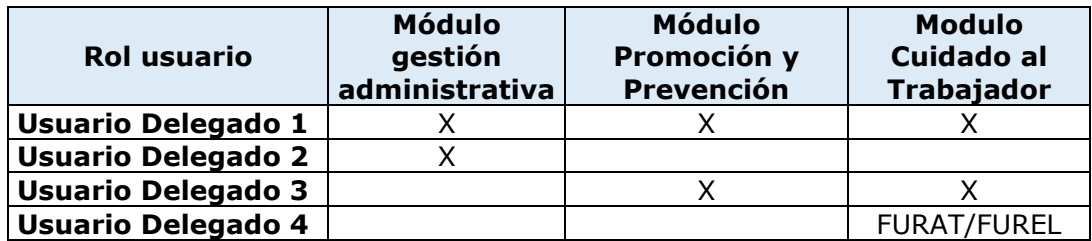

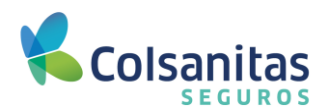

Recuerda que por cada correo electrónico, solamente podrás asignar un usuario delegado.

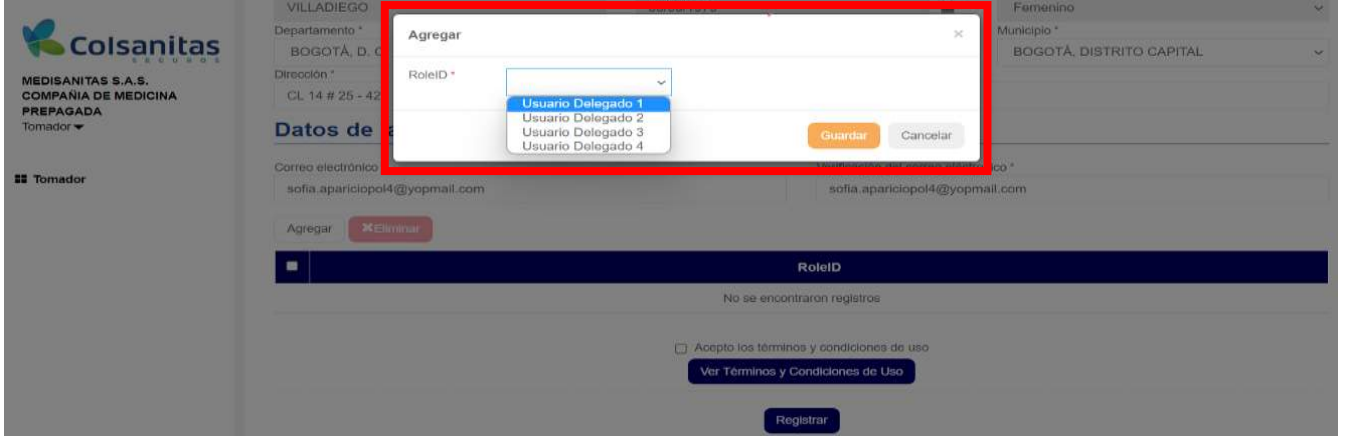

Consulta los términos y condiciones, acepta y luego da clic en el botón **Registrar.**

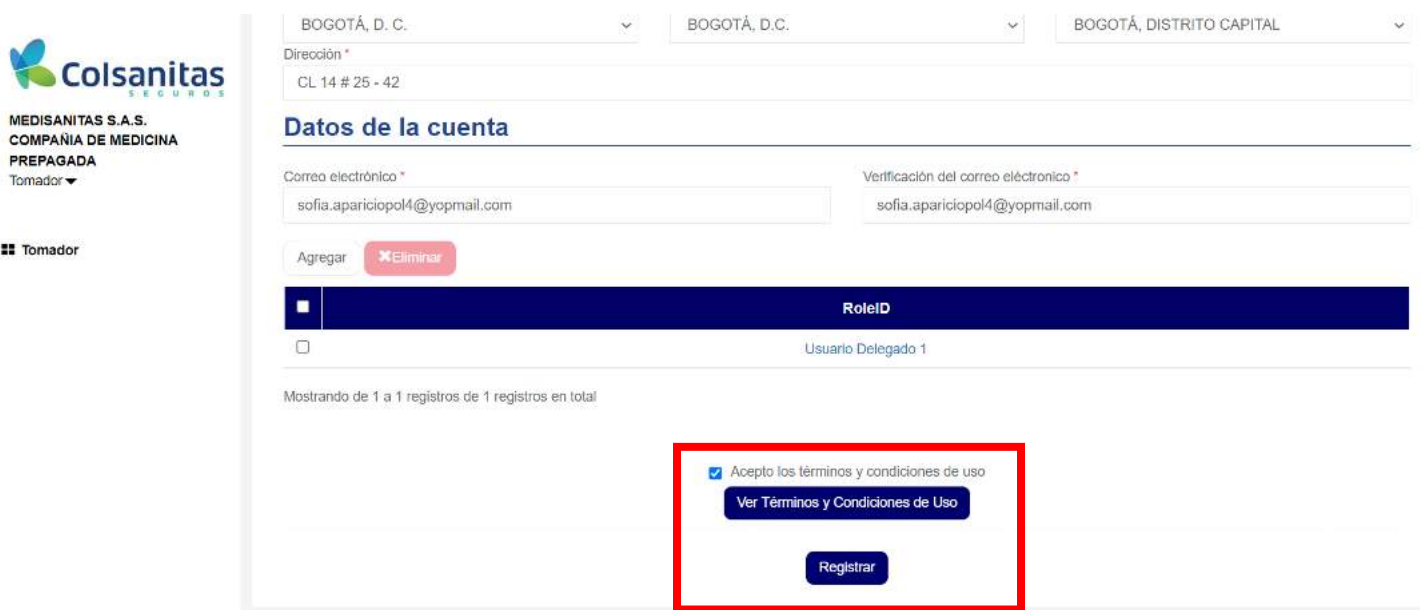

Se generará un mensaje se usuario creado exitosamente.

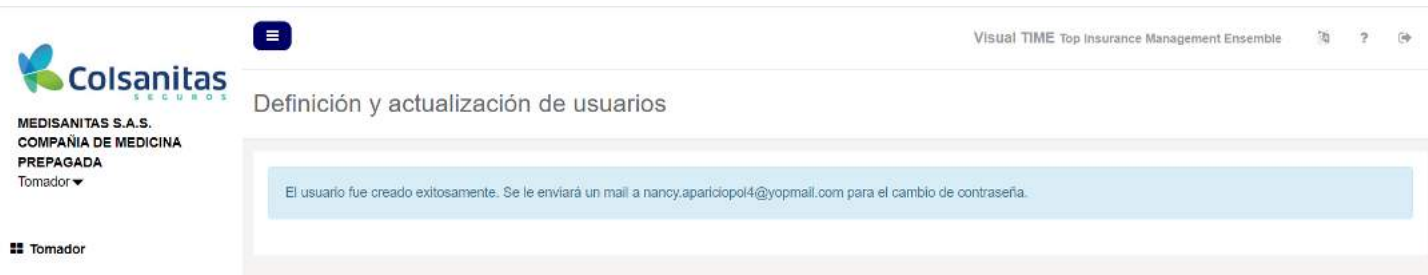

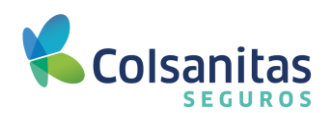

Posteriormente, recibirás un correo con un link para cambio de contraseña.

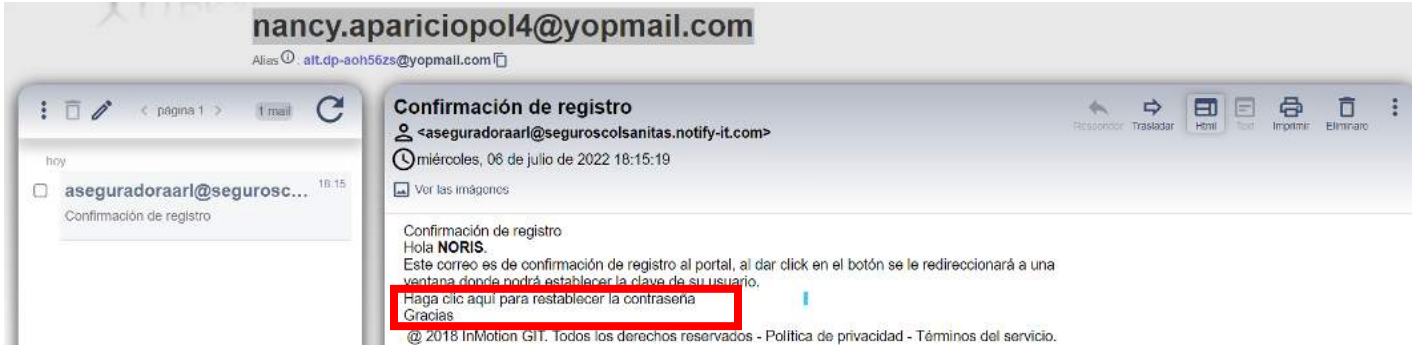

Después da clic en el link para establecer la contraseña que dejarás como predeterminada para acceder a la oficina virtual.

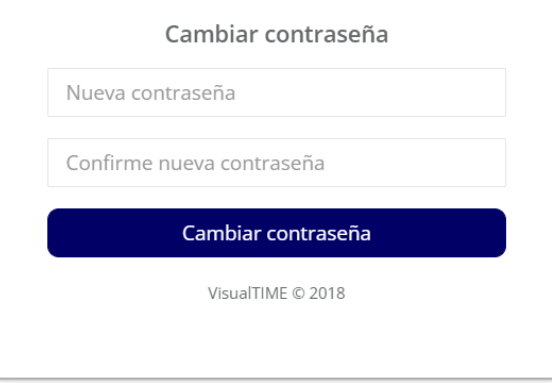

Se generará un mensaje de cambio de contraseña exitoso, da clic en **OK**.

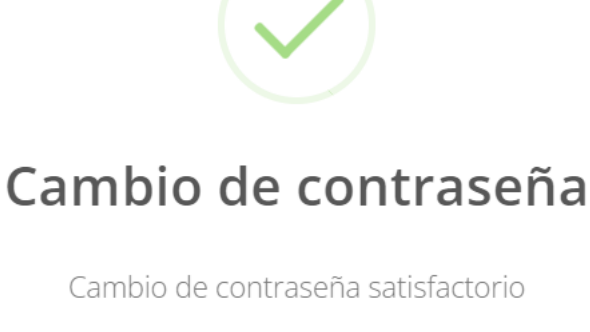

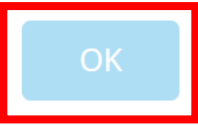

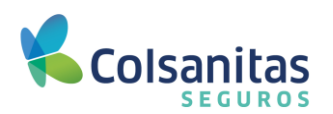

Se generará una ventana con opción **Ir al inicio** que te llevará a la ventana donde podrás ingresar las credenciales para ingresar a la oficina virtual.

Cambiar contraseña

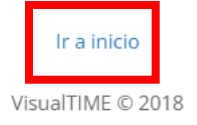

Ingresa usuario y contraseña, luego da clic en **Iniciar.**

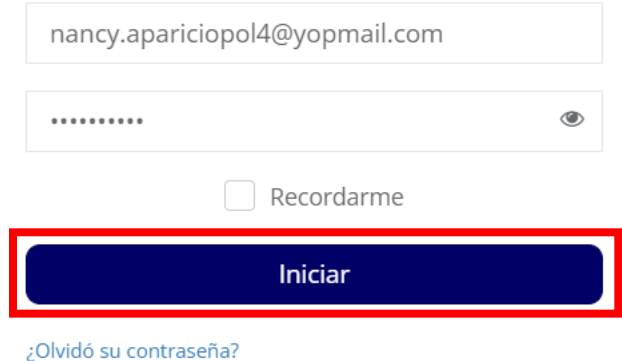

Luego podrás acceder a la oficina virtual desde la página web, encontrarás la página principal de la oficina virtual, dependiendo del usuario delegado que se haya asignado, aparecerán los módulos a los cuales tienes permiso para acceder.

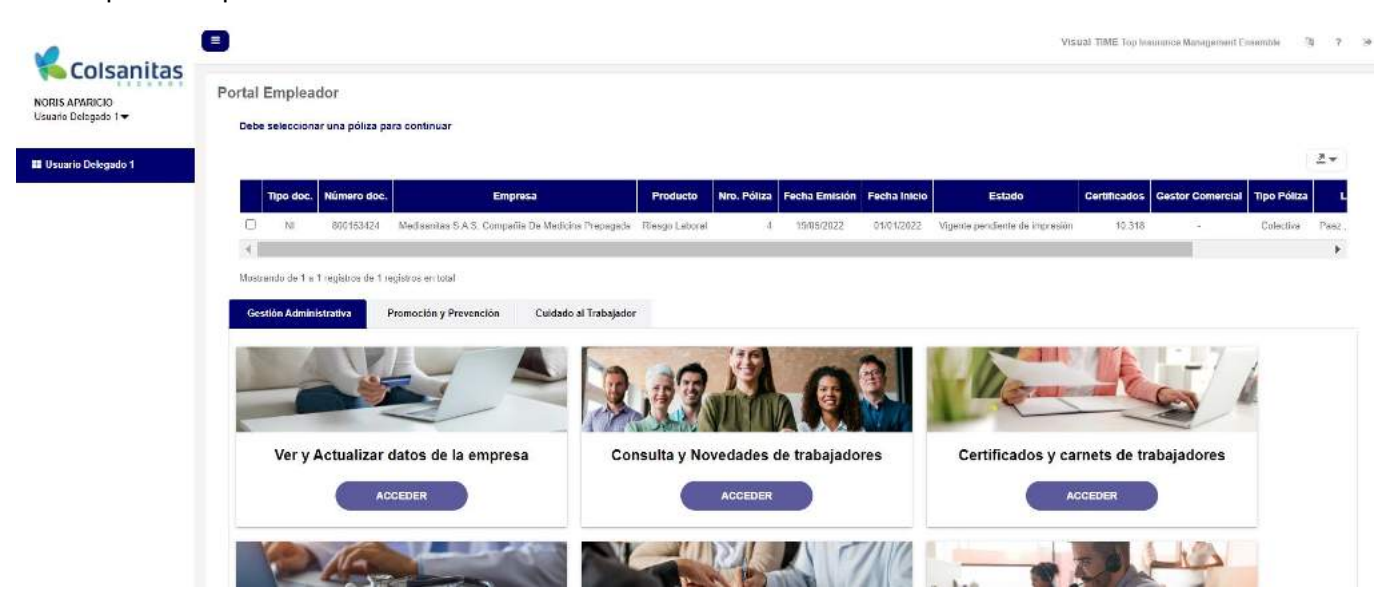